# **Moniteur Hub Thunderbolt™ incurvé Dell UltraSharp 40 U4025QW** Guide de l'utilisateur

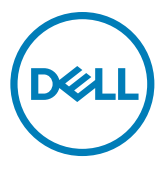

- **REMARQUE : Une REMARQUE indique des informations importantes qui vous aident à mieux utiliser votre produit.**
- **ATTENTION : Une MISE EN GARDE indique soit un dommage potentiel au matériel, soit une perte de données et vous indique comment éviter le problème.**
- **AVERTISSEMENT : Un AVERTISSEMENT indique un risque de dommages matériels, de blessures corporelles ou de mort.**

**Copyright © 2024 Dell Inc. ou ses filiales. Tous droits réservés.** Dell, EMC et les autres marques commerciales sont des marques commerciales de Dell Inc. ou de ses filiales. Les autres marques commerciales sont la propriété de leurs détenteurs respectifs.

2024 – 02

Rév. A00

# **Table des matières**

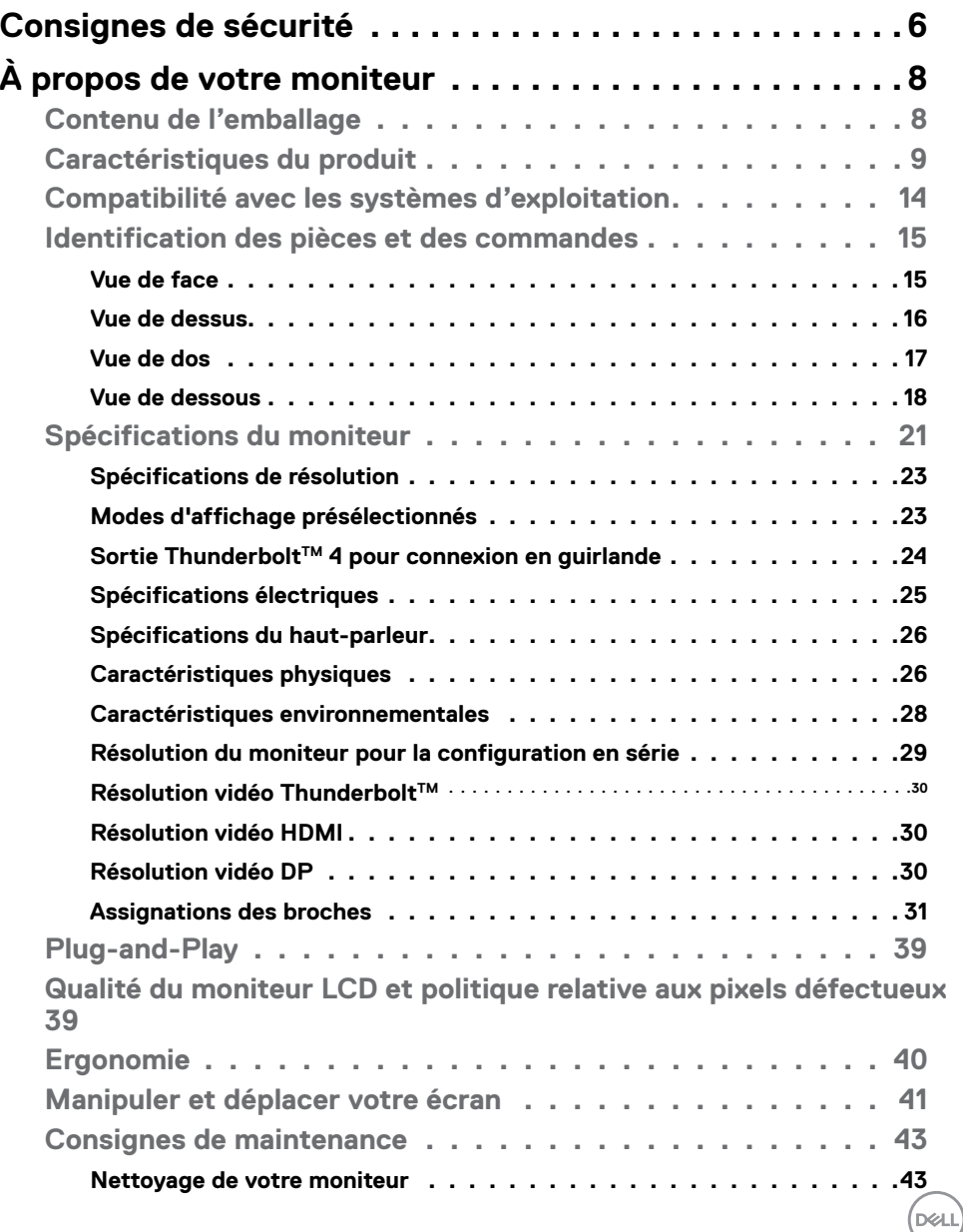

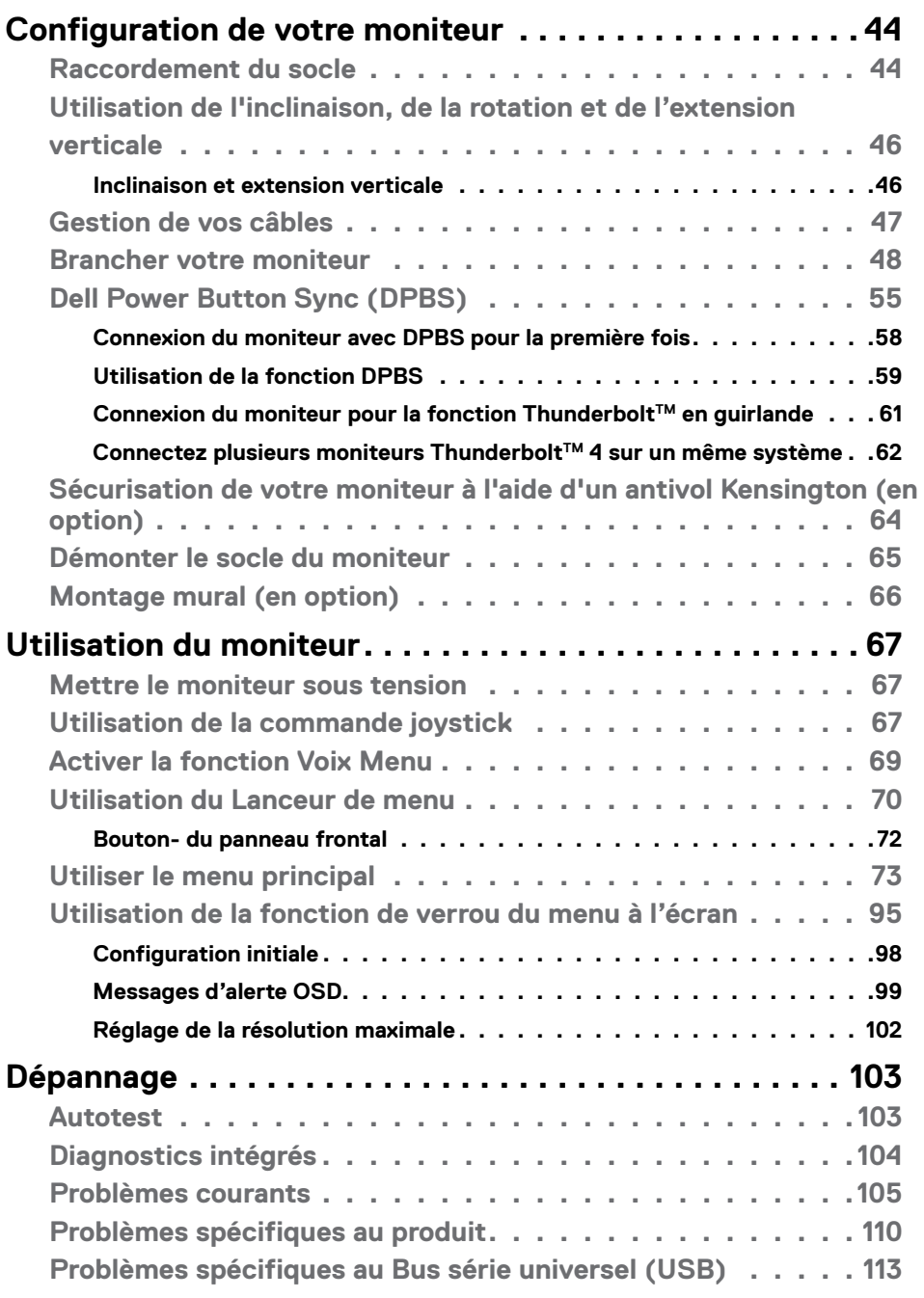

 $O<sub>CL</sub>$ 

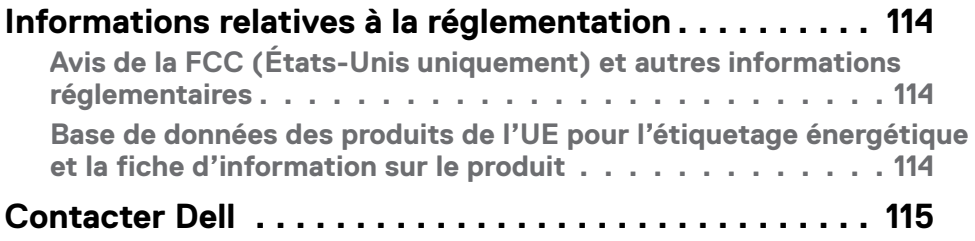

# <span id="page-5-0"></span>**Consignes de sécurité**

Utilisez les consignes de sécurité suivantes pour protéger votre moniteur contre les dommages potentiels et pour garantir votre sécurité personnelle. Sauf indication contraire, chaque procédure incluse dans ce document suppose que vous avez lu les informations relatives à la sécurité qui ont été fournies avec votre moniteur.

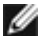

**REMARQUE : Avant d'utiliser le moniteur, lisez les informations relatives à la sécurité qui sont fournies avec votre moniteur et imprimées sur le produit. Conservez la documentation dans un endroit sûr pour pouvoir la consulter ultérieurement.**

- **AVERTISSEMENT : L'utilisation de commandes, de réglages ou de procédures autres que ceux spécifiés dans la présente documentation peut entraîner une exposition à des chocs et des risques électriques et / ou mécaniques.**
- **AVERTISSEMENT : L'effet à long terme possible de l'écoute audio au casque (sur le moniteur qui le prend en charge) à volume élevé peut être d'endommager votre capacité auditive.**
	- Placez le moniteur sur une surface solide et manipulez-le avec précaution.L'écran est fragile et peut être endommagé en cas de chute ou de choc avec un objet pointu.
	- Assurez-vous que les valeurs électriques nominales de votre moniteur permettent son fonctionnement avec l'alimentation secteur disponible dans votre pays.
	- Maintenez le moniteur à température ambiante. Les conditions excessivement froides ou chaudes peuvent avoir un effet néfaste sur les cristaux liquides de l'écran.
	- Reliez le câble d'alimentation du moniteur à une prise de courant murale à proximité et accessible. Consultez **[Connexion de votre moniteur](#page-47-1)**.
	- Ne placez pas et n'utilisez pas le moniteur sur une surface humide ou à proximité d'eau.
	- Ne soumettez pas le moniteur à de fortes vibrations ou à des chocs importants. Par exemple, ne placez pas le moniteur dans un coffre de voiture.
	- Débranchez le moniteur lorsqu'il n'est pas prévu qu'il soit utilisé pendant une période prolongée.
	- Pour éviter les chocs électriques, n'essayez pas de retirer un quelconque capot ou de toucher l'intérieur du moniteur.
	- Lisez attentivement ces instructions. Conservez ce document pour toute référence ultérieure. Respectez tous les avertissements et instructions indiqués sur le produit.

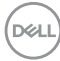

• Certains moniteurs peuvent être fixés au mur à l'aide du support VESA vendu séparément. Veillez à utiliser les spécifications VESA correctes, comme indiqué dans la section sur le montage mural du Guide d'utilisation.

Pour plus d'informations sur les instructions de sécurité, veuillez consulter le document d'informations sur la sécurité, l'environnement et la réglementation (SERI) qui est livré avec votre moniteur.

DELL

# <span id="page-7-0"></span>**À propos de votre moniteur**

# **Contenu de l'emballage**

Le tableau suivant donne la liste des composants qui sont livrés avec votre moniteur, Si un composant venait à manquer, contactez Dell. Pour plus d'informations, consultez **[Contacter Dell](#page-114-1)**.

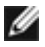

**REMARQUE : Certains éléments peuvent être en option et ne pas être livrés avec votre moniteur. Certaines fonctionnalités peuvent ne pas être disponibles dans certains pays.** 

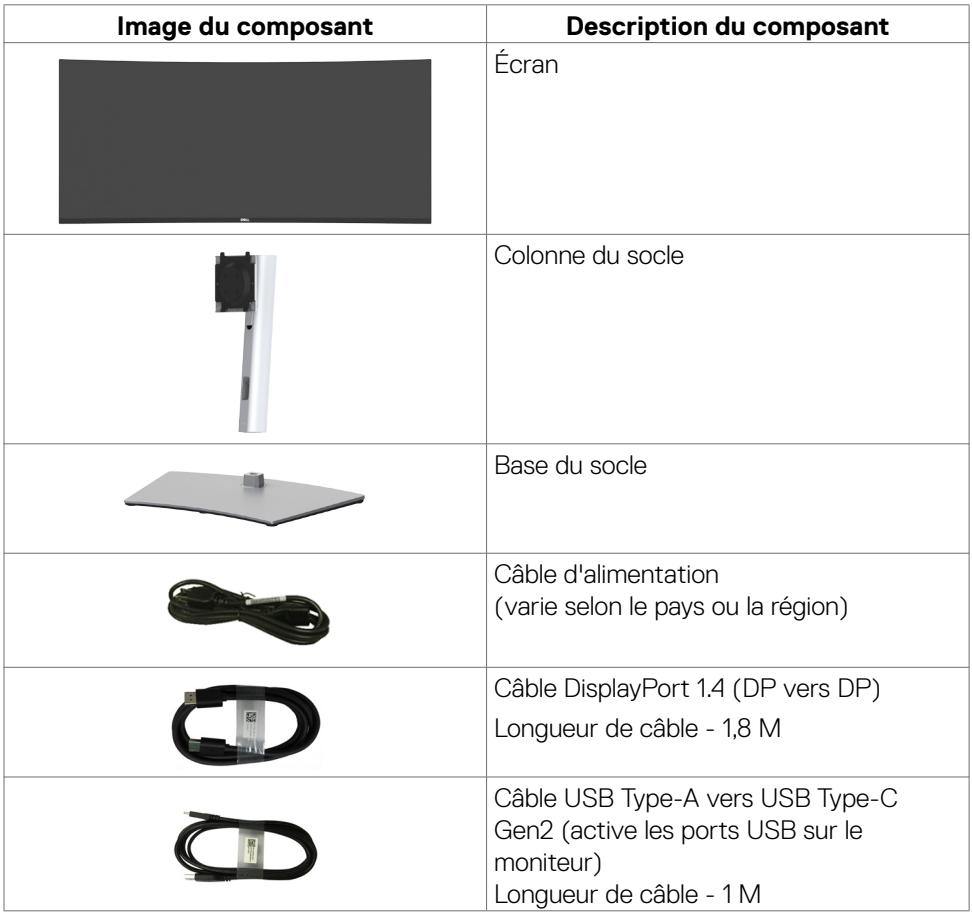

*DELL* 

<span id="page-8-0"></span>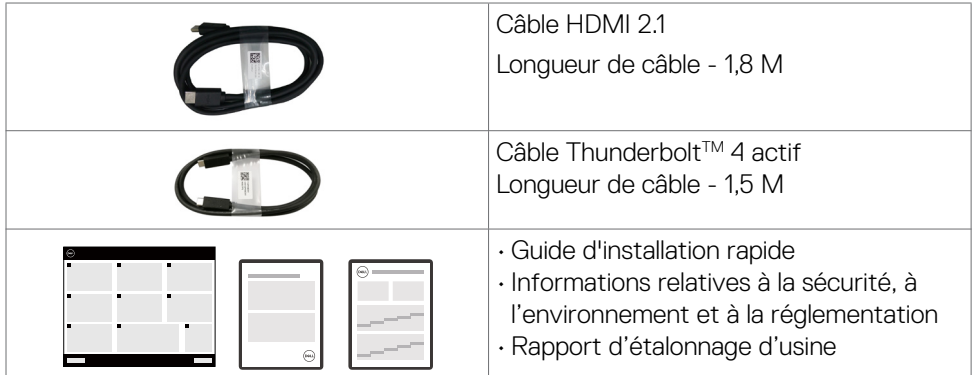

# **Caractéristiques du produit**

Le moniteur **Dell UltraSharp U4025QW** dispose d'un écran à matrice active, Thin-Film Transistor (TFT), Liquid Crystal Display (LCD ou à cristaux liquides), et d'une rétroéclairage à LED. Les caractéristiques du moniteur incluent :

- Écran avec zone visualisable de 100,859 cm (39,7 pouces de diagonale). Résolution 5120 x 2160 (21:9) avec un support plein écran pour les résolutions inférieures.
- Grands angles de vision avec 100 % de couleurs sRGB, 99 % DCI-P3, 100 % BT.709 et 99 % Display P3.
- Des capacités de réglages en inclinaison, en rotation et en extension verticale.
- Haut-parleurs intégrés (2 x 9 W).
- Un socle amovible et des trous de montage Video Electronics Standards Association (VESA™) de 100 mm pour des solutions de montage flexibles.
- Le contour ultrafin minimise l'espace entre les contours lors de l'utilisation de plusieurs moniteurs, ce qui permet une configuration plus facile avec une expérience de visualisation élégante.
- Connectivité numérique avec DisplayPort, Thunderbolt™ et HDMI (prend en charge jusqu'à 5K2K 5120 x 2160 120 Hz FRL, HDR Static Metadata, VRR comme spécifié dans HDMI 2.1.).
- Ports Thunderbolt™ 4 pour alimenter un ordinateur portable compatible jusqu'à 140 W pendant la réception d'un signal vidéo et USB.
- · Les ports Thunderbolt™ 4 et RJ45 permettent une expérience de connexion réseau avec un seul câble.
- Une capacité Plug and Play si votre ordinateur le prend en charge.
- Des réglages via l'affichage sur écran (OSD) pour faciliter la configuration et l'optimisation de l'écran.

**DEL** 

- Un verrouillage des boutons d'alimentation et OSD.
- Une fente de verrouillage de sécurité.
- Verrouillage du socle
- Consommation électrique ≤0,3W en mode veille (Port DisplayPort ou HDMI et sans connecteur de port amont).
- Ce moniteur prend en charge la fonction VRR (taux de rafraîchissement variable), obtient des fréquences d'images plus élevées et aide à réduire les déchirements d'écran dans les jeux.
- Ce moniteur prend en charge la fonction DRR (taux de rafraîchissement dynamique). DRR fonctionne avec Windows 11, vous permettant de bénéficier d'un défilement de texte et d'un mouvement du curseur de souris plus fluides.
- Prend en charge les appareils Dell Text to Speech (anglais).
- Supporte la sélection des modes image par image (PBP) et image dans l'image (PIP).
- Prise en charge de la fonction interne MST (Multi-Stream Transport) (élément de partition d'écran dans l'OSD) pour le port DP et Thunderbolt™ 4 (vidéo + données).
- Vous permet de commuter la fonction KVM USB en mode PBP/ PIP.
- Le moniteur est conçu avec la fonction Dell Power Button Sync (DPBS) pour contrôler l'état de l'alimentation du PC avec le bouton d'alimentation du moniteur.\*
- \* La liste des systèmes prenant en charge la fonction DPBS est disponible sur le site Web de Dell. La fonction DPBS peut être activée dans le menu OSD sous Affichage.
- Premium Panel Exchange pour la tranquillité d'esprit.
- Dell ComfortView Plus est une fonctionnalité d'écran à faible lumière bleue intégrée qui améliore le confort visuel en réduisant les émissions de lumière bleue potentiellement nocives, sans compromettre la couleur. Grâce à la technologie ComfortView Plus, Dell réduit l'exposition à la lumière bleue nocive de ≤50% à ≤35%. Ce moniteur est certifié TÜV Rheinland Eye Comfort 3.0 avec une note de 5 étoiles. Il intègre des technologies clés qui donnent également un écran sans scintillement, un taux de rafraîchissement jusqu'à 120 Hz, une gamme de couleurs d'au moins 95 % DCI-P3, des couleurs précises et un capteur de lumière ambiante performant. La fonctionnalité Dell ComfortView Plus est activée par défaut sur votre moniteur.
- Optimise le confort oculaire avec un écran sans scintillement et une fonction de faible lumière bleue qui réduit les émissions de lumière bleue dangereuse.

• Ce moniteur utilise un panneau à faible lumière bleue. Lorsque le moniteur est réinitialisé aux réglages d'usine ou aux réglages par défaut, il est conforme à la certification TÜV Rheinland pour les équipements à faible lumière bleue.\*\*

#### **Rapport de lumière bleue :**

Le rapport de lumière dans la gamme de 415nm-455nm par rapport à 400nm-500nm doit être inférieur à 50%.

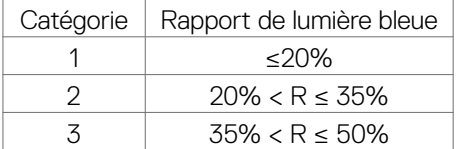

- Diminue le niveau de la lumière bleue émise par l'écran afin de rendre la visualisation plus confortable pour vos yeux sans distorsion de la précision des couleurs.
- Le moniteur adopte la technologie Flicker-Free, qui supprime le scintillement visible à l'œil nu, apporte un confort de visionnement visuel et aide à protéger les utilisateurs contre la fatigue oculaire et générale.
- \* Pour les systèmes Dell qui prennent en charge cette fonctionnalité.
- \*\* Ce moniteur est conforme à la catégorie 2 de la certification TÜV Rheinland pour les équipements à faible lumière bleue.

**D&L** 

#### *À propos de TÜV Rheinland Eye Comfort 3.0*

*Le programme de certification TÜV Rheinland Eye Comfort 3.0 présente un système de notation par étoiles convivial pour l'industrie de l'affichage, et qui promeut le bien-être des yeux, de la sécurité aux soins oculaires. Par rapport aux certifications existantes, le programme de notation 5 étoiles ajoute des exigences de test rigoureuses sur les attributs globaux des soins oculaires comme la faible lumière bleue, l'absence de scintillement, le taux de rafraîchissement, la gamme de couleurs, la précision des couleurs et les performances du capteur de lumière ambiante. Il définit les paramètres des exigences et évalue les performances du produit sur cinq niveaux. Et le processus d'évaluation technique sophistiqué fournit aux consommateurs et aux acheteurs des indicateurs plus faciles à juger. Les facteurs de bien-être des yeux pris en compte restent constants, mais les normes pour les différentes évaluations par étoiles sont différentes. Plus le nombre d'étoiles est élevé, plus les normes sont strictes. Le tableau ci-dessous indique les principales exigences en matière de confort des yeux qui s'appliquent en plus des exigences de base en matière de confort oculaire (comme la densité de* 

*Pour plus d'informations concernant la TÜV Eye Comfort certification veuillez vous référer à : https://www.tuv.com/world/en/eye-comfort.html*

*la liberté de mouvement).*

*pixels, l'uniformité de la luminance et de la couleur et* 

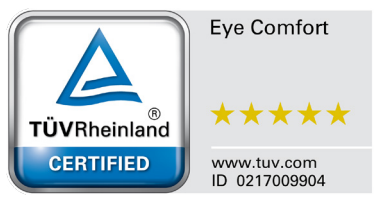

**DGL** 

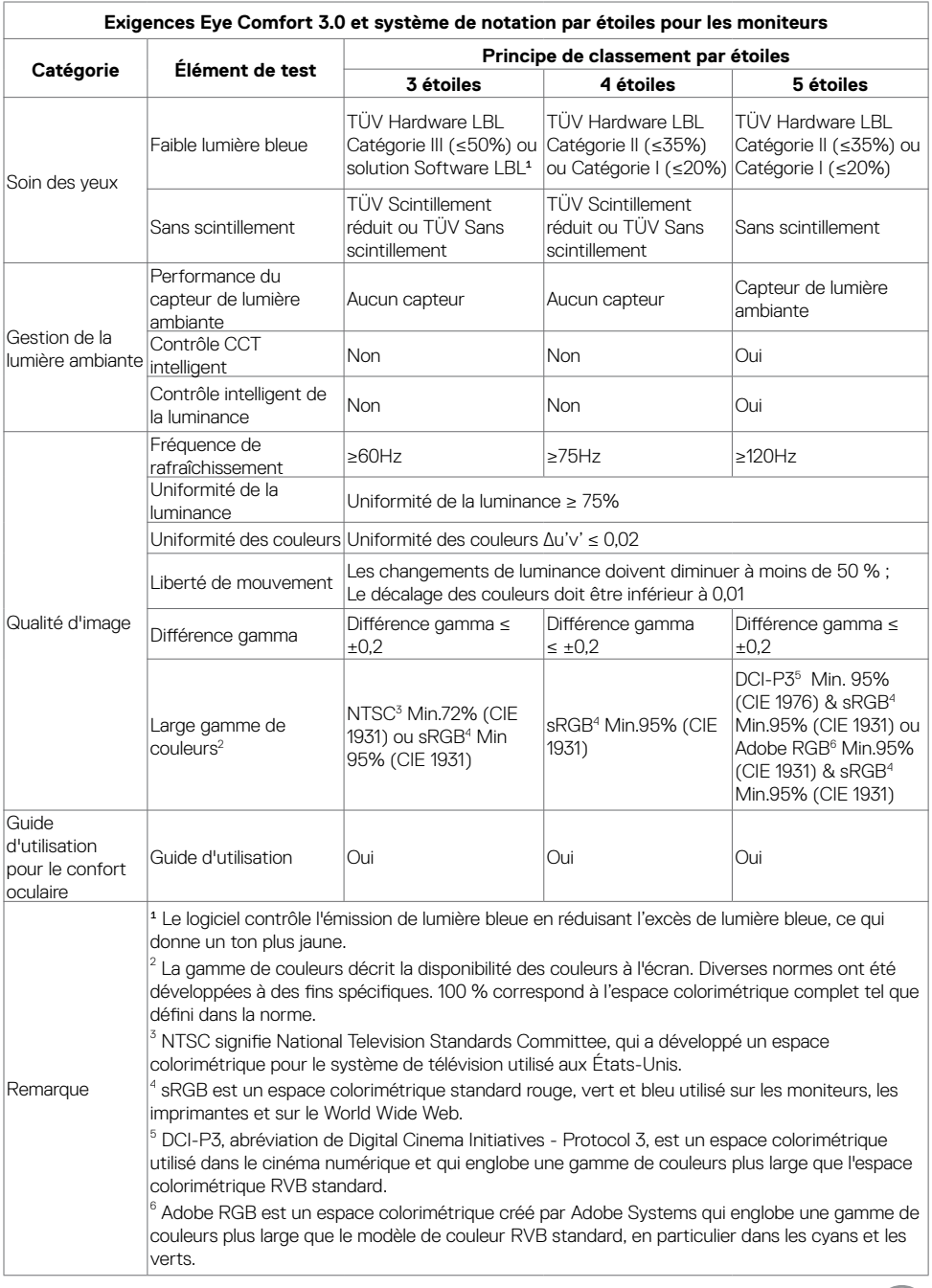

 $(PELL)$ 

# <span id="page-13-0"></span>**Compatibilité avec les systèmes d'exploitation**

- Windows 10 et versions ultérieures\*
- $\cdot$  macOS 12\* et macOS 13\*

\*La compatibilité des moniteurs Dell et Alienware avec les systèmes d'exploitation peut varier suite à divers facteurs :

- Date(s) spécifique(s) de sortie des versions du système d'exploitation, des patchs ou des mises à jour.
- Date(s) spécifique(s) de sortie des mises à jour du firmware, de l'application logicielle ou du pilote des moniteurs Dell et Alienware disponibles sur le site Web d'assistance Dell.

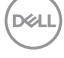

# <span id="page-14-0"></span>**Identification des pièces et des commandes**

#### **Vue de face**

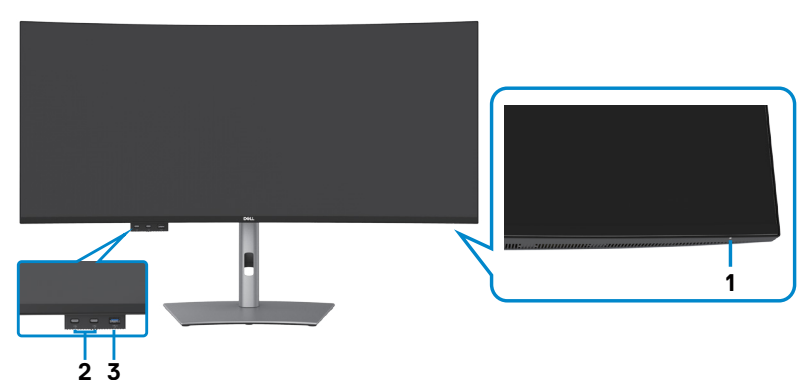

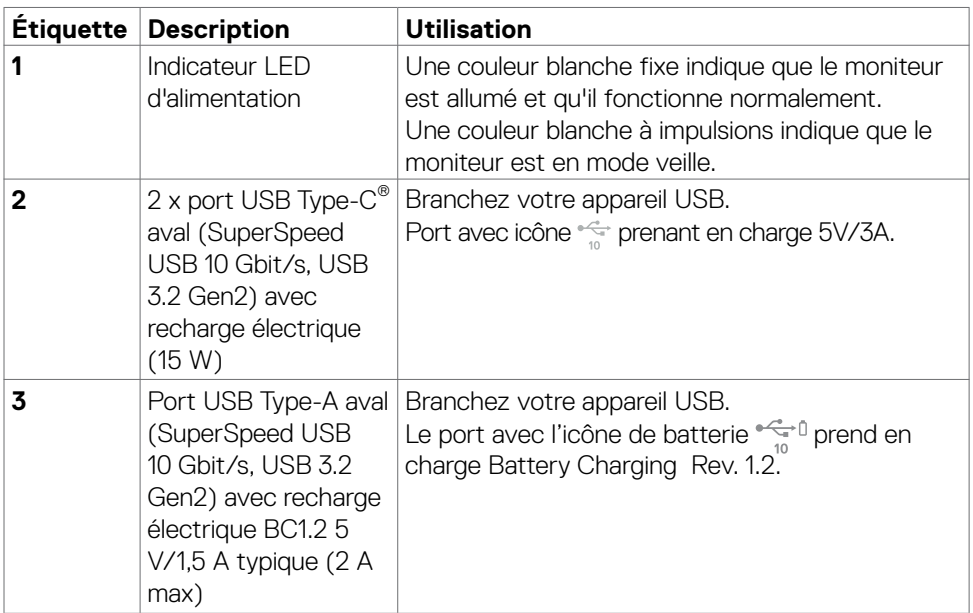

 **REMARQUE : Vous ne pouvez utiliser ce port qu'après avoir connecté le câble USB (A vers C ou C vers C) entre le port USB-C® amont à l'arrière du moniteur et le PC.** 

 **REMARQUE : USB Type-C® et USB-C® sont des marques déposées de USB Implementers Forum.**

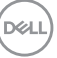

### <span id="page-15-0"></span>**Vue de dessus**

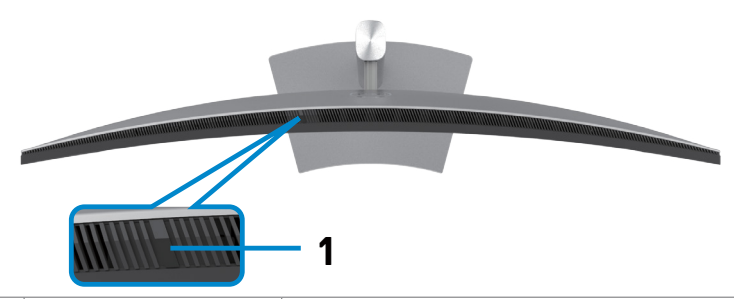

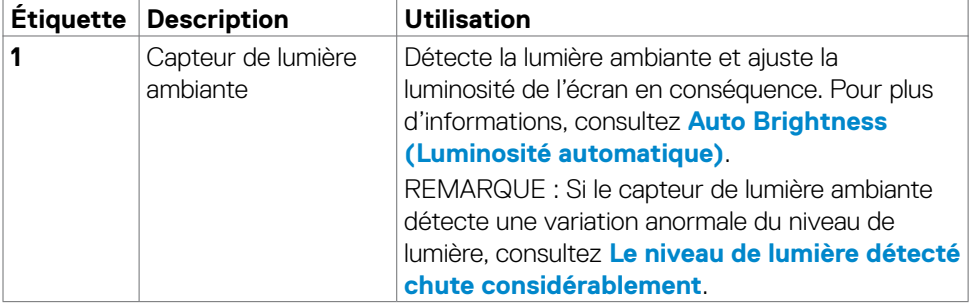

 $\overline{O}$ 

## <span id="page-16-0"></span>**Vue de dos**

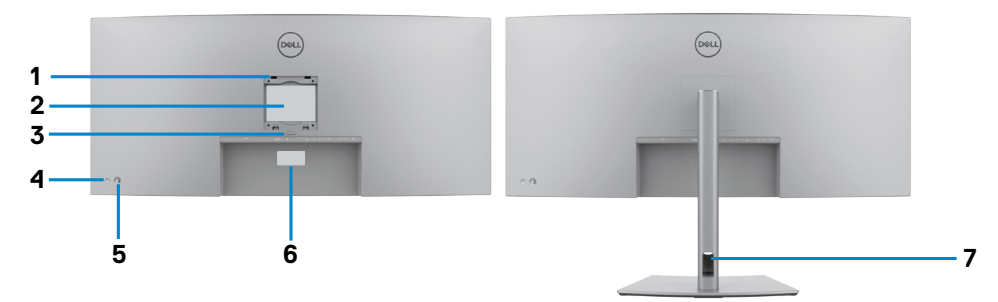

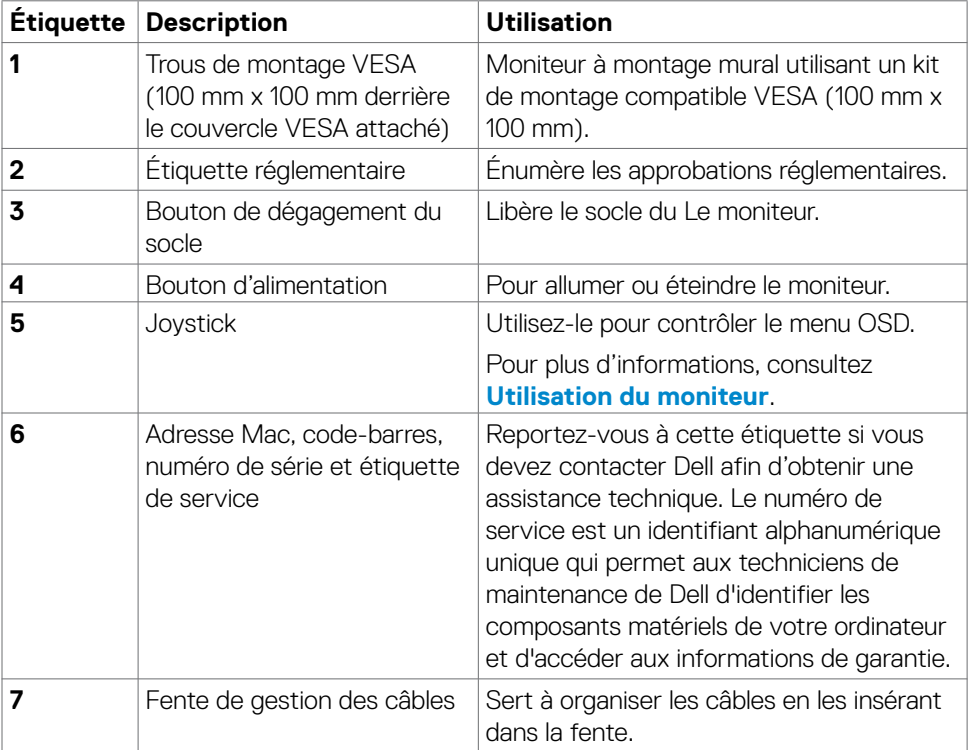

 $(\overline{DCL}$ 

## <span id="page-17-0"></span>**Vue de dessous**

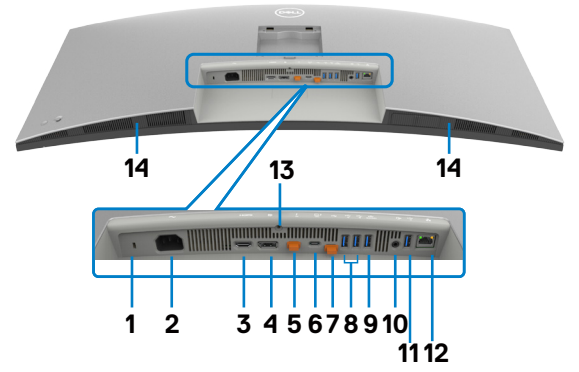

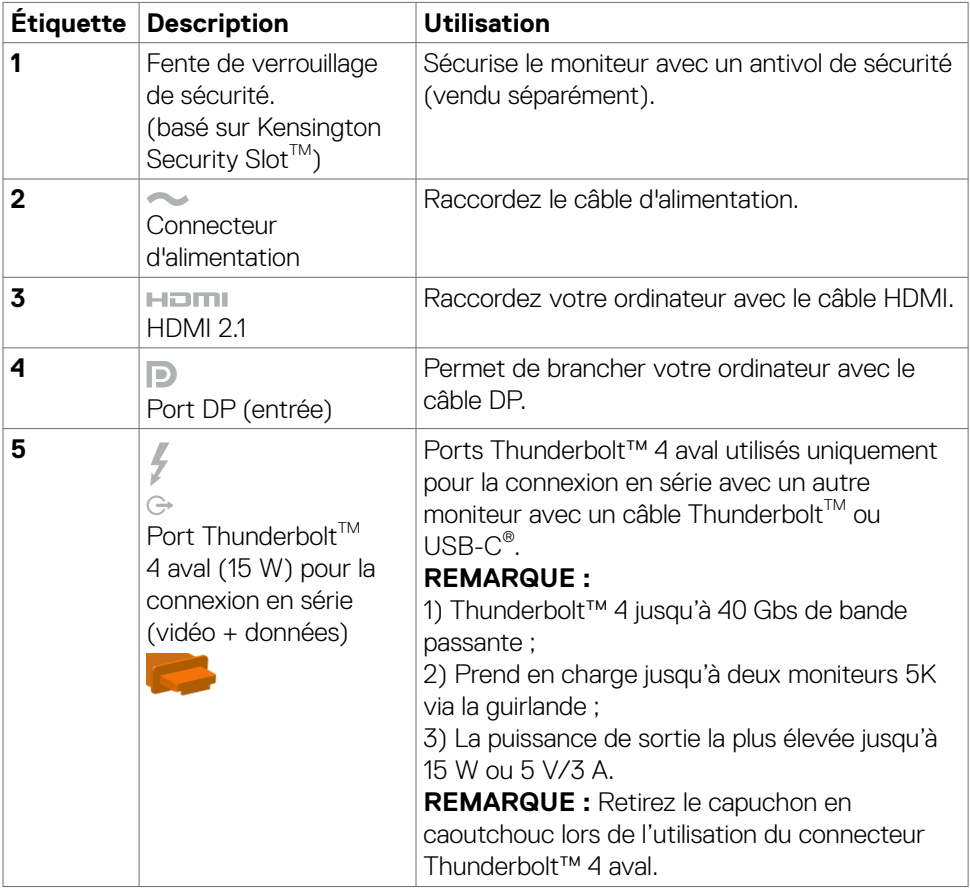

**18** | À propos de votre moniteur

(dell

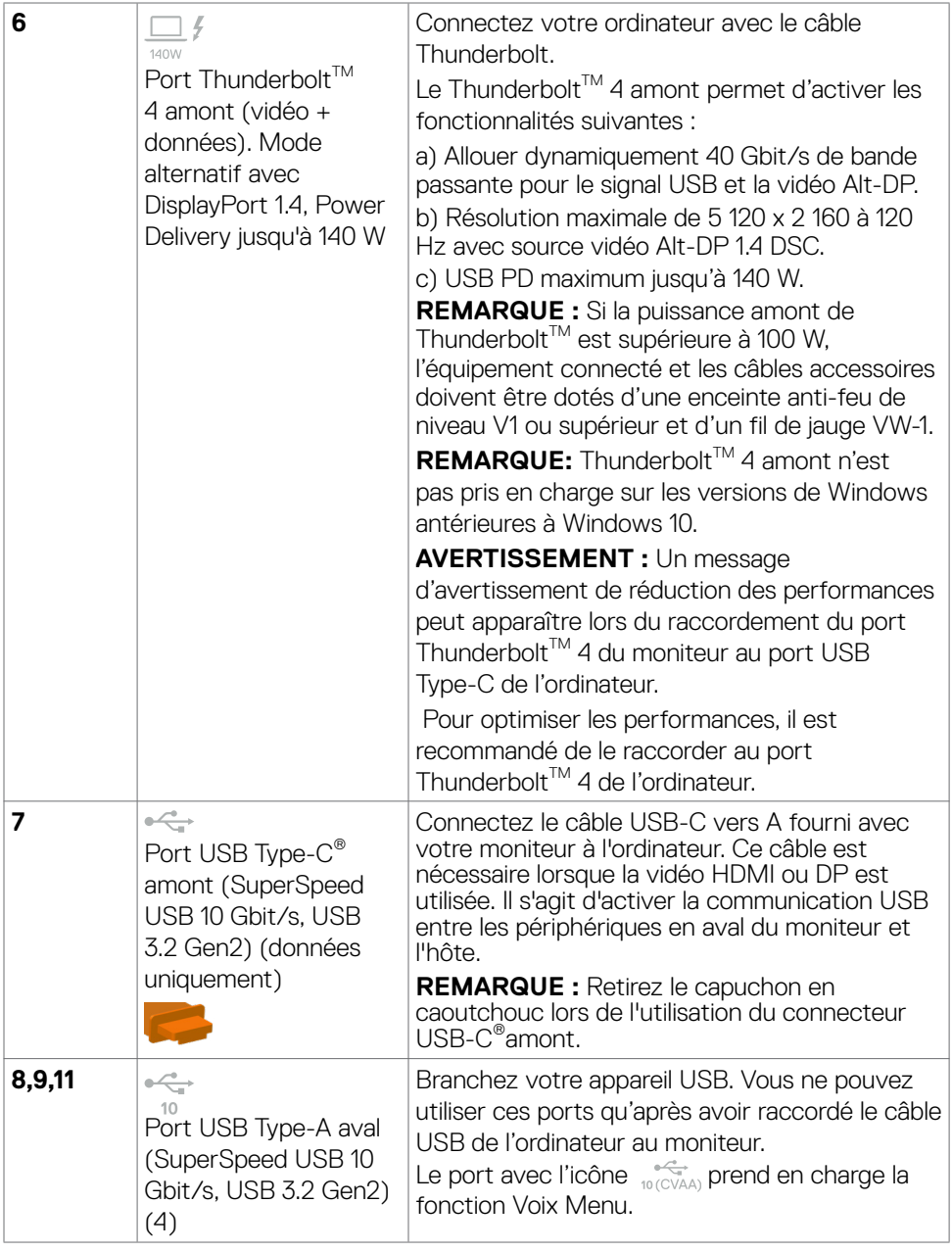

 $(\overline{DZL}$ 

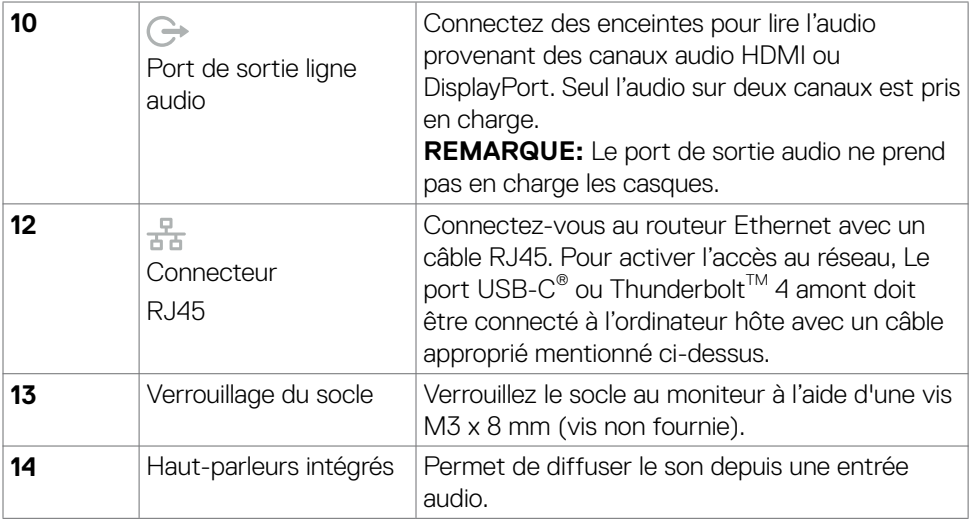

**REMARQUE : Thunderbolt™ est une marque commerciale d'Intel Corporation.** 

# <span id="page-20-0"></span>**Spécifications du moniteur**

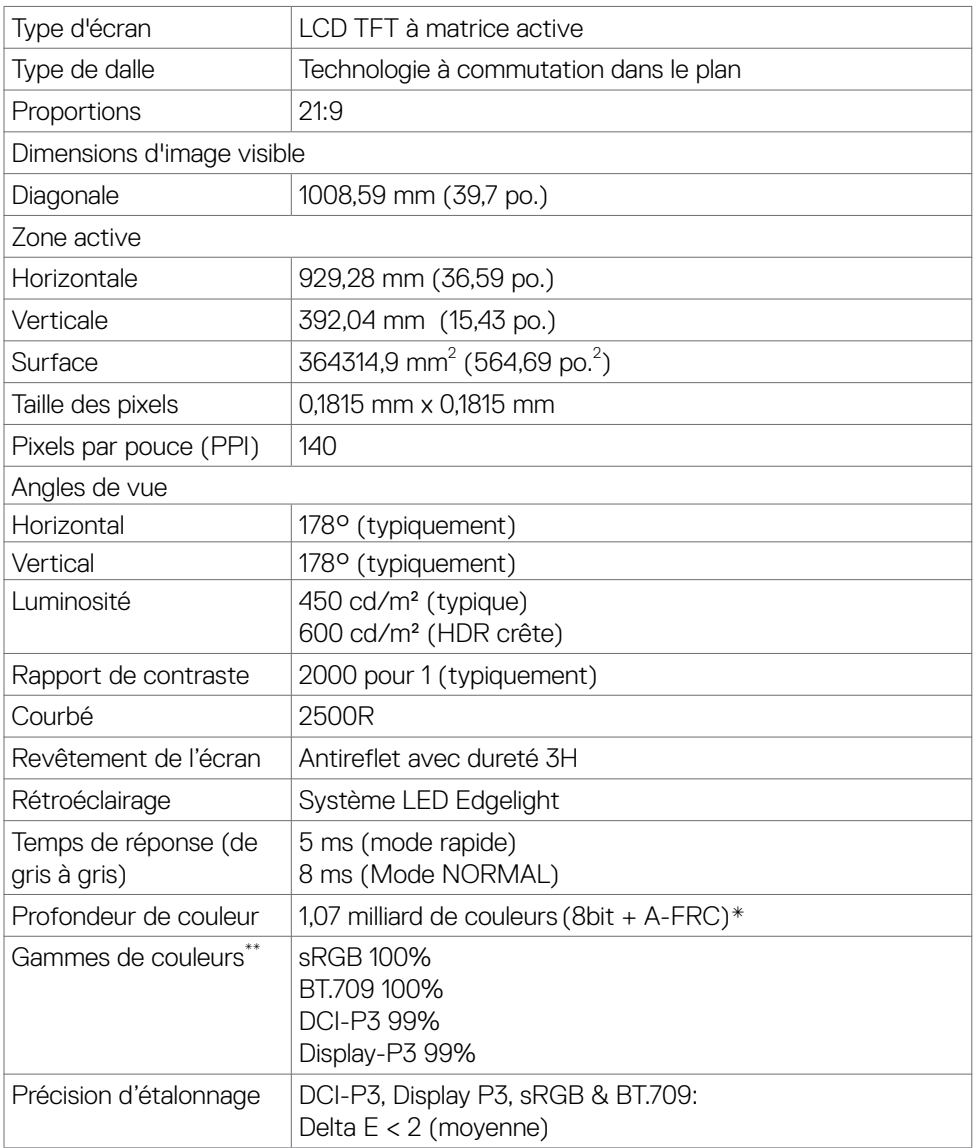

(dell

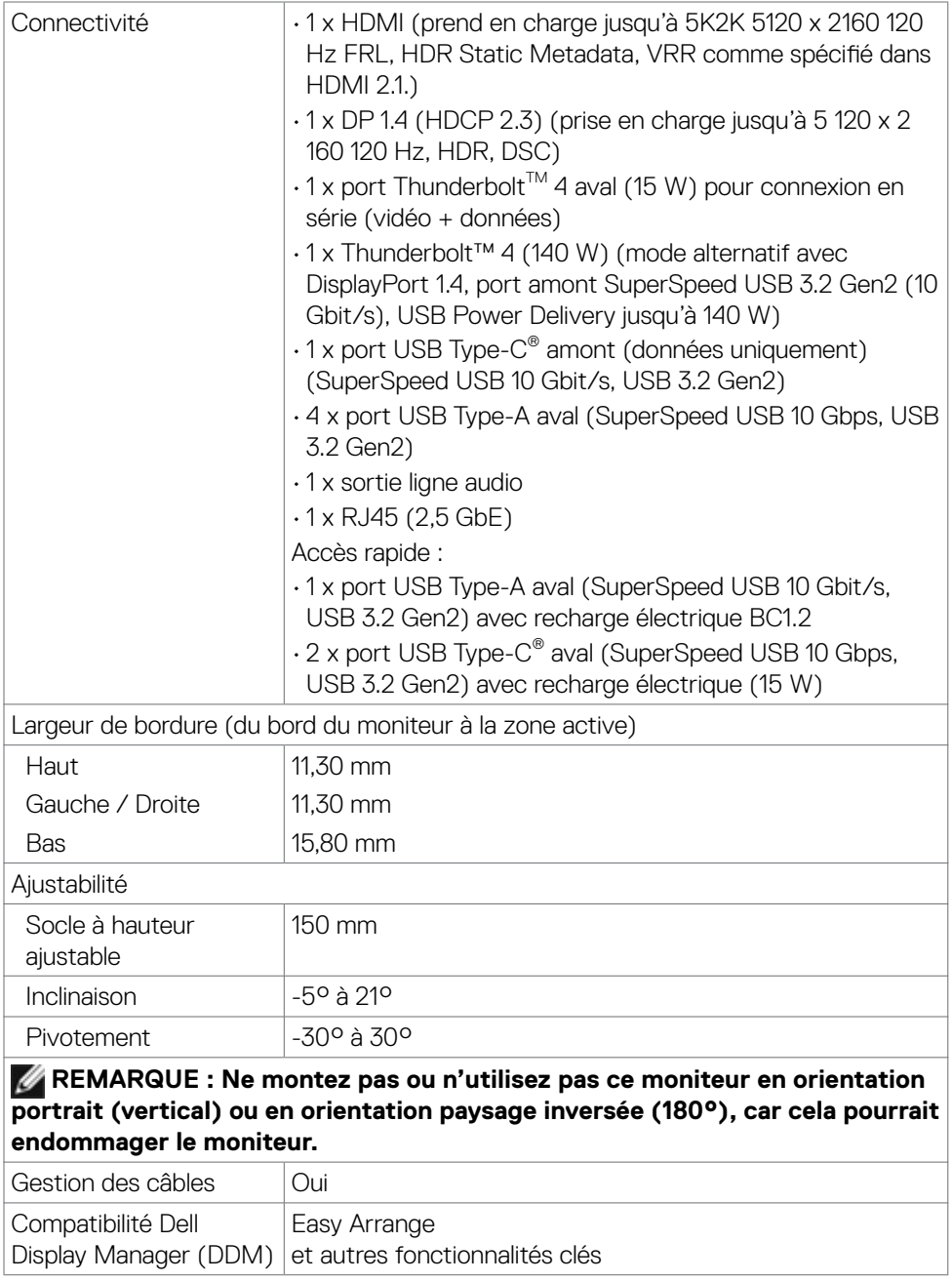

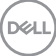

<span id="page-22-0"></span>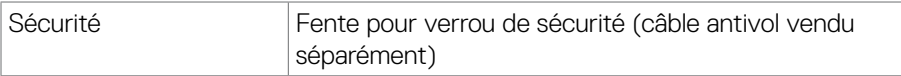

\* Le moniteur est capable de produire 1,07 milliard de couleurs à une résolution maximale de 5 120 x 2 160 à 120 Hz avec une source vidéo DP 1.4 DSC, Thunderbolt™ ALT-DP 1.4 DSC ou HDMI 2.1.

\*\* Panneau natif uniquement, en Mode Personnalisé prédéfini.

## **Spécifications de résolution**

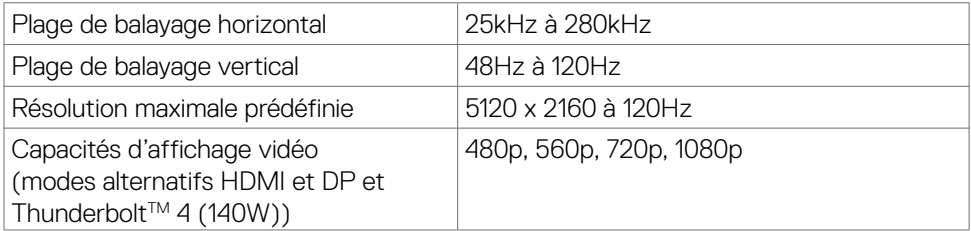

#### **Modes d'affichage présélectionnés**

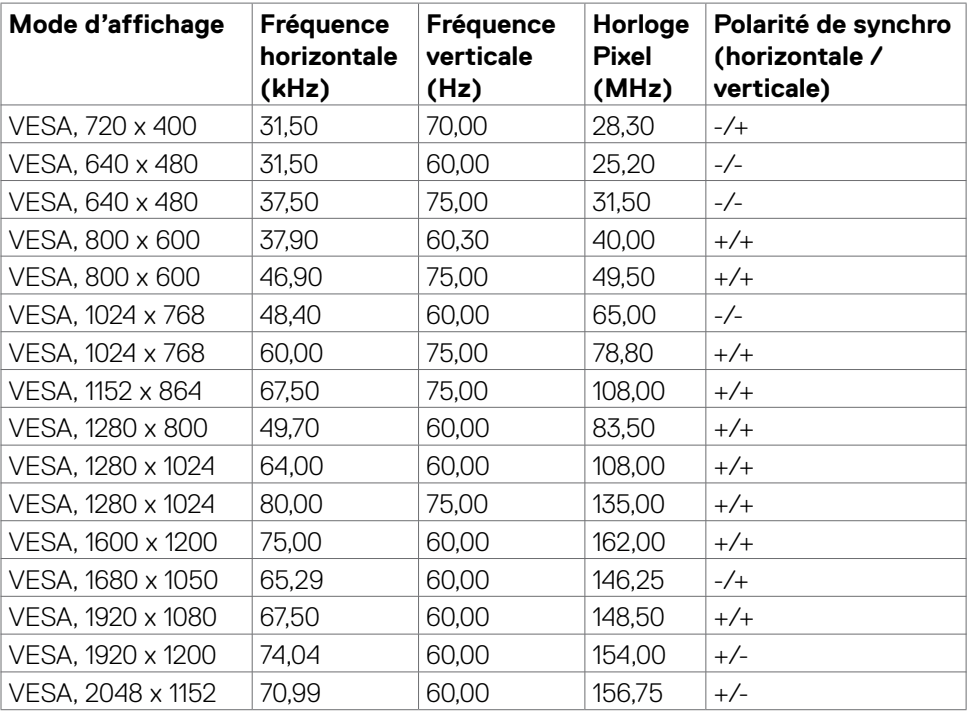

.<br>D&Ll

<span id="page-23-0"></span>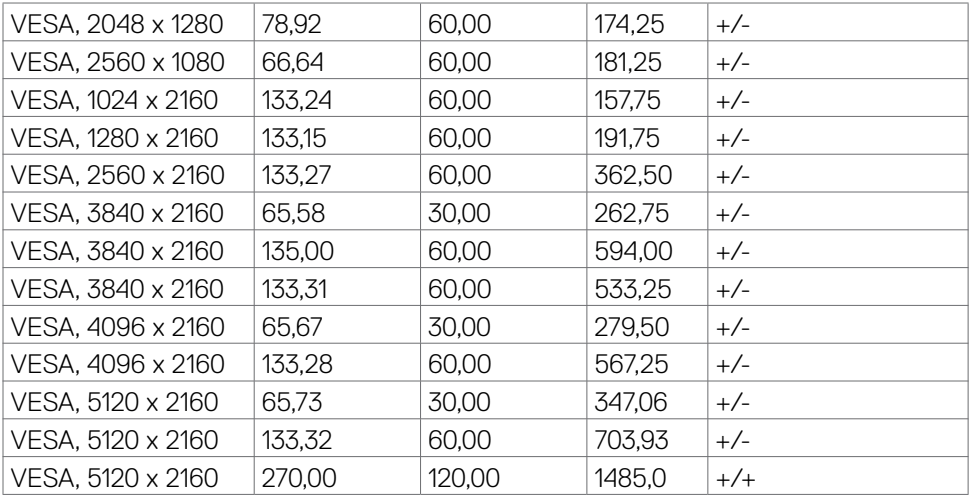

#### Sortie Thunderbolt<sup>™</sup> 4 pour connexion en guirlande

Info affichage OSD : Débit de liaison (actuel) Résolution maximale du moniteur externe pouvant être prise en charge

5120 x 2160 à 120Hz

 **REMARQUE : La résolution maximale de 5120 x 2160 à 120 Hz ne peut être**  produite qu'avec une source vidéo Thunderbolt™ DP-ALT 1.4 DSC, DP 1.4 **DSC ou HDMI 2.1.**

DELI

## <span id="page-24-0"></span>**Spécifications électriques**

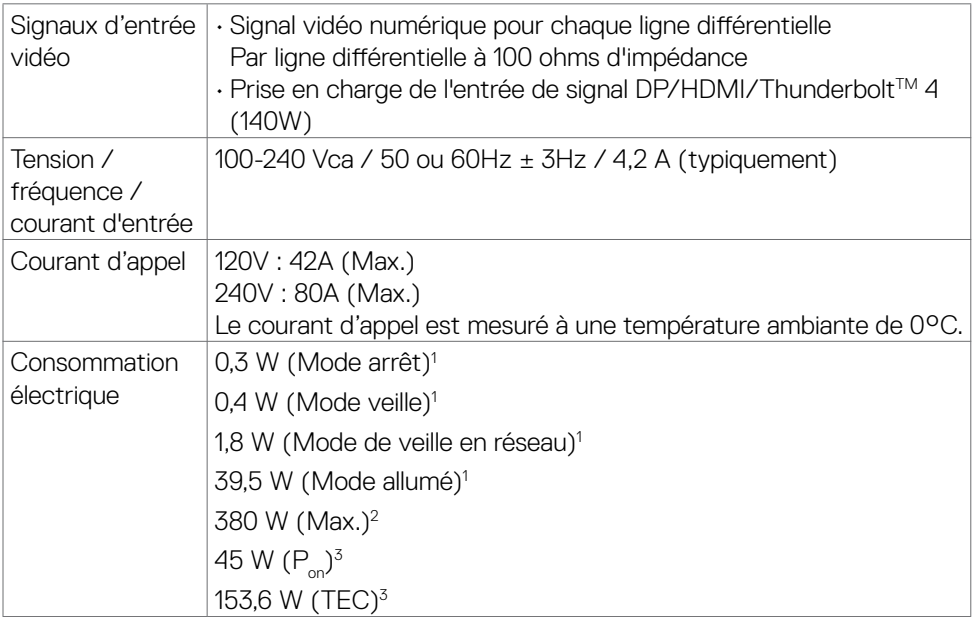

1 Selon la définition de l'UE 2019/2021 et de l'UE 2019/2013.

- <sup>2</sup> Réglage maximal de la luminosité et du contraste avec une charge de puissance maximale sur tous les ports USB.
- ${}^{3}P_{\alpha}$ : Consommation électrique du mode marche telle que définie dans Energy Star version 8.0.

TEC: Consommation énergétique totale en kWh telle que définie dans Energy Star version 8.0.

Ce document est fourni à titre indicatif et reflète les performances en laboratoire. Votre produit est susceptible de fonctionner différemment selon le logiciel, les composants et les périphériques commandés, et ces informations ne font l'objet d'aucune obligation de mise à jour. Ainsi, le client ne doit pas se fier entièrement à ces informations dans ses prises de décisions en matière de tolérances électriques ou autres. Aucune garantie expresse ou implicite n'existe en termes d'exactitude ou d'exhaustivité.

# *B* REMARQUE : Ce moniteur est certifié ENERGY STAR.

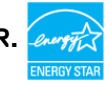

Ce produit est conforme ENERGY STAR sous ses réglages par défaut. Ces derniers peuvent être restaurés via la fonction «Réinitialisation des réglages d'usine» dans le menu de réglages. La modification des paramètres d'usine par défaut ou l'activation

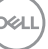

<span id="page-25-0"></span>d'autres fonctions pourrait augmenter la consommation énergétique et entraîner un dépassement des limitations spécifiques liées à ENERGY STAR.

## **Spécifications du haut-parleur**

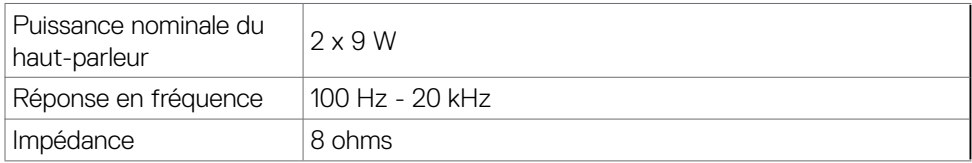

## **Caractéristiques physiques**

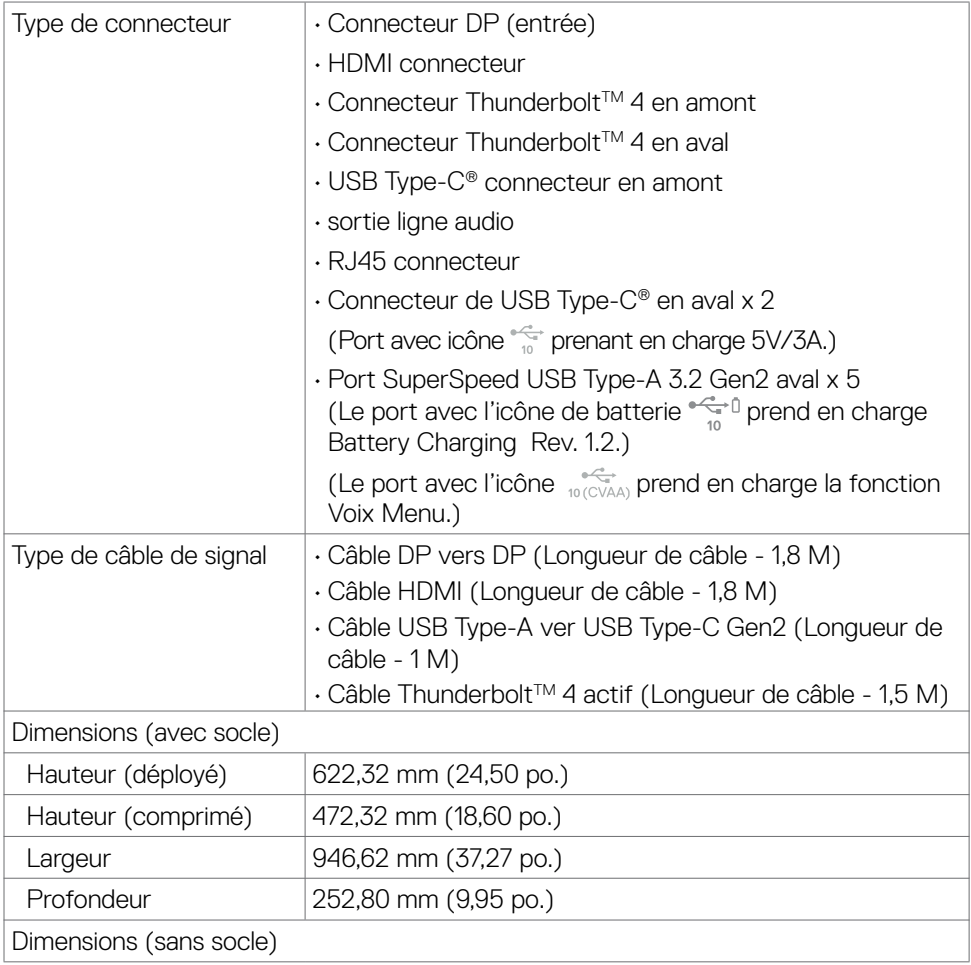

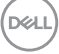

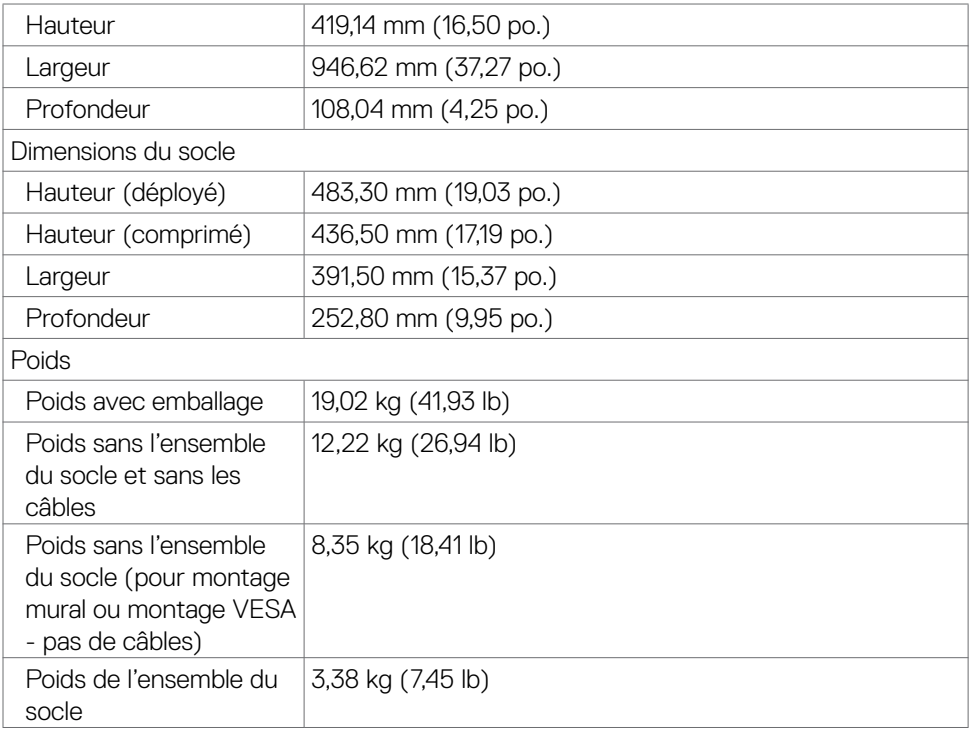

## <span id="page-27-0"></span>**Caractéristiques environnementales**

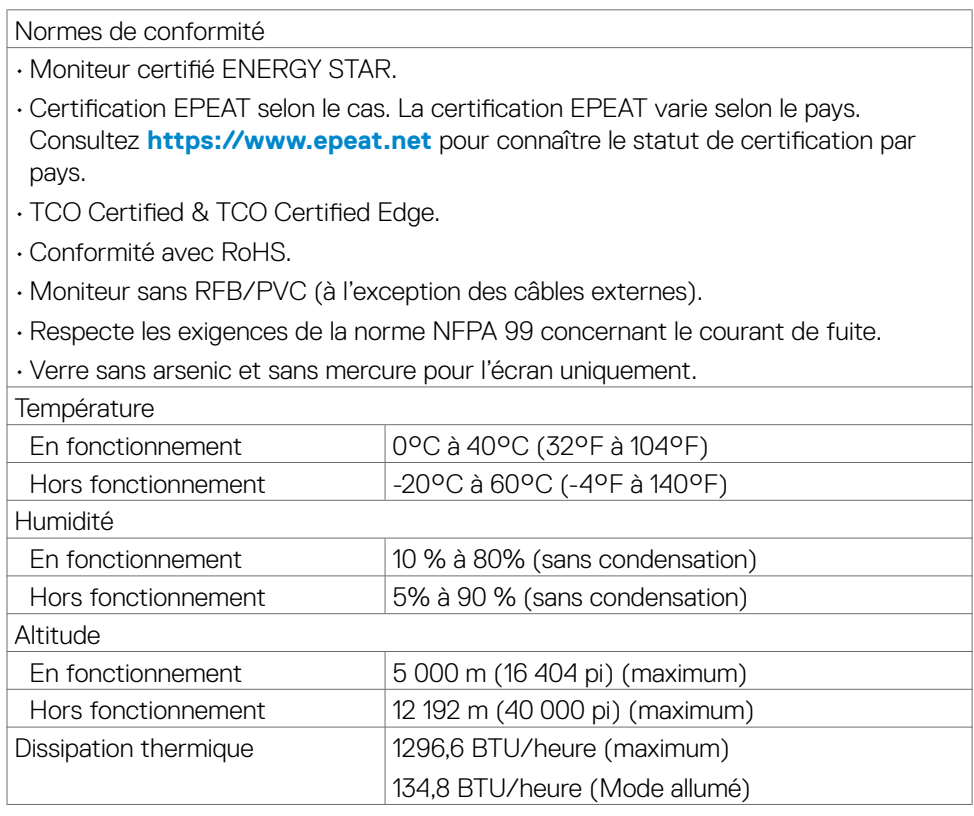

(dell

## <span id="page-28-0"></span>**Résolution du moniteur pour la configuration en série**

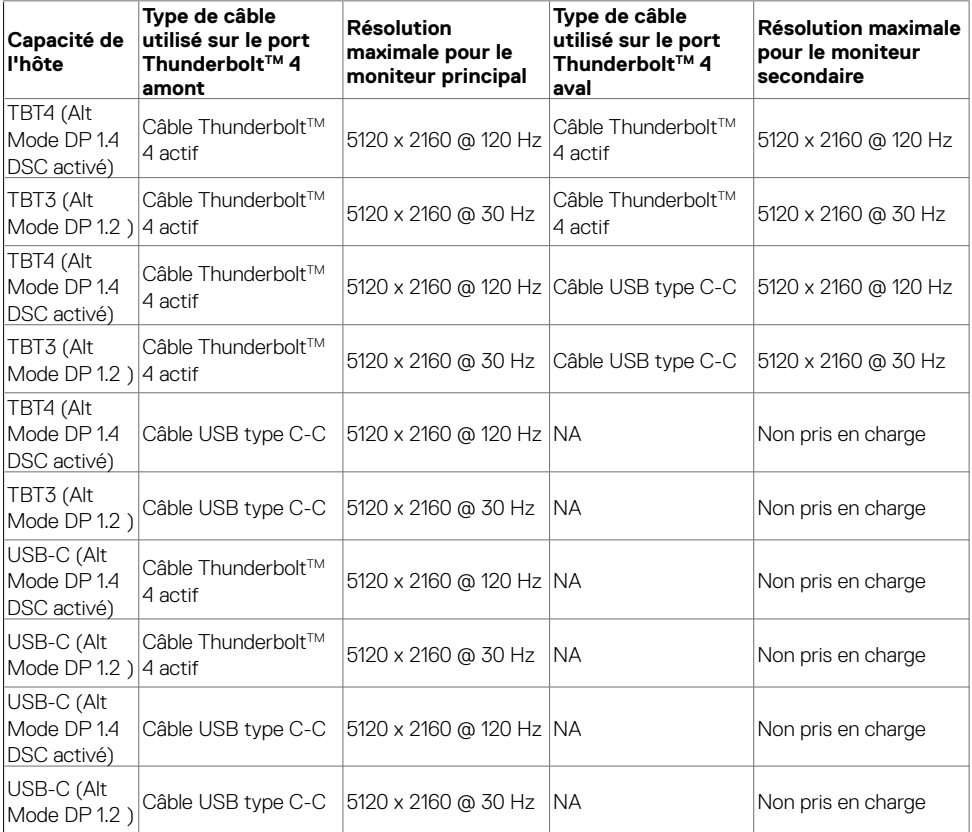

*Ø* **REMARQUE : Série de moniteurs uniquement via le port Thunderbolt™.** 

 **REMARQUE : Réglez l'OSD pour « Thunderbolt en série » sur « Optimisé » pour obtenir 5 120 x 2 160 à 120 Hz sur les deux moniteurs.** 

 **REMARQUE : Si la sortie TBT ne peut pas s'afficher, veuillez vous reporter à [Dépannage. La sortie TBT ne peut pas s'afficher](#page-105-0).** 

## <span id="page-29-0"></span>**Résolution vidéo Thunderbolt™**

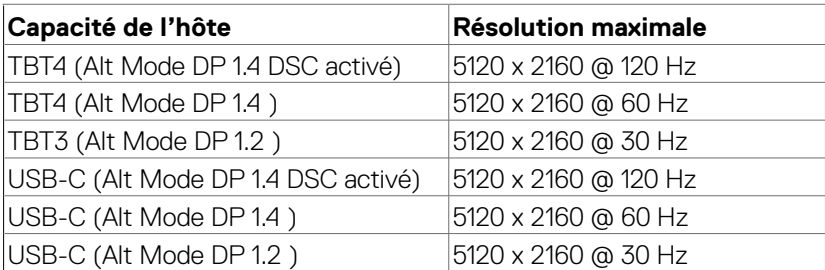

#### **Résolution vidéo HDMI**

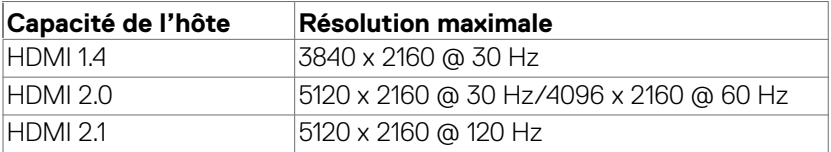

#### **Résolution vidéo DP**

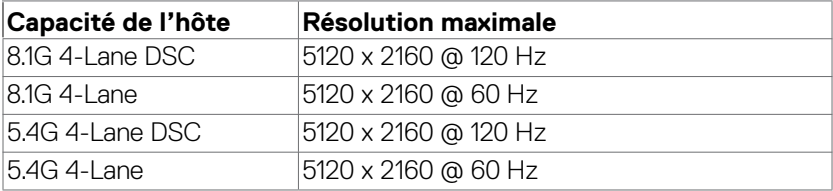

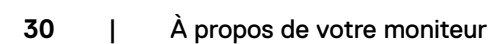

(dell

## <span id="page-30-0"></span>**Assignations des broches**

#### **Connecteur DP(entrée)**

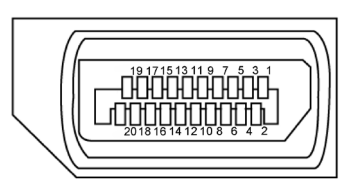

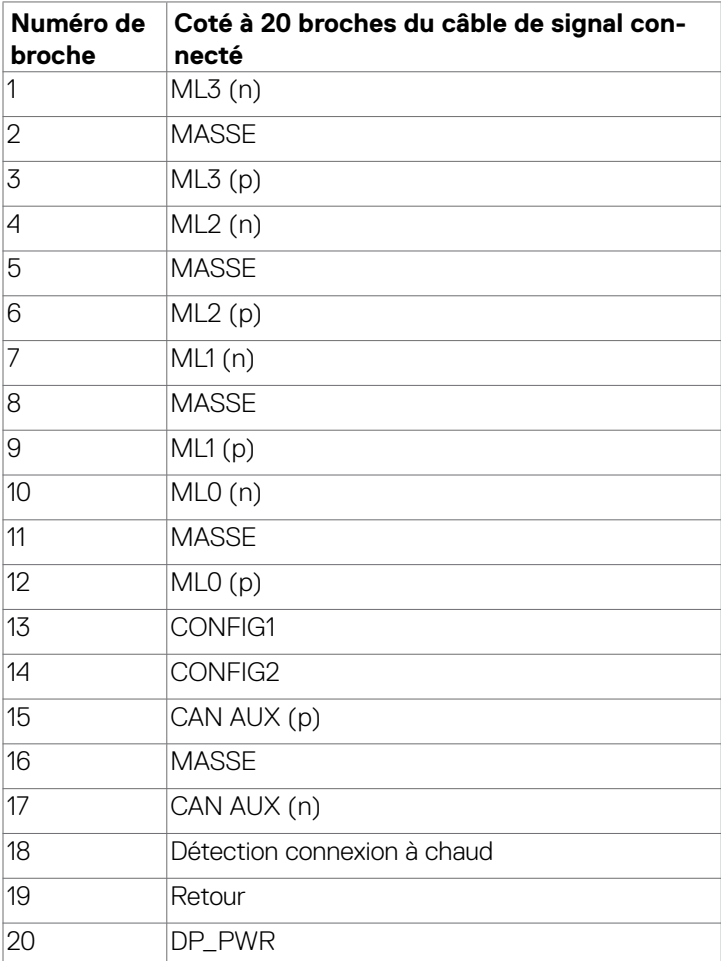

DELL

#### **Connecteur HDMI**

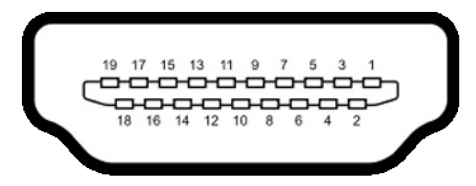

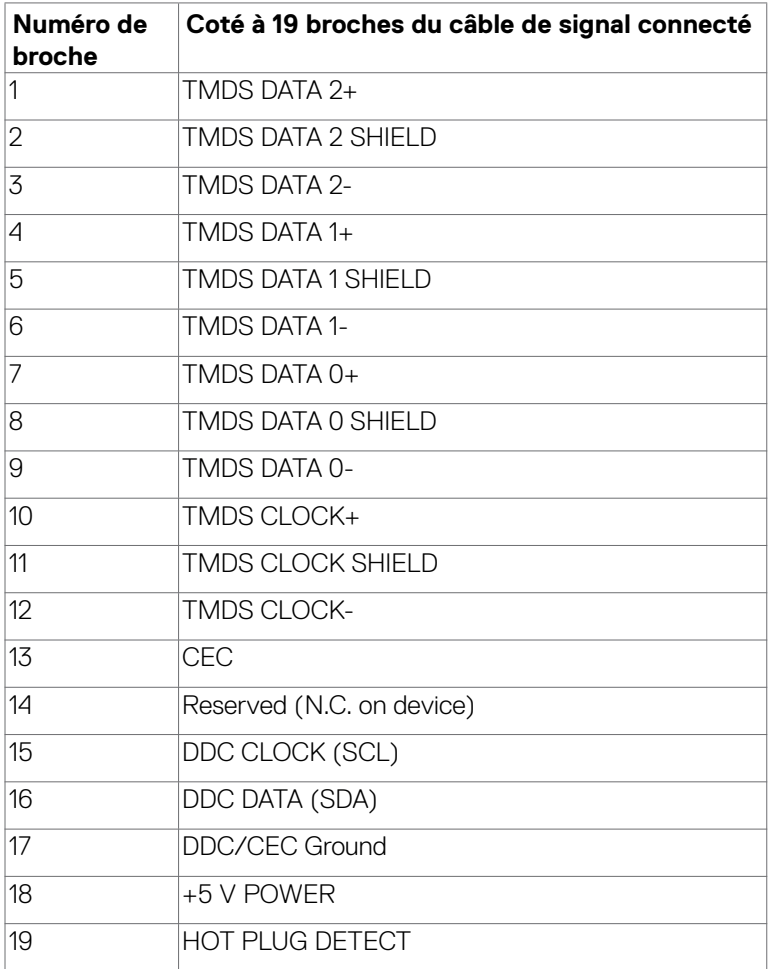

#### **ThunderboltTM 4/USB Type-C® Connector**

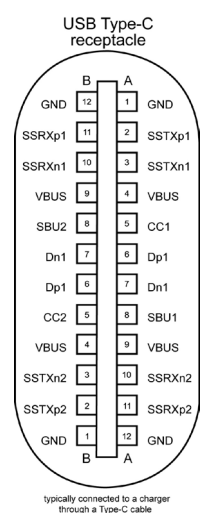

**Broche signaux Broche signaux** A1 GND B12 GND A2 SSTXp1 B11 SSRXp1 A3 SSTXn1 B10 SSRXn1 A4 VBUS B9 VBUS A5 CC1 B8 SBU2 A6 Dp1 B7 Dn1 A7 Dn1 B6 Dp1 A8 SBU1 B5 CC2 A9 VBUS B4 VBUS A10 SSRXn2 B3 SSTXn2 A11 SSRXp2 B2 SSTXp2 A12 |GND |B1 |GND

À propos de votre moniteur | **33**

DELL

#### **Interface Universal Serial Bus (USB)**

Cette section vous donne des informations sur les ports USB qui sont disponibles sur le côté gauche de votre moniteur.

#### **REMARQUE : Jusqu'à 5 V/1,5 A typique (2 A max) sur le port USB-A aval**  (port avec l'icône  $\frac{1}{2}$ de batterie) avec des appareils conformes à BC 1.2 ; **jusqu'à 0,9 A sur les cinq autres ports USB-A aval ; Jusqu'à 3 A sur port**  aval USB-C<sup>®</sup> (port avec l'icône  $\sqrt{3}$ ) avec des appareils conformes 5 V/3 A.

Votre ordinateur dispose des ports USB suivants :

- $\cdot$  2 en amont 1\*TBT + 1\*USB-C® à l'arrière
- $\cdot$  8 en aval 2\*USB-C® + 1\*USB-A en bas, 1\*TBT + 4\*USB-A à l'arrière.

Port de chargement électrique : les ports avec l'icône  $\frac{1}{2}$  batterie prennent en charge la capacité de chargement rapide de courant si l'appareil est compatible BC 1.2. Le port USB Type-C<sup>®</sup> en aval avec l'icône  $\hat{z}$  est compatible avec le courant de charge rapide si l'appareil est compatible 5V/3A.

*A* **REMARQUE: Les ports USB du moniteur ne fonctionnent que lorsque le moniteur est allumé ou en mode veille. En mode veille, si le câble USB (A vers C ou C vers C) est branché, les ports USB peuvent fonctionner normalement. Sinon, suivez le réglage du paramètre OSD Autre chargement USB, si le réglage est « Activé en mode veille » alors le port USB fonctionnera normalement, autrement le port USB sera désactivé. Si vous éteignez puis rallumez le moniteur, les périphériques connectés peuvent prendre quelques secondes pour reprendre leur fonctionnement normal.**

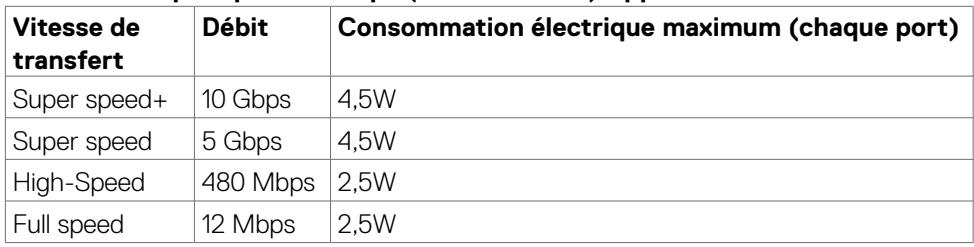

#### **Ports USB Super speed 10 Gbps (USB 3.2 Gén2) Appareil**

**D**&LI

#### **Port USB 3.2 Gén2 (10 Gbps) aval (en bas)**

#### **Port USB 3.2 Gén2 (10 Gbps) aval (l'arrière)**

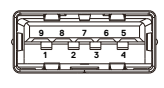

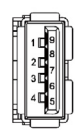

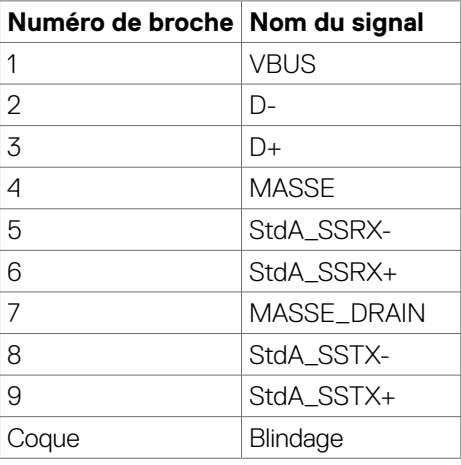

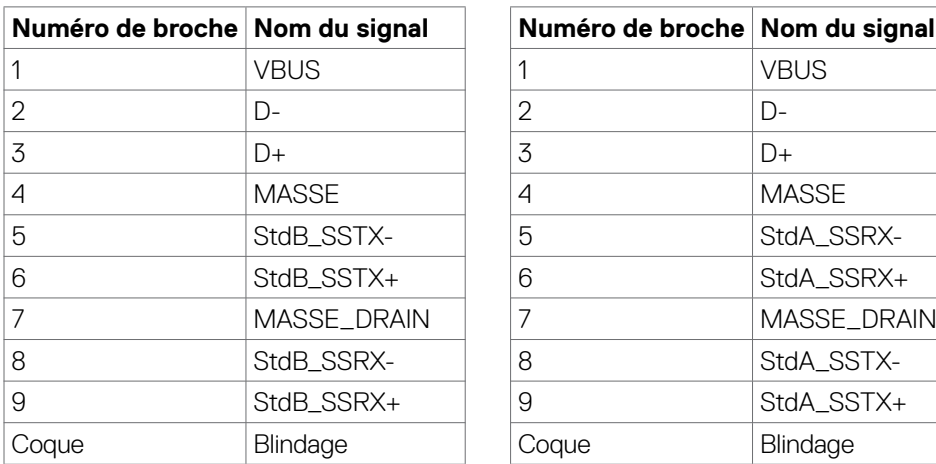

DELL

#### **Port RJ45 port (côté connecteur)**

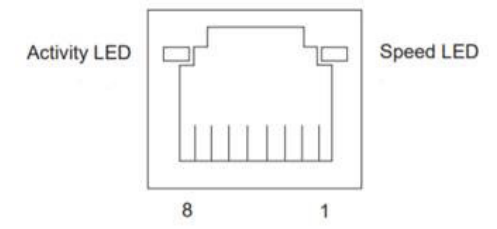

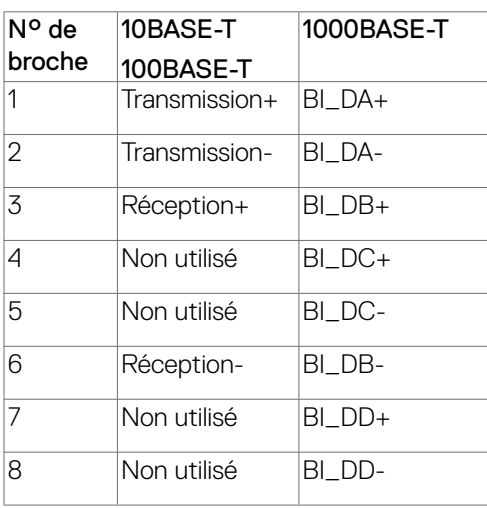

#### **Installation du pilote**

Installez le pilote de contrôleur Ethernet GBE Realtek USB disponible pour votre système. Vous pouvez le télécharger à l'adresse **https://www.dell.com/support** dans la section « Pilotes et téléchargements ».

Débit de données réseau (RJ45) via USB-C® avec 2.5 Gbps.
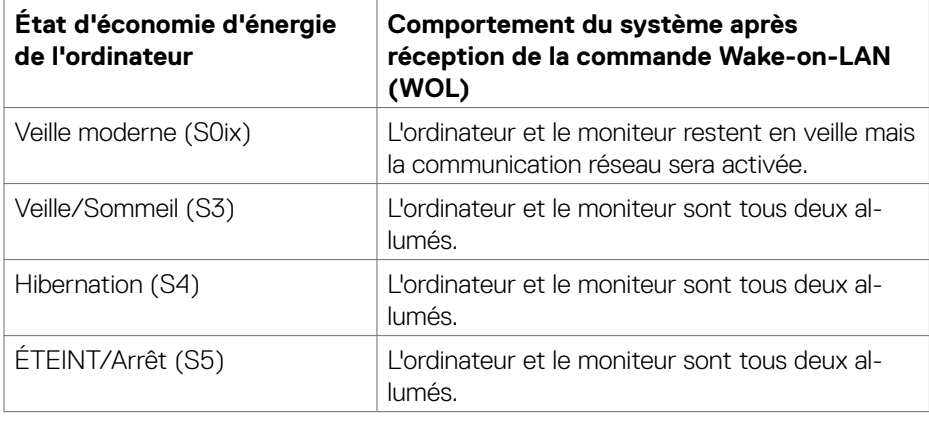

 **REMARQUE : Le BIOS de l'ordinateur doit d'abord être configuré pour pouvoir activer la fonction WOL.**

- **REMARQUE : Ce port LAN est conforme à la norme 2.5GBase-T IEEE 802.3az, prenant en charge le Pass-thru d'adresse Mac (imprimée sur l'étiquette du modèle) (MAPT), le Wake-on-LAN (WOL) à partir du mode Veille (S3 uniquement) et la fonction de démarrage UEFI\* PXE [le démarrage UEFI PXE n'est pas pris en charge sur les PC de bureau Dell (à l'exception des OptiPlex 7090/3090 Ultra Desktop)], ces 3 fonctions dépendent des paramètres du BIOS et de la version du système d'exploitation. Les fonctionnalités peuvent varier avec les PC non Dell.**
- \*UEFI signifie Unified Extensible Firmware Interface (Interface firmware extensible unifiée).
- 

 **REMARQUE : WOL S4 et WOL S5 ne sont compatibles qu'avec les systèmes Dell qui supportent DPBS et dotés d'une connexion d'interface ThunderboltTM/USB-C® (MFDP).**

 **REMARQUE : Pour tout problème lié à WOL, les utilisateurs doivent déboguer l'ordinateur sans moniteur. Une fois le problème résolu, connectez le moniteur.**

**DEL** 

### **État des LED du connecteur RJ45:**

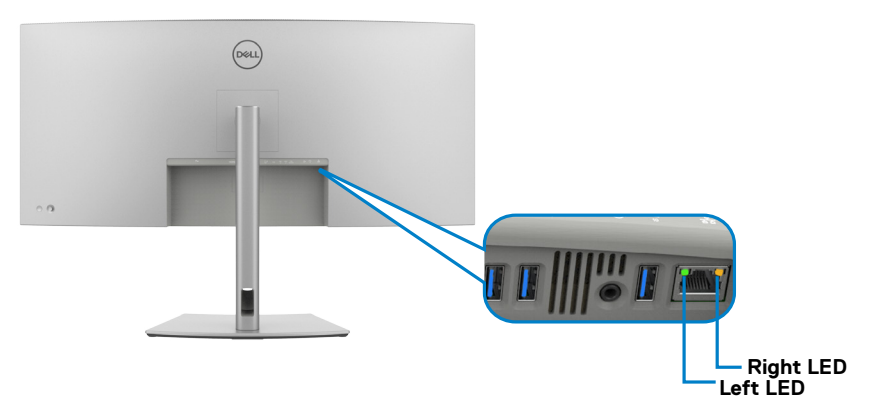

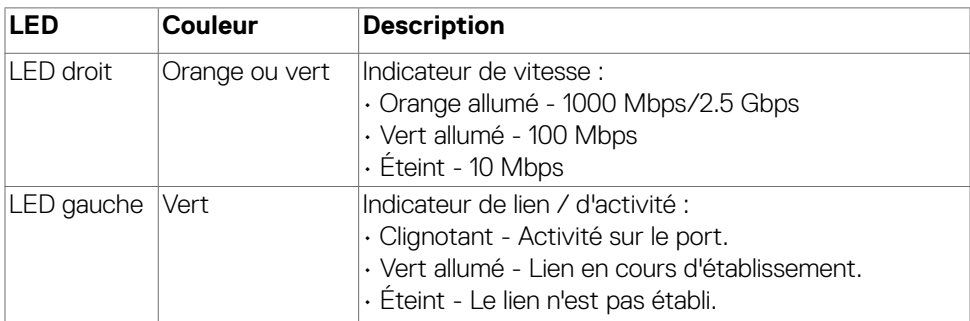

 **REMARQUE : Le câble RJ45 n'est pas un accessoire standard dans l'emballage.**

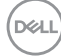

# **Plug-and-Play**

Vous pouvez connecter ce moniteur à tout système compatible Plug and Play. Le moniteur fournit automatiquement au système informatique ses données étendues d'identification d'affichage (EDID) en utilisant les protocoles de canal de données d'affichage (DDC) afin que l'ordinateur puisse se configurer lui-même et optimiser les paramètres du moniteur. La plupart des installations de moniteurs sont automatiques; vous pouvez sélectionner différents paramètres si vous le souhaitez. Pour plus d'informations sur la modification des paramètres du moniteur, consultez **[Utilisation](#page-66-0)  [du moniteur](#page-66-0)**.

## **Qualité du moniteur LCD et politique relative aux pixels défectueux**

Au cours du processus de fabrication du moniteur LCD, il n'est pas rare qu'un ou plusieurs pixels se figent dans un état immuable. Ils sont difficiles à voir et n'affectent ni la qualité d'affichage ni l'utilisabilité. Pour plus d'informations sur la Politique de qualité et de pixels des moniteurs Dell, visitez le site **https://www.dell.com/pixelguidelines**

**D**&LI

## **Ergonomie**

- **ATTENTION : Une utilisation incorrecte ou prolongée du clavier peut entraîner des blessures.**
- **ATTENTION : La visualisation de l'écran du moniteur pendant des périodes prolongées peut entraîner une fatigue oculaire.**

Pour plus de confort et d'efficacité, respectez les consignes suivantes lors de la configuration et de l'utilisation de votre poste de travail informatique :

- Placez votre ordinateur de sorte que le moniteur et le clavier soient directement devant vous lorsque vous travaillez. Des étagères spéciales sont disponibles dans le commerce afin de vous aider à positionner correctement votre clavier.
- Pour réduire le risque de fatigue oculaire et de douleur au niveau du cou / des bras / du dos / des épaules lors de l'utilisation du moniteur pendant de longues périodes, nous vous suggérons de :
	- 1. Placer l'écran à environ 20 à 28 pouces (50 à 70 cm) de vos yeux.
	- 2. Cligner fréquemment pour humidifier ou remouiller vos yeux lorsque vous travaillez avec le moniteur.
	- 3. Faire des pauses régulières et fréquentes de 20 minutes toutes les deux heures.
	- 4. Regarder loin de votre moniteur et fixer un objet éloigné à 20 pieds de distance pendant au moins 20 secondes pendant les pauses.
	- 5. Faire des étirements pour soulager la tension du cou / des bras / du dos / des épaules pendant les pauses.
- Assurez-vous que l'écran du moniteur est au niveau des yeux ou légèrement plus bas quand vous êtes assis devant le moniteur.
- Ajustez l'inclinaison du moniteur, son contraste et les paramètres de luminosité.
- Réglez l'éclairage ambiant autour de vous (par exemple les plafonniers, les lampes de bureau et les rideaux ou stores sur les fenêtres alentours) afin de minimiser les reflets sur l'écran du moniteur.
- Utilisez une chaise qui offre un bon soutien dans le bas du dos.
- Maintenez vos avant-bras horizontaux avec vos poignets en position neutre et confortable lorsque vous utilisez le clavier ou la souris.
- Laissez toujours de la place pour reposer vos mains lorsque vous utilisez le clavier ou la souris.
- Laissez vos bras reposer naturellement des deux côtés.
- Assurez-vous que vos pieds sont posés à plat sur le sol.
- Lorsque vous êtes assis, assurez-vous que le poids de vos jambes repose sur vos pieds et non sur la partie avant de votre siège. Réglez la hauteur de votre chaise ou utilisez un repose-pieds si besoin afin de maintenir une bonne posture.
- Variez vos activités de travail. Essayez d'organiser votre travail de manière à ne pas avoir à rester assis pour travailler pendant de longues périodes. Essayez de vous tenir debout ou de vous lever pour vous promener à intervalles réguliers.

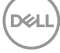

• Évitez que la zone sous votre bureau soit obstruée ou que des câbles ou cordons d'alimentation entravent le confort de votre assise ou présentent un risque de chute potentielle.

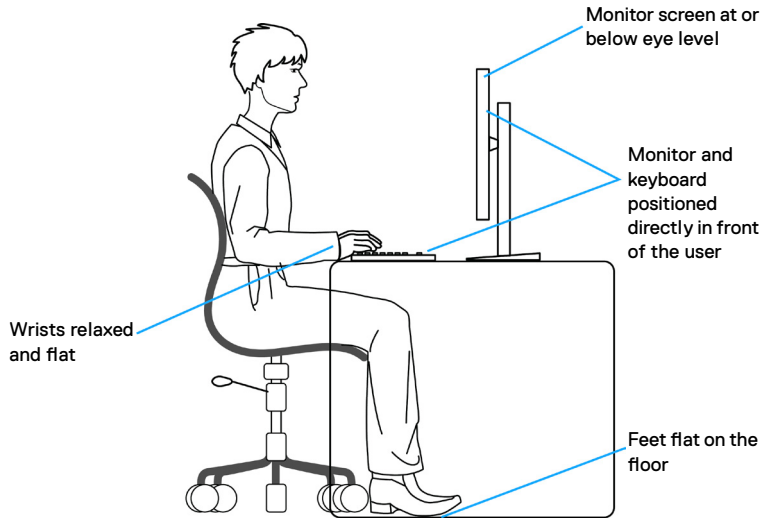

## **Manipuler et déplacer votre écran**

Pour vous assurer de manipuler le moniteur en sécurité lorsque vous le soulevez ou le déplacez, suivez les instructions ci-dessous :

- Avant de déplacer ou de soulever le moniteur, éteignez votre ordinateur et le moniteur.
- Débranchez tous les câbles du moniteur.
- Placez le moniteur dans la boîte d'origine avec les matériaux d'emballage d'origine.
- Tenez fermement le bord inférieur et la tranche du moniteur sans appliquer de pression excessive en soulevant ou en déplaçant le moniteur.

**D**&LI

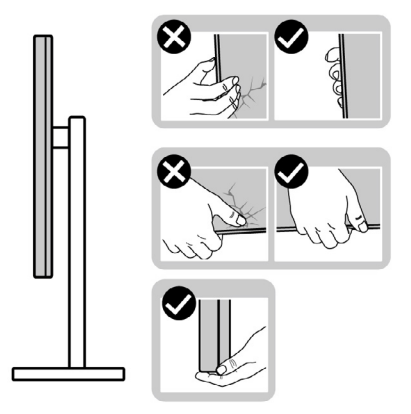

• Lorsque vous soulevez ou déplacez le moniteur, assurez-vous que l'écran est face à vous et n'appuyez pas sur la zone d'affichage afin d'éviter les rayures ou les dommages.

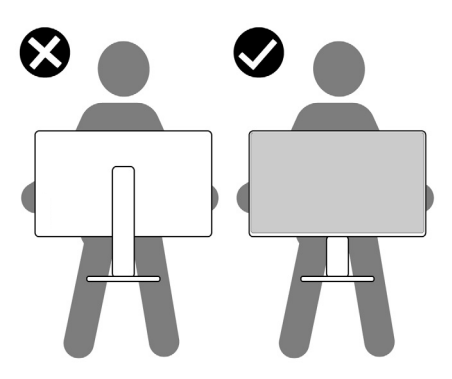

- Lorsque vous transportez le moniteur, évitez tout choc ou vibration brusque.
- Lorsque vous soulevez ou déplacez le moniteur, ne le retournez pas en le tenant par le socle ou la colonne. Cela peut endommager accidentellement le moniteur ou provoquer des blessures personnelles.

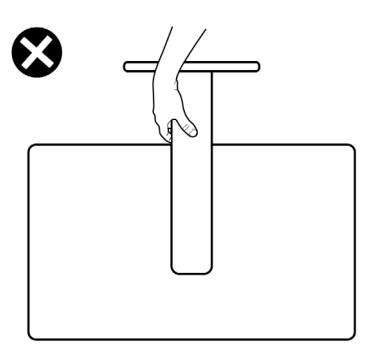

DELL

## **Consignes de maintenance**

### **Nettoyage de votre moniteur**

- **AVERTISSEMENT : Avant de nettoyer le moniteur, débranchez le câble d'alimentation du moniteur de la prise de courant.**
- **ATTENTION : Lisez et respectez les [Consignes de sécurité](#page-5-0) avant de nettoyer le moniteur.**

Pour les meilleures pratiques, suivez les instructions de la liste ci-dessous lors du déballage, du nettoyage ou de la manipulation de votre moniteur:

- Utilisez un chiffon propre légèrement humidifié d'eau pour nettoyer le support, l'écran et le châssis de votre moniteur Dell. Si disponible, utilisez un chiffon ou une solution de nettoyage d'écran adaptée au nettoyage des moniteurs Dell.
- Après avoir nettoyé la surface de la table, assurez-vous qu'elle est parfaitement sèche et exempte de toute humidité ou de tout produit de nettoyage avant d'y placer votre moniteur Dell.
- **ATTENTION : N'utilisez ni détergents ni autres produits chimiques tels que le benzène, les diluants, l'ammoniac, les nettoyants abrasifs, l'alcool ou l'air comprimé.**
- **AVERTISSEMENT :Ne vaporisez pas directement la solution de nettoyage ou même de l'eau sur la surface de l'écran. La vaporisation directe d'un liquide sur l'écran coulera vers le bas et endommagera les composants électroniques, avec des dommages permanents. Appliquez plutôt la solution ou l'eau directement sur un chiffon doux.**
- **ATTENTION : L'utilisation d'un produit de nettoyage peut entraîner des changements dans l'apparence du moniteur, tels que la décoloration des couleurs, l'apparition d'un film laiteux sur le moniteur, une déformation, une teinte foncée inégale et un décollement de la surface de l'écran.**
- **REMARQUE : Les dommages au moniteur causés par des méthodes de nettoyage incorrectes et le Utilisation de benzène, de diluant, d'ammoniac, de nettoyants abrasifs, d'alcool, d'air comprimé ou de détergent de toute sorte causeront des dommages induits par le client (DIC). Les DIC ne sont pas couverts par la garantie Dell standard.»**
	- Si vous remarquez une poudre résiduelle blanche au déballage de votre moniteur, essuyez-la avec un chiffon.
	- Manipulez votre moniteur avec précaution car un moniteur de couleur foncée peut se rayer et présenter des marques blanches plus qu'un moniteur de couleur claire.
	- Pour aider à maintenir la meilleure qualité d'image sur votre moniteur, utilisez un économiseur d'écran dynamique et éteignez votre moniteur en l'absence d'utilisation.

DELI

# **Configuration de votre moniteur**

# **Raccordement du socle**

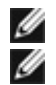

**REMARQUE : Le socle n'est pas installé d'usine lors de l'expédition.**

**REMARQUE : Les instructions suivantes s'appliquent uniquement au socle fourni avec votre moniteur. Si vous raccordez un socle que vous avez acheté auprès d'une autre source, suivez les instructions d'installation fournies avec le socle.**

#### **Pour fixer le socle du moniteur :**

- **1.** Alignez et placez la colonne sur la base du socle.
- **2.** Ouvrez la poignée à vis au bas de la base du socle et tournez-la dans le sens horaire pour fixer l'ensemble socle.
- **3.** Refermez la poignée à vis.

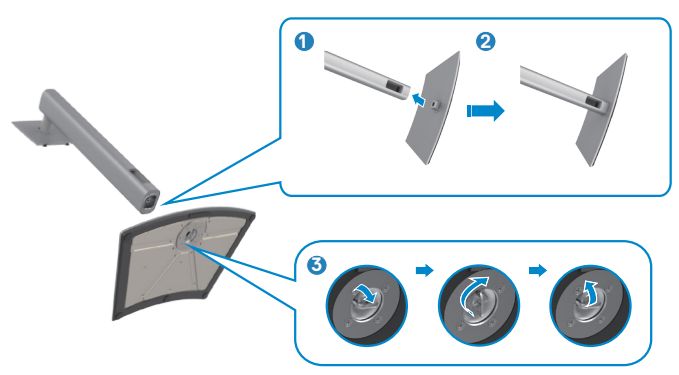

**4.** Ouvrez le capot de protection du moniteur pour accéder à l'emplacement VESA du moniteur.

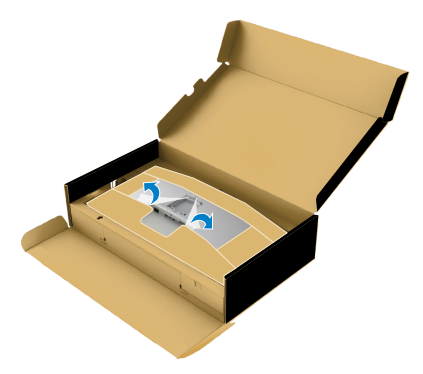

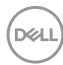

**5.** Faites glisser les ergots de la colonne dans les fentes du capot arrière de l'écran et appuyez sur le socle pour le mettre en position.

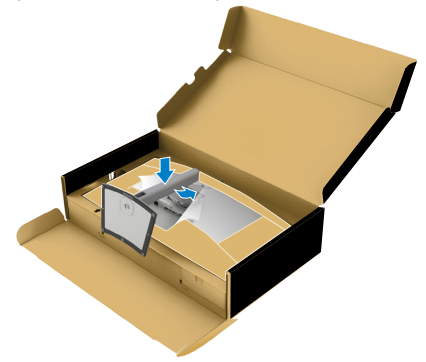

**6.** Tenez la colonne et soulevez délicatement le moniteur, puis placez-le sur une surface plane.

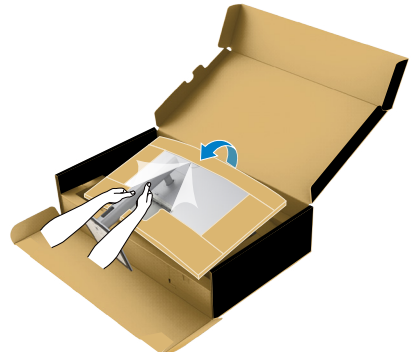

- **REMARQUE : Tenez fermement la colonne lorsque vous soulevez le moniteur afin d'éviter tout dommage accidentel.**
	- **7.** Déchirez le papier d'emballage du moniteur.

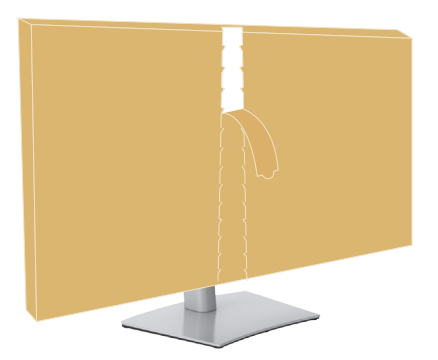

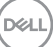

## **Utilisation de l'inclinaison, de la rotation et de l'extension verticale**

**REMARQUE: Les instructions suivantes s'appliquent uniquement au socle fourni avec votre moniteur. Si vous raccordez un socle que vous avez acheté auprès d'une autre source, suivez les instructions d'installation fournies avec le socle.**

### **Inclinaison et extension verticale**

Avec le socle fixé au moniteur, vous pouvez incliner le moniteur pour obtenir l'angle de vision le plus confortable.

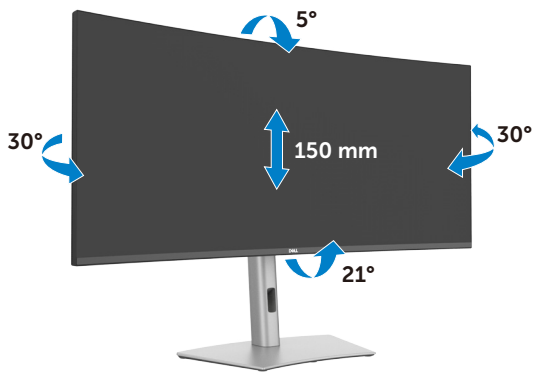

**REMARQUE : Le socle est détaché lorsque le moniteur est expédié de l'usin e.** 

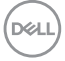

## **Gestion de vos câbles**

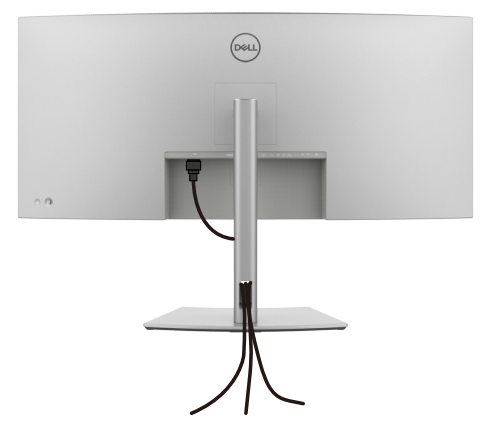

Après avoir connecté tous les câbles nécessaires à votre moniteur et à votre ordinateur, (consultez **[Connexion de votre moniteur](#page-47-0)** pour le branchement) organisez tous les câbles comme indiqué ci-dessus.

Si votre câble ne peut pas atteindre votre PC, vous pouvez vous connecter directement au PC sans passer par la fente du socle du moniteur.

**D**&LI

## <span id="page-47-0"></span>**Brancher votre moniteur**

- **AVERTISSEMENT : Avant de commencer l'une des procédures de cette section, suivez les [Consignes de sécurité.](#page-5-0)**
- **REMARQUE : Les moniteurs Dell sont conçus pour fonctionner de manière optimale avec les câbles fournis par Dell dans l'emballage. Dell ne garantit ni la qualité ni les performances vidéo si des câbles autres que Dell sont utilisés.**

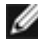

**REMARQUE : Faites passer les câbles par la fente de gestion des câbles avant de les brancher.**

- **REMARQUE : Ne branchez pas tous les câbles à l'ordinateur en même temps.**
- **REMARQUE : Les images sont uniquement à des fins d'illustration. L'aspect de l'ordinateur peut varier.**

#### **Pour connecter votre moniteur à un ordinateur :**

- **1.** Éteignez votre ordinateur.
- **2.** Raccordez le câble DisplayPort ou USB et le câble Thunderbolt™ 4 entre votre moniteur et l'ordinateur.

 **AVERTISSEMENT : Avant d'utiliser le moniteur, il est recommandé de fixer la colonne de support sur un mur avec un collier de serrage ou un cordon pouvant supporter le poids du moniteur pour éviter qu'il ne tombe.**

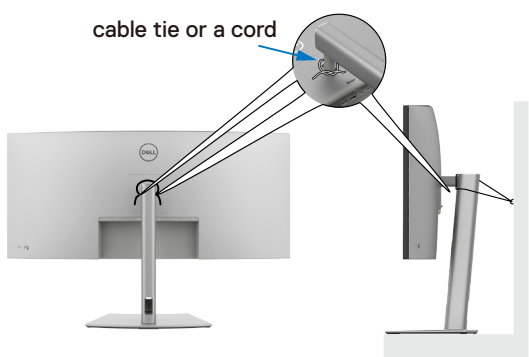

- **3.** Allumez votre moniteur.
- **4.** Sélectionnez la bonne source d'entrée dans le menu OSD de votre moniteur et allumez ensuite votre ordinateur.
- **REMARQUE : Le réglage par défaut du U4025QW est DisplayPort 1.4. Une carte graphique DisplayPort 1.4 peut ne pas afficher normalement. Veuillez vous reporter à  [Problèmes spécifiques au produit – Pas d'image](#page-109-0)  [lors de l'utilisation d'une connexion DP vers le PC](#page-109-0) pour modifier le réglage par défaut.**

DELL

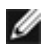

**REMARQUE : Retirez le capuchon en caoutchouc lors de l'utilisation du connecteur Thunderbolt™ 4 aval ou USB-C® amont.**

### **Connexion du câble HDMI**

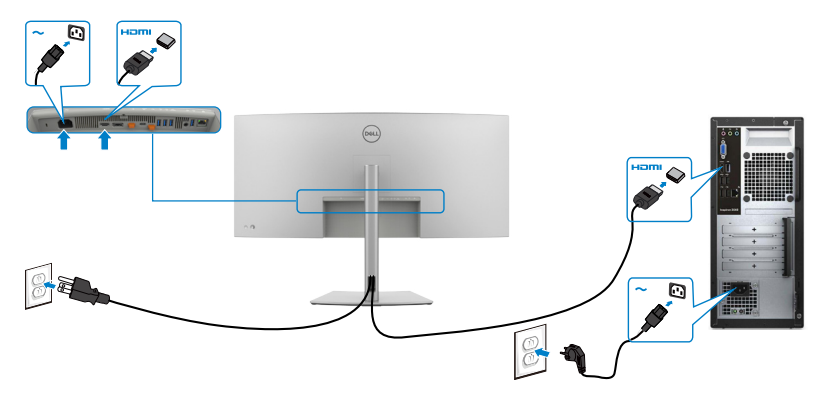

#### **Changer entre une résolution primaire inférieure aval ou supérieure**

- **1.** Appuyez sur le bouton du joystick pour lancer le menu principal de l'OSD.
- **2.** À laide du Joystick sélectionnez la **input source (source d'entrée)**.

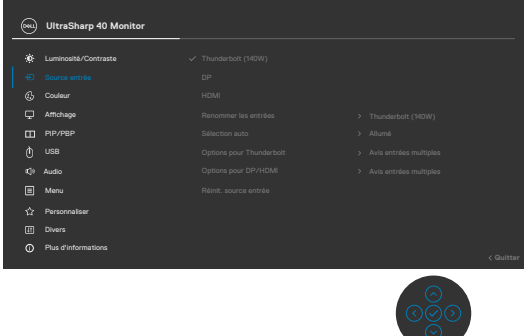

**3.** Déplacez le joystick vers le haut ou le bas pour sélectionner **HDMI**, appuyez et maintenez enfoncé le bouton du joystick pendant 8 sec.,et le message suivant apparaîtra :

**D**&LI

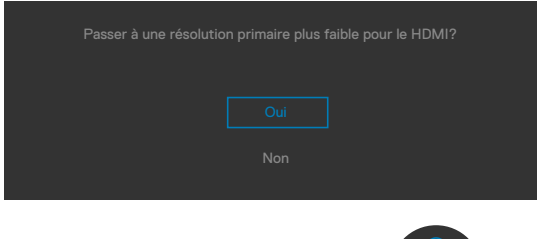

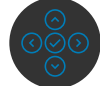

- **4.** Sélectionnez **Oui** pour passer de HDMI 2.1 EDID, avec la résolution maximale 5K, vers HDMI 1.4, avec la résolution maximale 4K (ou sélectionnez Non pour annuler cette opération).
- **5.** Répétez les étapes 3 et 4 pour passer de HDMI 1.4, avec la résolution maximale 4K, vers HDMI 2.1 EDID, avec la résolution maximale 5K.

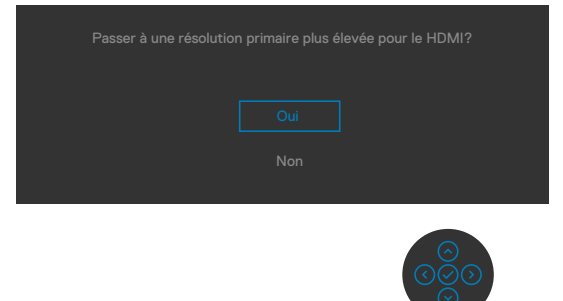

DELI

### **Connexion du câble DP**

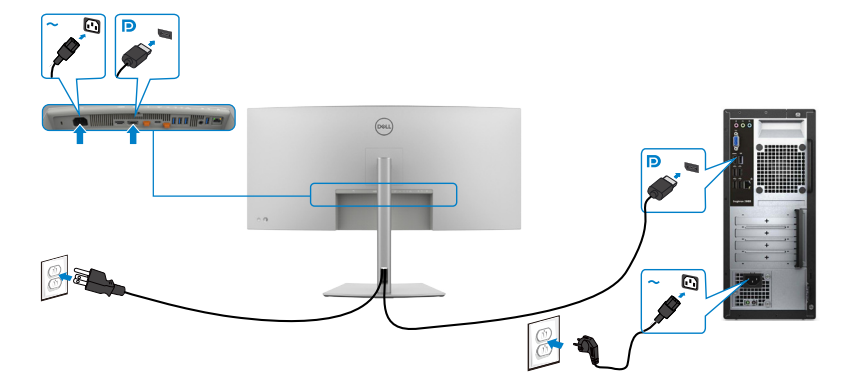

### **Connexion du câble Thunderbolt™ 4**

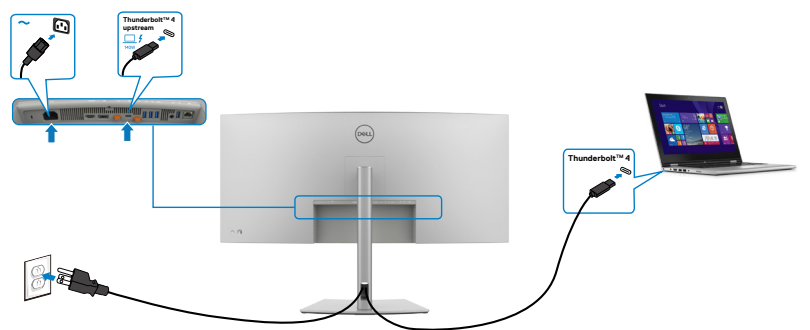

### **Brancher le câble USB-C® (A vers C)**

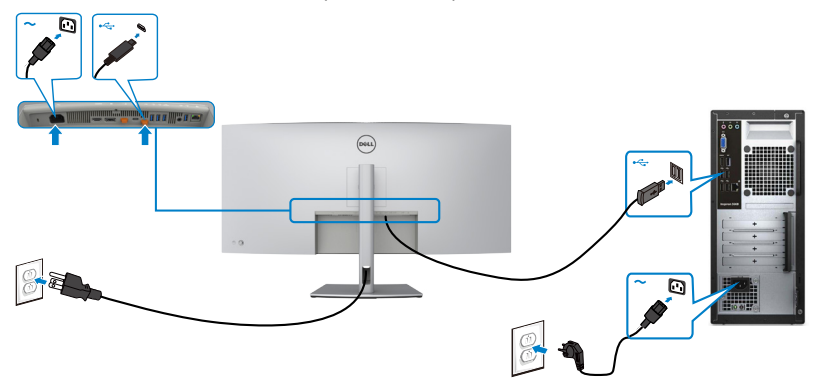

DELL

### **Brancher le câble USB Type-C® (C vers C) (optionnel)**

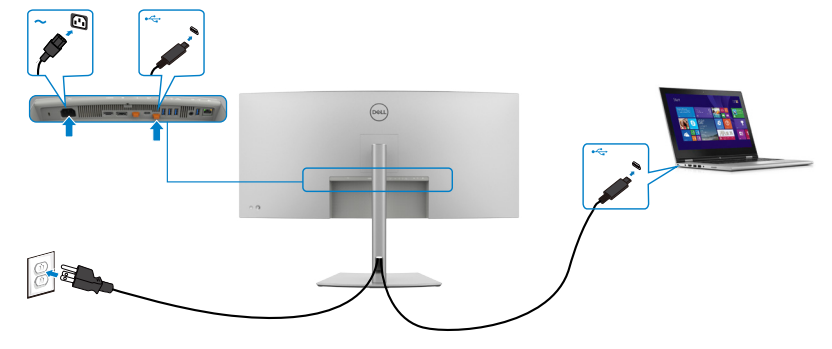

 **REMARQUE: Cette connexion ne contient que des données et aucune vidéo. Il faut une autre connexion vidéo pour l'affichage.**

 **REMARQUE : Indépendamment de la puissance nécessaire/ consommation électrique réelle de votre ordinateur portable ou de l'autonomie restante dans votre batterie, le moniteur est conçu pour fournir une alimentation électrique pouvant atteindre 140W à votre ordinateur portable.**

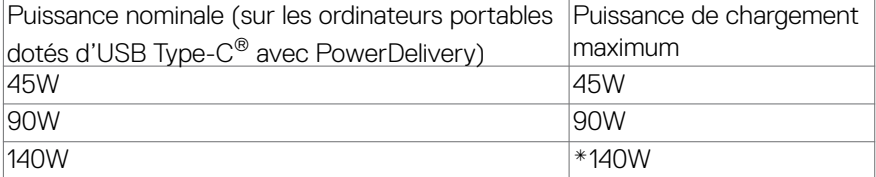

\*Besoin d'ordinateurs portables prenant en charge la recharge EPR 140 W.

**AVERTISSEMENT : Le moniteur Dell UltraSharp U4025QW prend en charge USB Type-C® Power Delivery 3.1 (ThunderboltTM 4) et peut fournir une puissance maximale de 140 W. Pour des raisons de sécurité, ce port USB Type-C® doit être connecté à des produits approuvés par Dell avec le câble ThunderboltTM 4 actif fourni. Pour obtenir la liste des produits approuvés par Dell, reportez-vous à la fiche technique des produits Dell compatibles avec USB Type-C® Power Delivery 3.1 (gamme de puissance étendue 140 W) à l'adresse [Dell.com/support/U4025QW](https://Dell.com/support/U4025QW).**

**D**&LI

### Connexion du moniteur pour la fonction Thunderbolt<sup>™</sup> 4 en **guirlande**

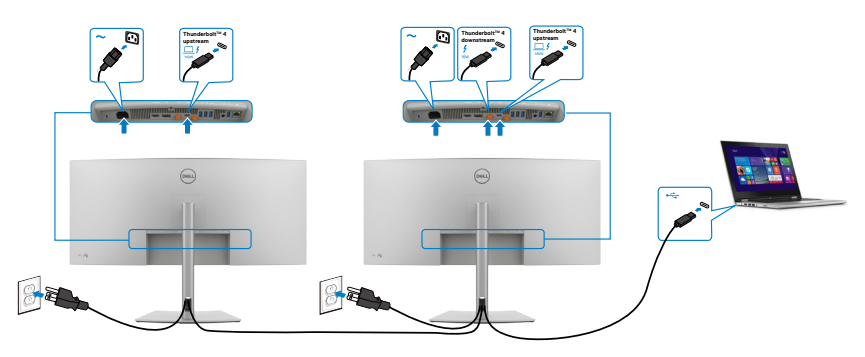

*E* **REMARQUE: Ne prend en charge que deux moniteurs via Thunderbolt™ 4 en série. Veuillez vous référer à « [problèmes spécifiques au produit -](#page-109-1)**  Aucune image lors de l'utilisation de Thunderbolt™ 4 en guirlande ».

 **REMARQUE : Utilisez le menu OSD pour régler l'option Thunderbolt en série sur Optimisé. Ainsi les deux moniteurs peuvent afficher le mode 5120 x 2160 120 Hz.**

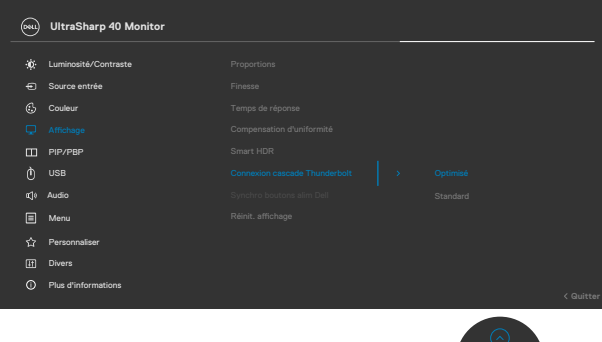

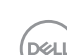

### **Connexion du moniteur avec le câble RJ45 (optionnel)**

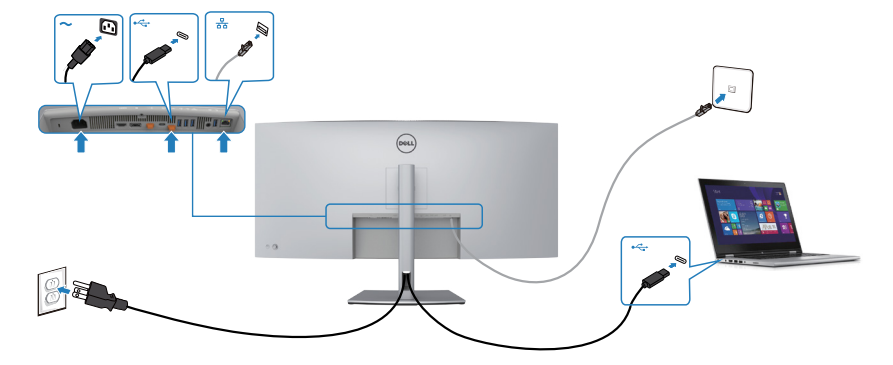

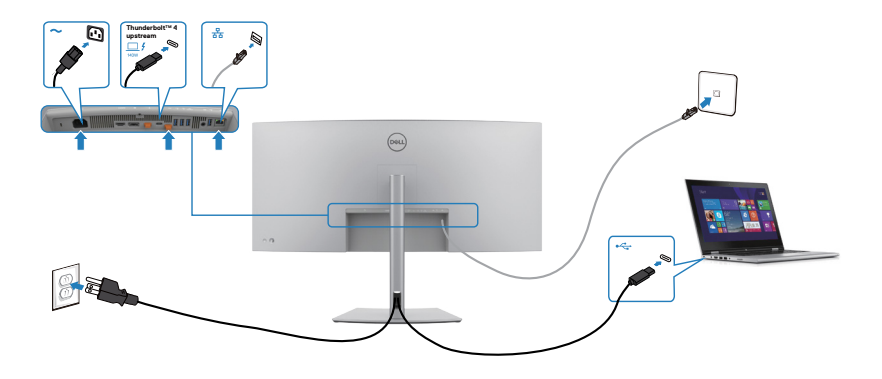

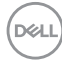

# **Dell Power Button Sync (DPBS)**

Votre moniteur est conçu avec la fonction Dell Power Button Sync (DPBS) pour vous permettre de contrôler l'état d'alimentation du PC avec le bouton d'alimentation du moniteur. Cette fonctionnalité est uniquement prise en charge par la plateforme Dell dotée de la fonction DPBS intégrée, et n'est prise en charge que par l'interface Thunderbolt™ 4.

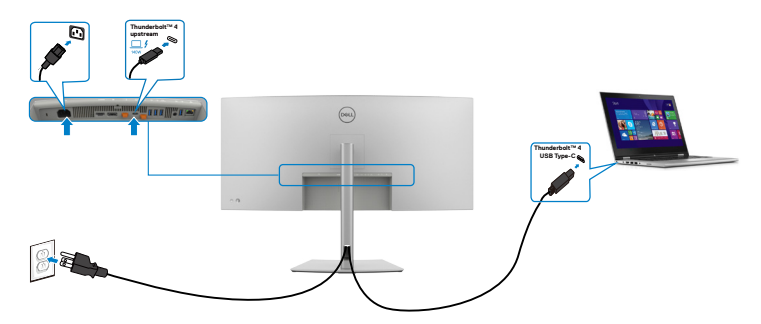

Afin de vous assurer que la fonction DPBS marche correctement la première fois, veuillez procéder aux étapes suivantes sur la plateforme prise en charge par DPBS dans le **Control Panel (Panneau de configuration)**.

 **REMARQUE: DPBS prend uniquement en charge le port Thunderbolt™ 4.**

1. Allez dans le **Control Panel (Panneau de configuration)**.

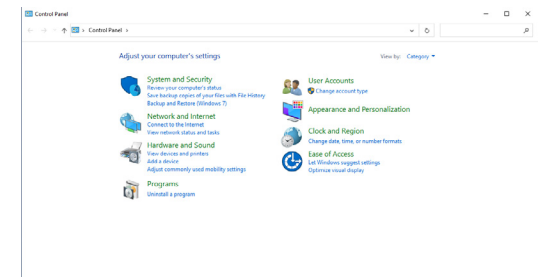

2. Sélectionnez **Hardware and Sound (Matériel et son)**, puis **Power Options (Options d'alimentation)**.

DELI

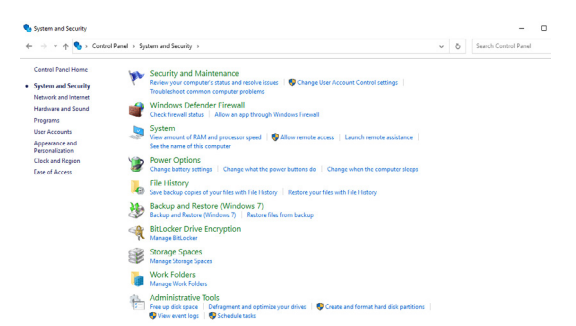

3. Allez dans **System Settings (Paramètres du système)**.

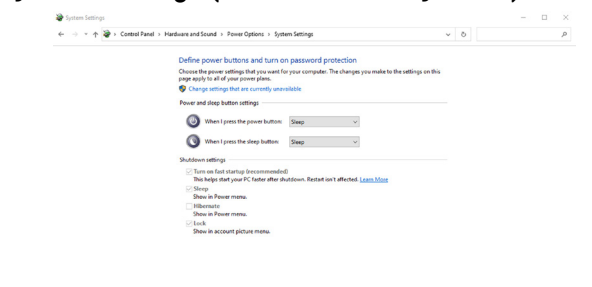

4. Dans le menu déroulant **Quand j'appuie sur le bouton d'alimentation**, vous pouvez sélectionner Veille, Hibernation ou Arrêter.

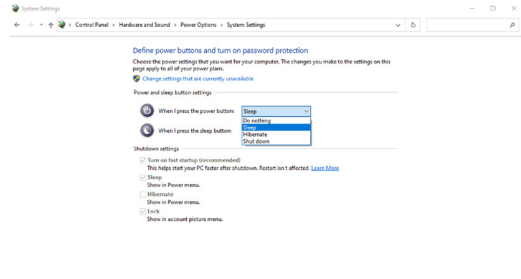

Save changes Cancel

Save changes Cancel

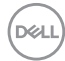

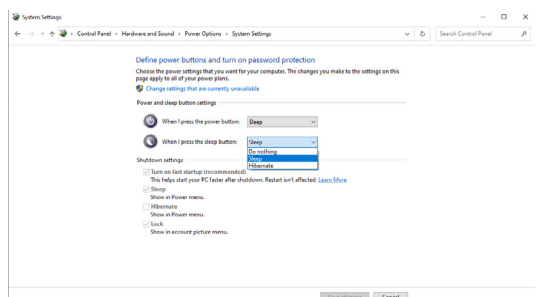

REMARQUE : Ne choisissez pas **Do nothing (Ne rien faire)**, sinon le bouton d'alimentation du moniteur ne pourra pas se synchroniser avec l'état d'alimentation du PC.

5. Allez dans l'affichage OSD du moniteur, **Activez** Dell Power Button Sync.

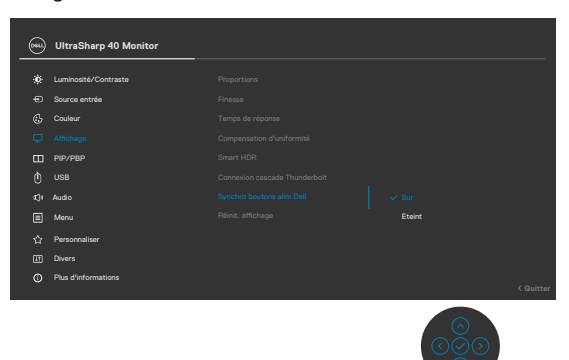

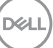

## **Connexion du moniteur avec DPBS pour la première fois**

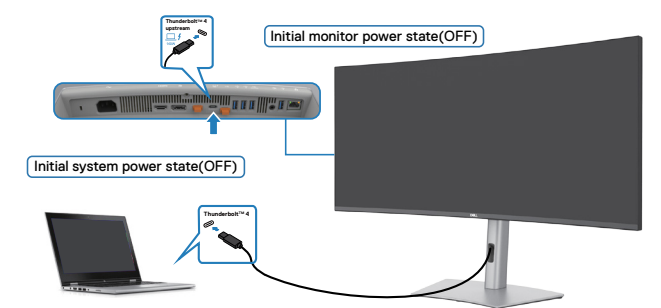

Pour la première configuration de la fonction DPBS, suivez les étapes ci-dessous :

- **1.** Assurez-vous que le PC et le moniteur sont bien éteints.
- **2.** Branchez le câble Thunderbolt™ 4 du PC sur le moniteur.
- **3.** Appuyez sur le bouton d'alimentation du moniteur pour l'allumer.
- **4.** Le moniteur et le PC s'allument ensemble normalement. Si ce n'est pas le cas, appuyez sur le bouton d'alimentation du moniteur ou sur le bouton d'alimentation du PC pour démarrer le système.
- **5.** Lorsque vous connectez la plateforme Dell Optiplex 7090/3090 Ultra, vous verrez le moniteur et le PC s'allumer temporairement. Patientez un moment (environ 6 secondes) et le PC et le moniteur s'éteindront. Lorsque vous appuyez sur le bouton d'alimentation du moniteur ou sur celui du PC, le PC et le moniteur s'allumeront. L'état d'alimentation du système du PC est en mode synchronisé avec le bouton d'alimentation du moniteur.
- **REMARQUE : Lorsque le moniteur et le PC sont les deux éteints la première fois, il est recommandé d'allumer d'abord le moniteur, puis de brancher le câble Thunderbolt™ 4 entre l'ordinateur et le moniteur.**
- **REMARQUE : Vous pouvez alimenter la plate-forme Dell PC\* Ultra en utilisant la prise d'adaptateur CC. Vous pouvez également alimenter la plate-forme Dell PC\* Ultra avec le câble Thunderbolt™ 4 actif du moniteur via Power Delivery (PD) ; veuillez régler la fonction de Charge Thunderbolt™ 4 sur Allumé en mode Éteint.**
- \* Assurez-vous de vérifier que le PC prend en charge la fonction DPBS.

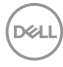

## **Utilisation de la fonction DPBS**

Lorsque vous appuyez sur le bouton d'alimentation du moniteur ou du PC, l'état du moniteur / PC est le suivant :

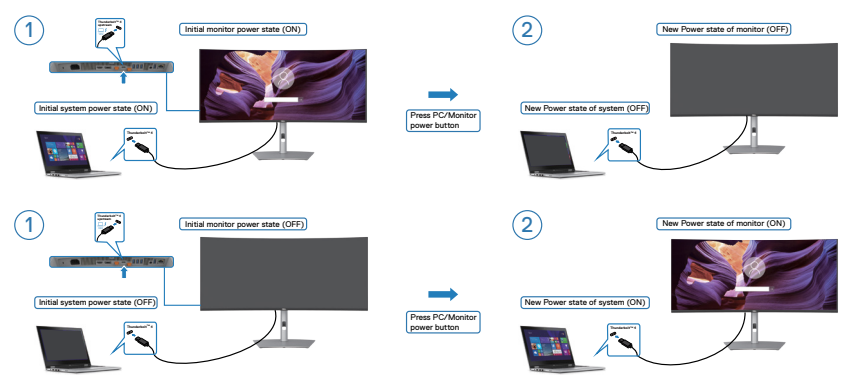

Lorsque le moniteur et le PC sont les deux allumés, si vous appuyez sur le bouton d'alimentation du moniteur pendant 4 secondes, l'écran vous demandera si vous souhaitez éteindre l'ordinateur.

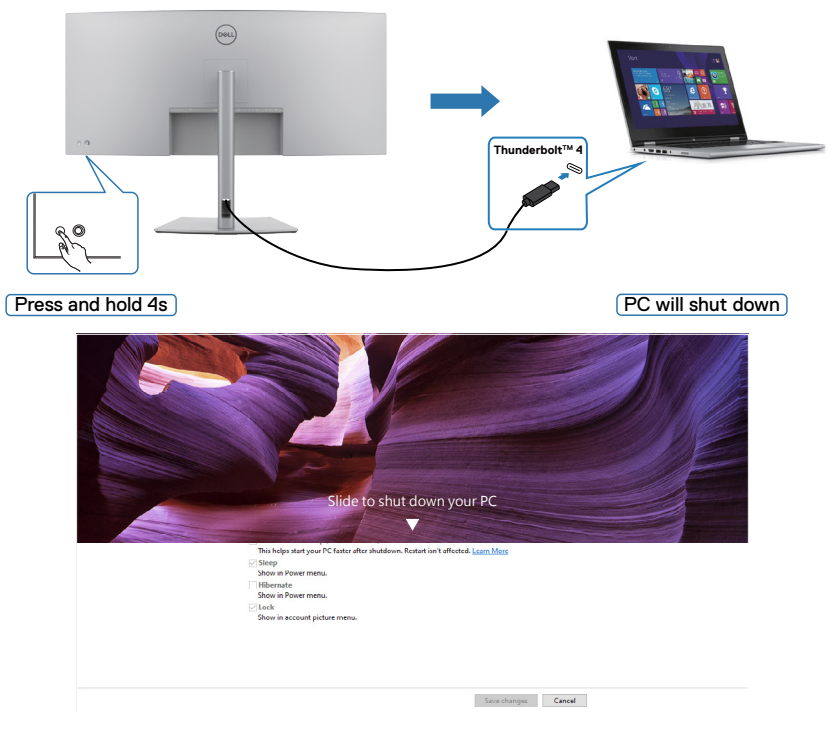

.<br>D&Ll

Lorsque le moniteur et le PC sont les deux allumés, si vous **press and hold 10 seconds on monitor power button (appuyez sur le bouton d'alimentation du moniteur pendant 10 secondes)**, le PC s'éteint.

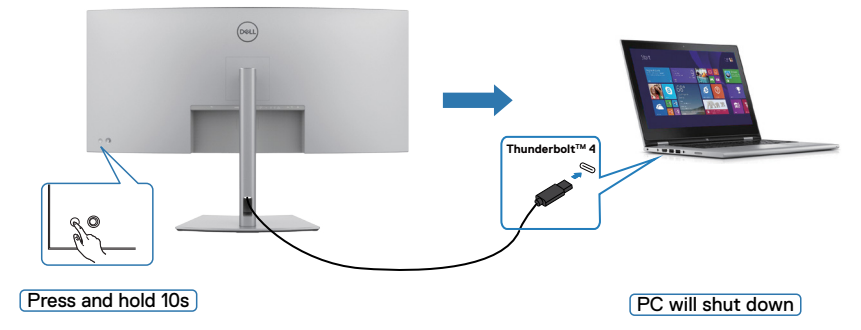

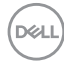

## Connexion du moniteur pour la fonction Thunderbolt<sup>™</sup> **en guirlande**

Un PC est connecté à deux moniteurs dans un état d'alimentation initialement éteint, et l'état d'alimentation du PC est synchronisé avec le bouton d'alimentation du moniteur 1. Lorsque vous appuyez sur le bouton d'alimentation du moniteur 1 ou du PC, le moniteur 1 et le PC s'allument les deux. En même temps, le moniteur 2 reste éteint. Vous devez appuyer manuellement sur le bouton d'alimentation du moniteur 2 pour l'allumer.

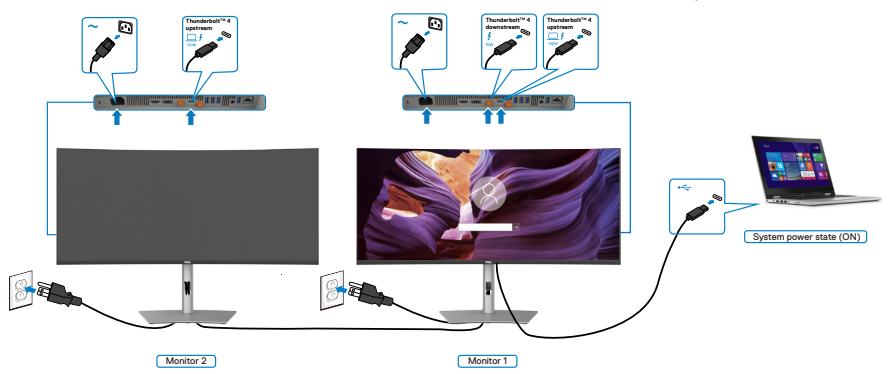

SImilairement, un PC est connecté à deux moniteurs dans un état d'alimentation initialement allumé, et l'état d'alimentation du PC est synchronisé avec le bouton d'alimentation du moniteur 1. Lorsque vous appuyez sur le bouton d'alimentation du moniteur 1 ou du PC, le moniteur 1 et le PC s'éteignent les deux. En même temps, le moniteur 2 reste en mode Veille. Vous devez appuyer manuellement sur le bouton d'alimentation du moniteur 2 pour l'éteindre.

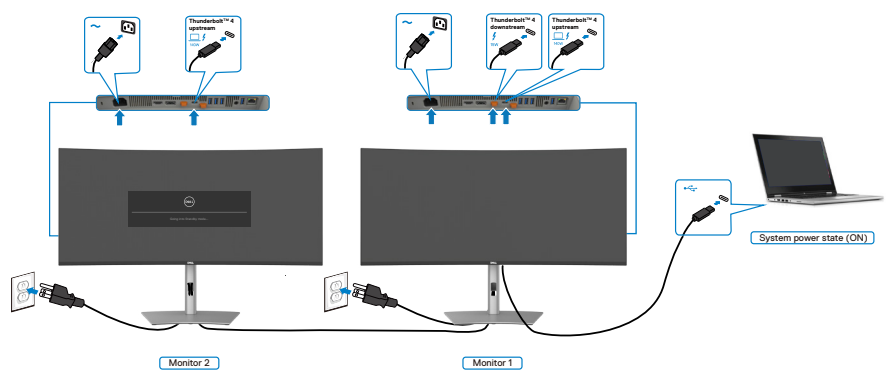

.<br>D&Ll

## Connectez plusieurs moniteurs Thunderbolt<sup>™</sup> 4 sur un **même système**

La plateforme Dell PC\* Ultra dispose de deux ports Thunderbolt™ 4 USB-C, pour que l'état d'alimentation des moniteurs 1 et 2 puisse être synchronisé avec le PC.

Lorsque l'ordinateur et les deux moniteurs sont tous allumés, il suffit d'appuyer sur le bouton d'alimentation du moniteur 1 ou du moniteur 2 pour éteindre le PC, le moniteur 1 et le moniteur 2.

\* Assurez-vous de vérifier que le PC prend en charge la fonction DPBS.

 **REMARQUE: DPBS prend uniquement en charge le port Thunderbolt™ 4.**

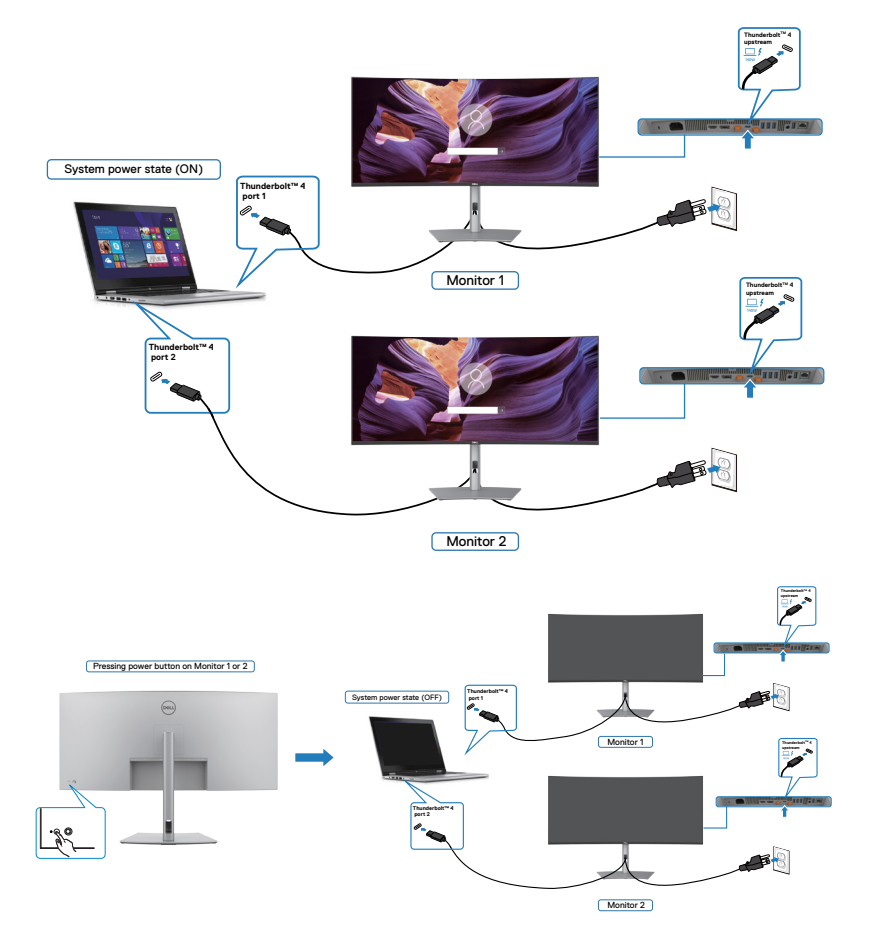

Assurez-vous de régler **Thunderbolt™ 4** sur Allumé en mode Éteint. Lorsque l'ordinateur et les deux moniteurs sont tous éteints, il suffit d'appuyer sur le bouton d'alimentation du moniteur 1 ou du moniteur 2 pour allumer le PC, le moniteur 1 et le moniteur 2.

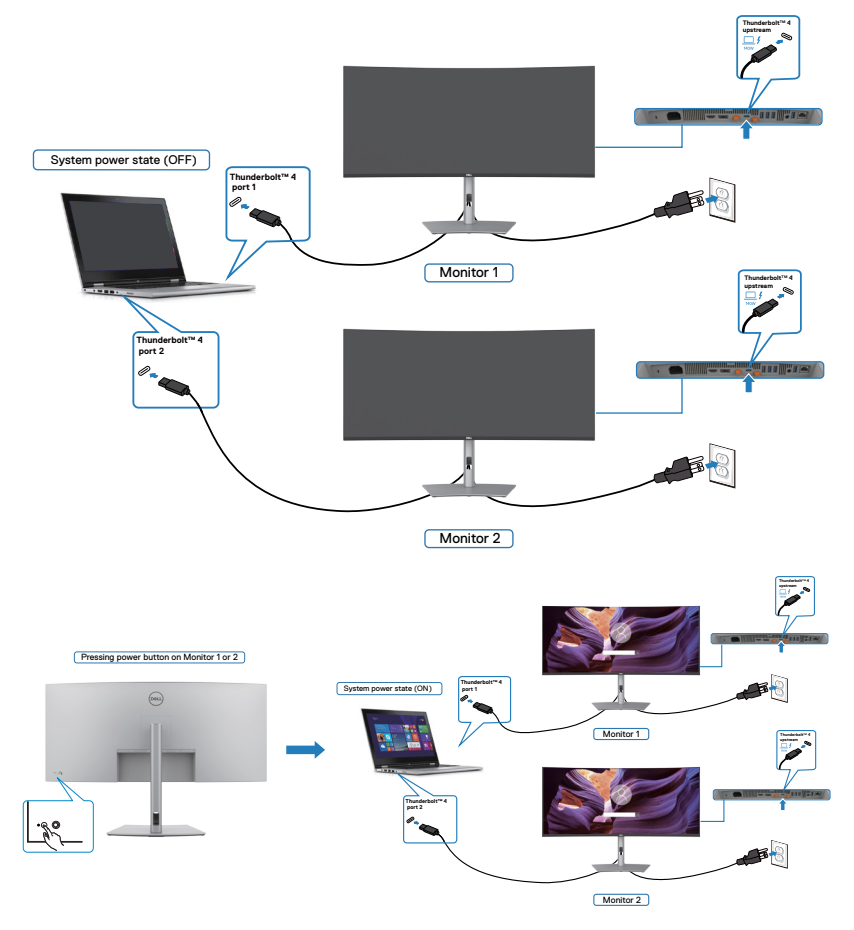

# **Sécurisation de votre moniteur à l'aide d'un antivol Kensington (en option)**

La fente de verrouillage de sécurité est située au bas du moniteur. (Reportez-vous à **[Fente de verrouillage de sécurité](#page-17-0)**) Attachez votre moniteur à une table à l'aide de l'antivol Kensington.

Pour plus d'informations sur l'utilisation d'un antivol Kensington (vendu séparément), consultez la documentation fournie avec l'antivol.

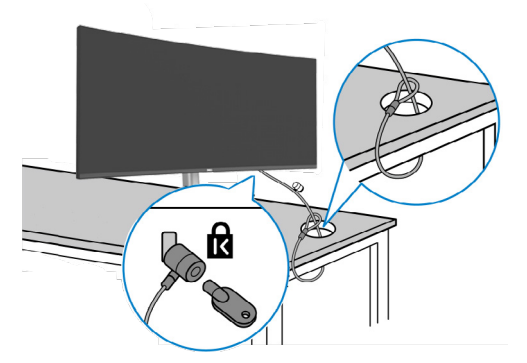

**REMARQUE : L'image est uniquement à des fins d'illustration. L'aspect de l'antivol peut varier.** 

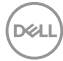

## **Démonter le socle du moniteur**

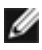

**REMARQUE : Pour éviter les rayures sur l'écran LCD lors du démontage du socle, assurez-vous que le moniteur est placé sur une surface douce et manipulez-le avec précaution.**

**REMARQUE : Les étapes suivantes concernent spécifiquement le retrait du socle fourni avec votre moniteur. Si vous retirez un socle que vous avez acheté auprès d'une autre source, suivez les instructions d'installation fournies avec le socle.**

#### **Pour retirer le socle :**

- **ATTENTION :Placez l'écran du moniteur sur le bureau. Notez que la webcam dépasse légèrement de l'écran du moniteur. Veuillez donc protéger la surface de la webcam afin d'éviter que le bureau ne l'use.**
	- **1.** Placez le moniteur sur un linge ou un coussin doux.
	- **2.** Maintenez enfoncé le bouton de dégagement du socle.
	- **3.** Soulevez le socle et éloignez-le du moniteur.

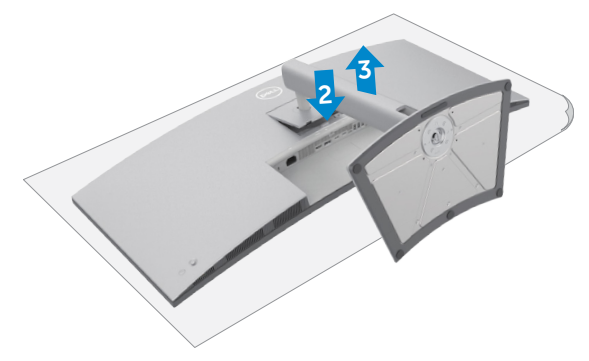

# **Montage mural (en option)**

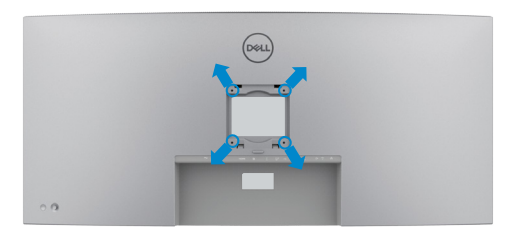

#### **REMARQUE : Utilisez des vis M4 x 10 mm pour relier le moniteur au kit de montage mural.**

Consultez les instructions fournies avec le kit de montage mural compatible VESA.

- **1.** Placez le moniteur sur un linge ou un coussin doux, sur une table stable et plane.
- **2.** Retirez le socle.
- **3.** Utilisez un tournevis cruciforme pour retirer les quatre vis retenant le couvercle en plastique.
- **4.** Fixez le support de montage du kit de montage mural sur le moniteur.
- **5.** Installez le moniteur au mur en suivant la documentation fournie avec le kit de montage mural.
- **REMARQUE : À utiliser uniquement avec un support de montage mural homologué UL, CSA ou GS, pour une capacité de charge / poids minimale de 33,40 kg (73,63 lb).**

**D**&LI

# <span id="page-66-0"></span>**Utilisation du moniteur**

## **Mettre le moniteur sous tension**

Appuyez sur le bouton  $\bigcirc$  pour mettre le moniteur sous tension.

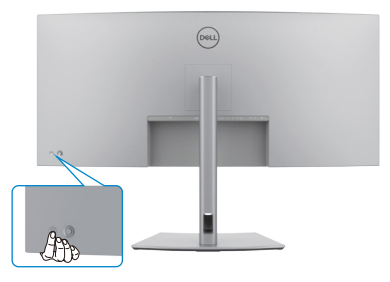

## **Utilisation de la commande joystick**

Utilisez la commande joystick à l'arrière du moniteur pour effectuer les réglages de l'OSD.

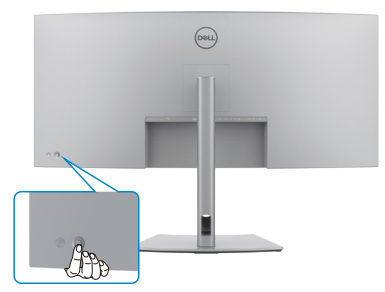

Pour modifier les paramètres de l'OSD avec la commande joystick située à l'arrière du moniteur, procédez comme suit :

- **1.** Appuyez sur le joystick pour ouvrir le Lanceur de menu OSD.
- **2.** Déplacez le joystick vers le haut/le bas/la gauche/la droite pour basculer entre les options du menu OSD.

**D**&LI

### **Fonctions du joystick**

### **Fonctions Description**

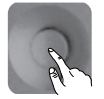

Appuyez sur le joystick pour ouvrir le Lanceur de menu OSD.

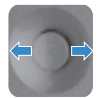

Pour la navigation vers la droite et vers la gauche.

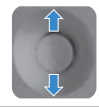

Pour la navigation vers le haut et vers le bas.

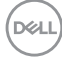

# **Activer la fonction Voix Menu**

Il s'agit d'une fonctionnalité d'accessibilité pour les personnes malvoyantes.

Cette fonctionnalité peut également être désactivée dans le menu principal.

- **1.** Allumez le moniteur en appuyant sur le bouton d'alimentation.
- **2.** Connectez le **Dell Monitor Text to Speech User Interface Module-TS23\*** au port USB marqué **CVAA** au dos du moniteur. Une fois la connexion au port USB approprié réussie, vous recevez un retour audio indiquant **CVAA connected (CVAA connecté)**.
- **3.** Utilisez le joystick pour activer le menu d'affichage à l'écran (OSD).

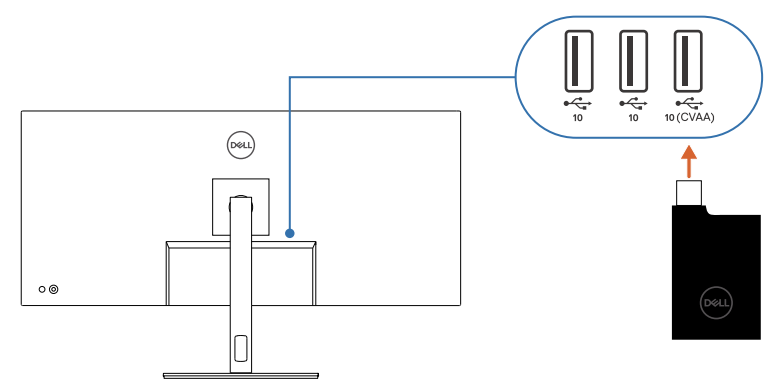

**REMARQUE : Après la configuration, vous pouvez maintenir le joystick enfoncé pendant 3 secondes pour désactiver ou réactiver la Voix Menu.**

**REMARQUE : Les fonctions suivantes sont désactivées lorsque Voix Menu est activé :**

- **Verrouillage du menu**
- **Langue**
- **PIP/PBP**

Pour plus d'informations, rendez-vous sur :

**https://www.dell.com/learn/us/en/uscorp1/policies-website-accessibility**.

\*Conforme au 21st Century Communications and Video Accessibility Act (CVAA).

# **Utilisation du Lanceur de menu**

Appuyez sur le joystick pour ouvrir le Lanceur de menu OSD.

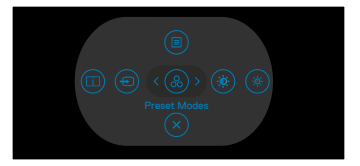

#### **Lanceur de menu**

- Déplacez le joystick vers le haut pour ouvrir le menu principal.
- Déplacez le joystick vers la gauche ou vers la droite pour sélectionner les touches de raccourci souhaitées.
- Déplacez le joystick vers le bas pour quitter.

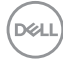

### **Détails sur le Lanceur de menu**

Le tableau suivant décrit les icônes du Lanceur de menu:

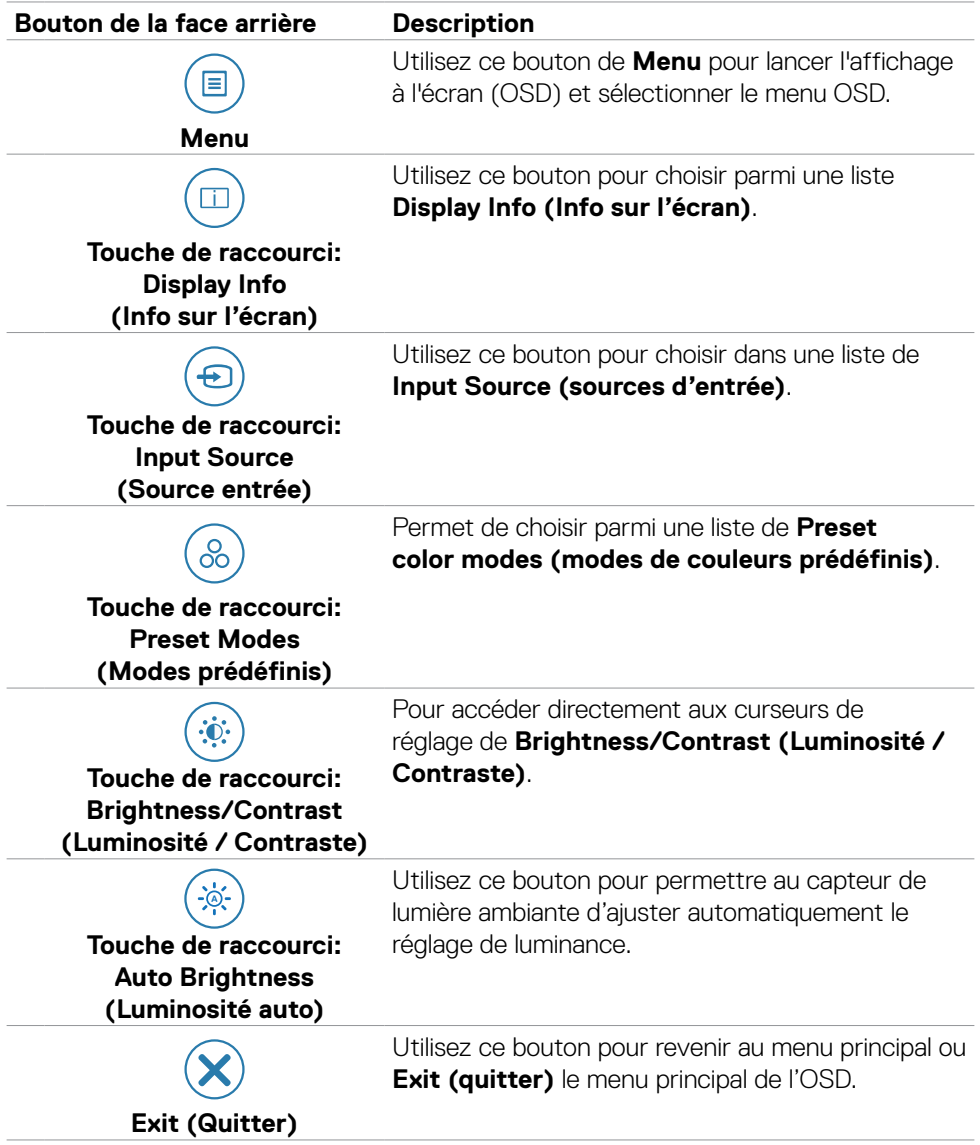

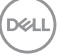

## **Bouton- du panneau frontal**

Utilisez les boutons à l'avant du moniteur pour régler les paramètres de l'image.

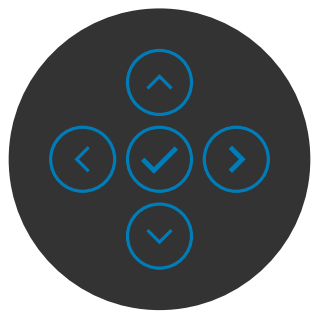

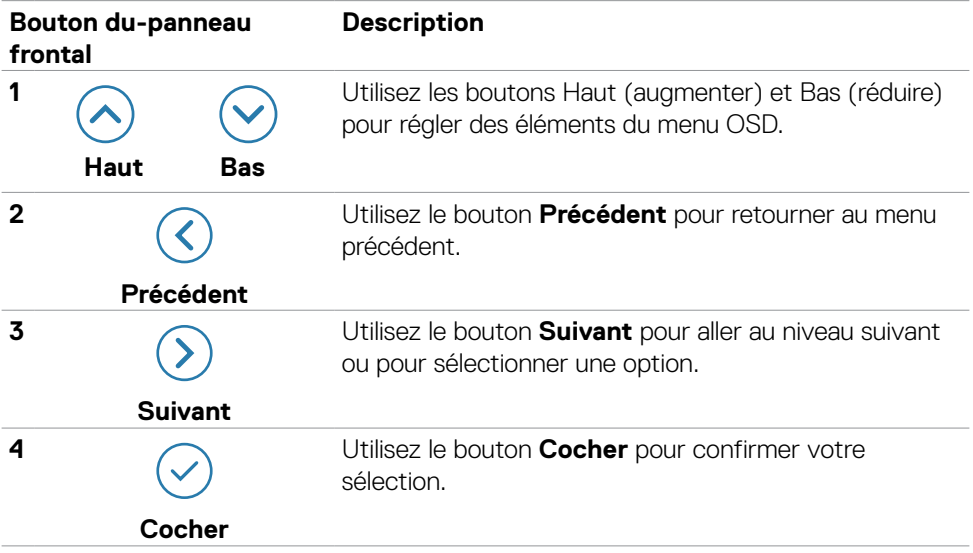
# <span id="page-72-0"></span>**Utiliser le menu principal**

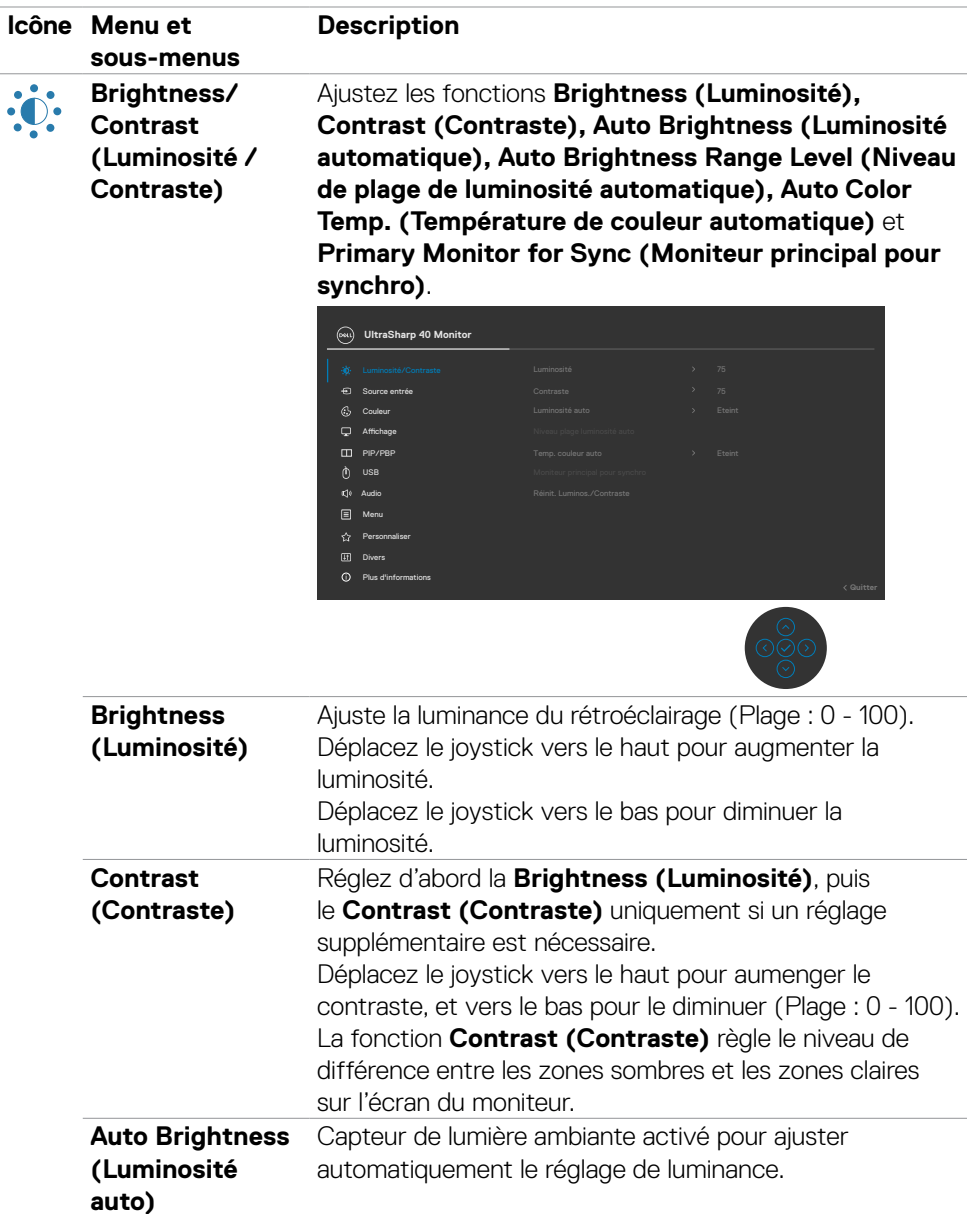

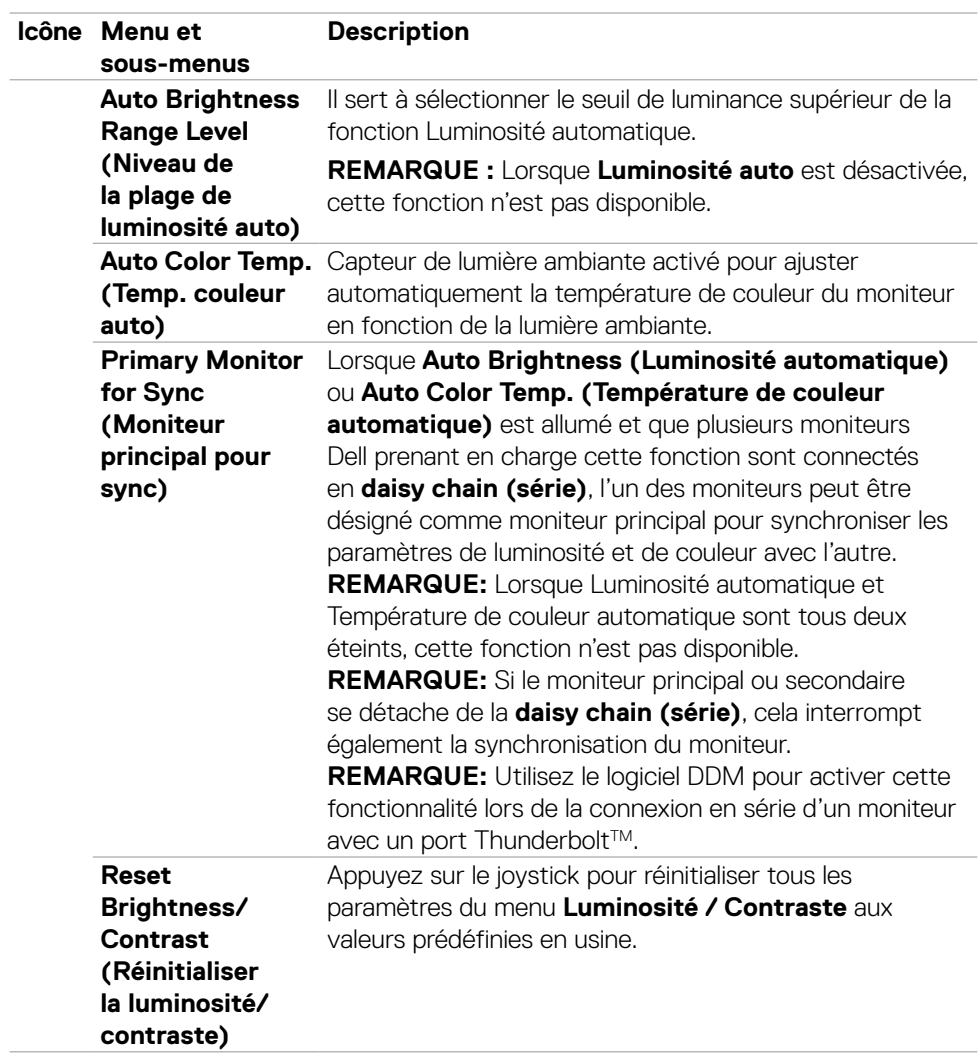

 $(PEL)$ 

<span id="page-74-0"></span>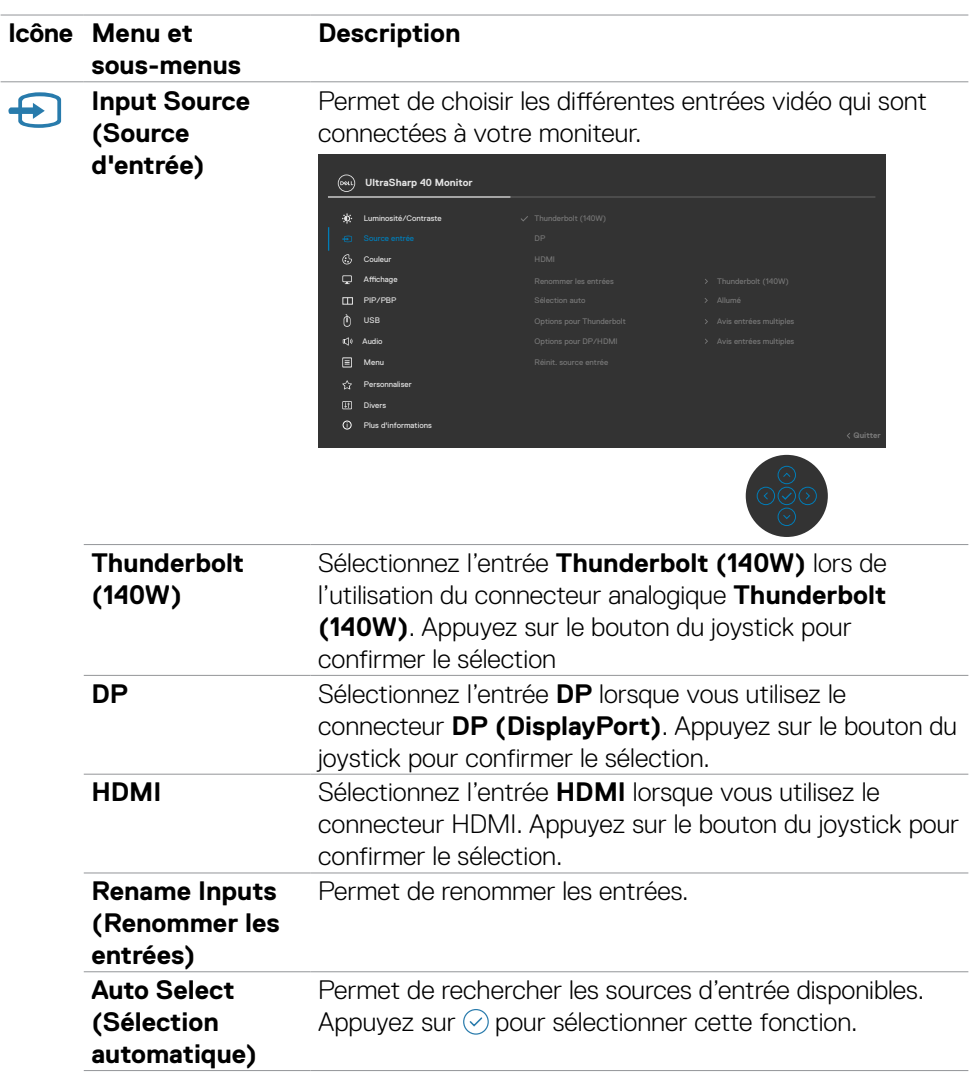

 $($ DELL

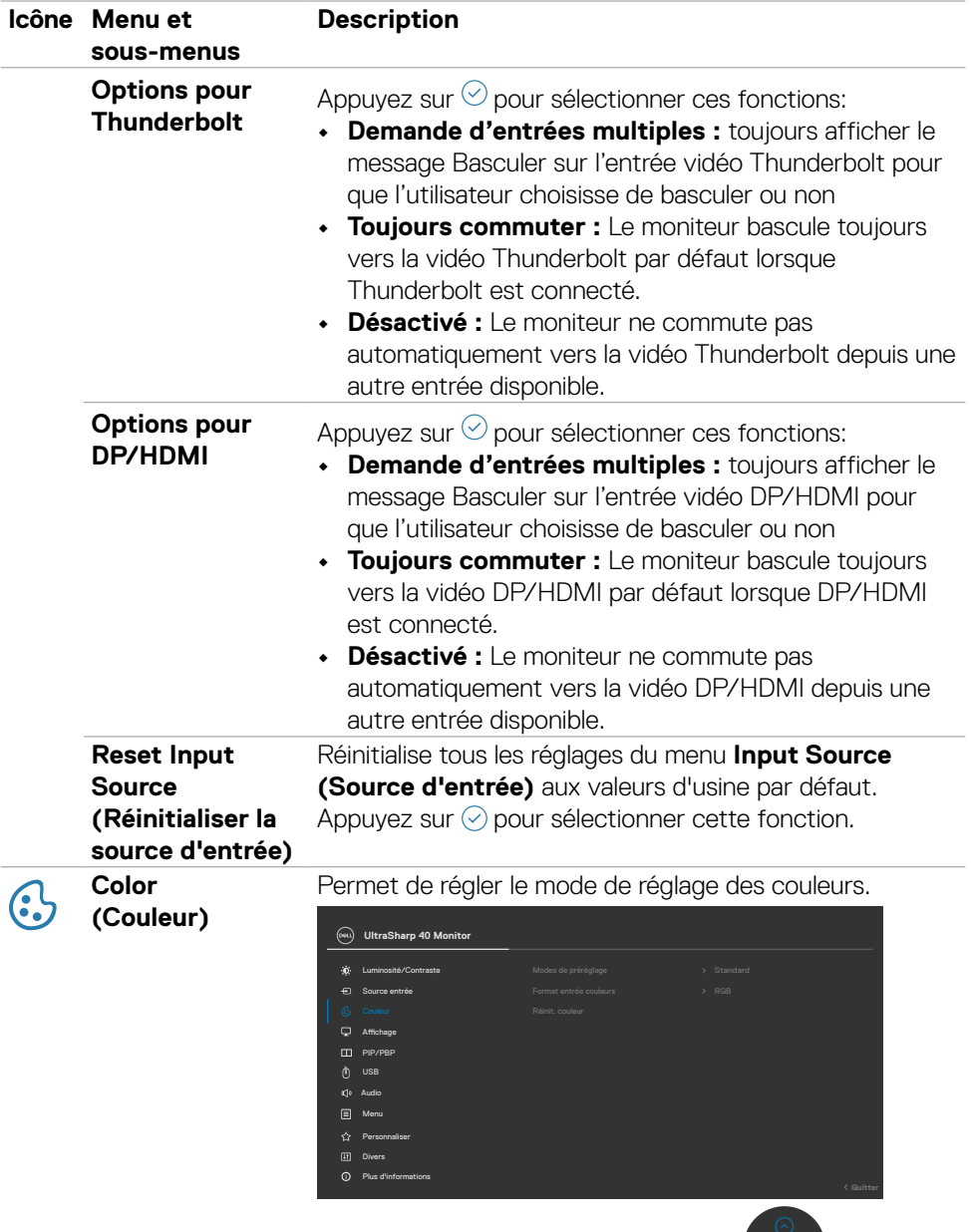

 $\frac{\circ}{\circ}$ 

**76** | Utilisation du moniteur

 $\left(\nabla \times L\right)$ 

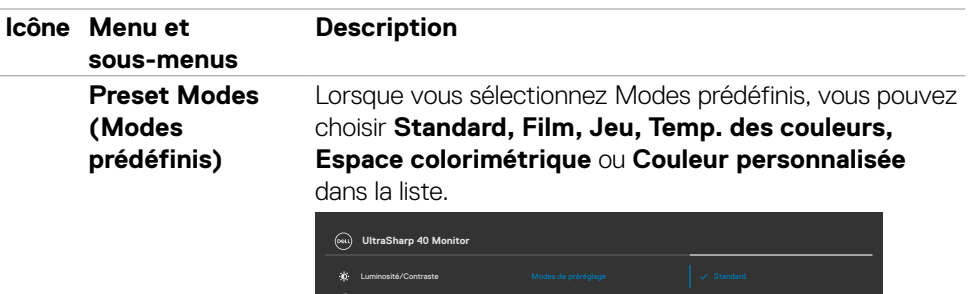

• **Standard:** Réglage de couleur par défaut - Ce moniteur est certifié TÜV HW LBL en mode prédéfini de couleurs Standard.

Jeux Temp. de couleur Couleur Perso Espace colorimétrique

Film

**•Film :** Idéal pour les films.

Plus d'informations

Personnaliser Audio

PIP/PBP

 $\blacksquare$ 

Source entrée Affichage

Menu

- **•Jeux :** Idéal pour la plupart des applications de jeux.
- **•Temp. des couleurs:** L'écran apparaît plus chaud avec une teinte rouge/jaune lorsque la barre est réglée sur 5000K ou plus froid avec une teinte bleue lorsque la barre est réglée sur 10000K.
- **•Espace colorimétrique:** Permet à l'utilisateur de sélectionner l'espace des couleurs: **sRGB, BT.709, DCI-P3, Display P3**.
- **•Couleur personnalisée:** Vous permet de régler manuellement les paramètres des couleurs. Appuyez sur les boutons gauche et droite du joystick pour régler les valeurs de rouge, vert et bleu, et créer votre mode de couleurs prédéfini.

**DEL** 

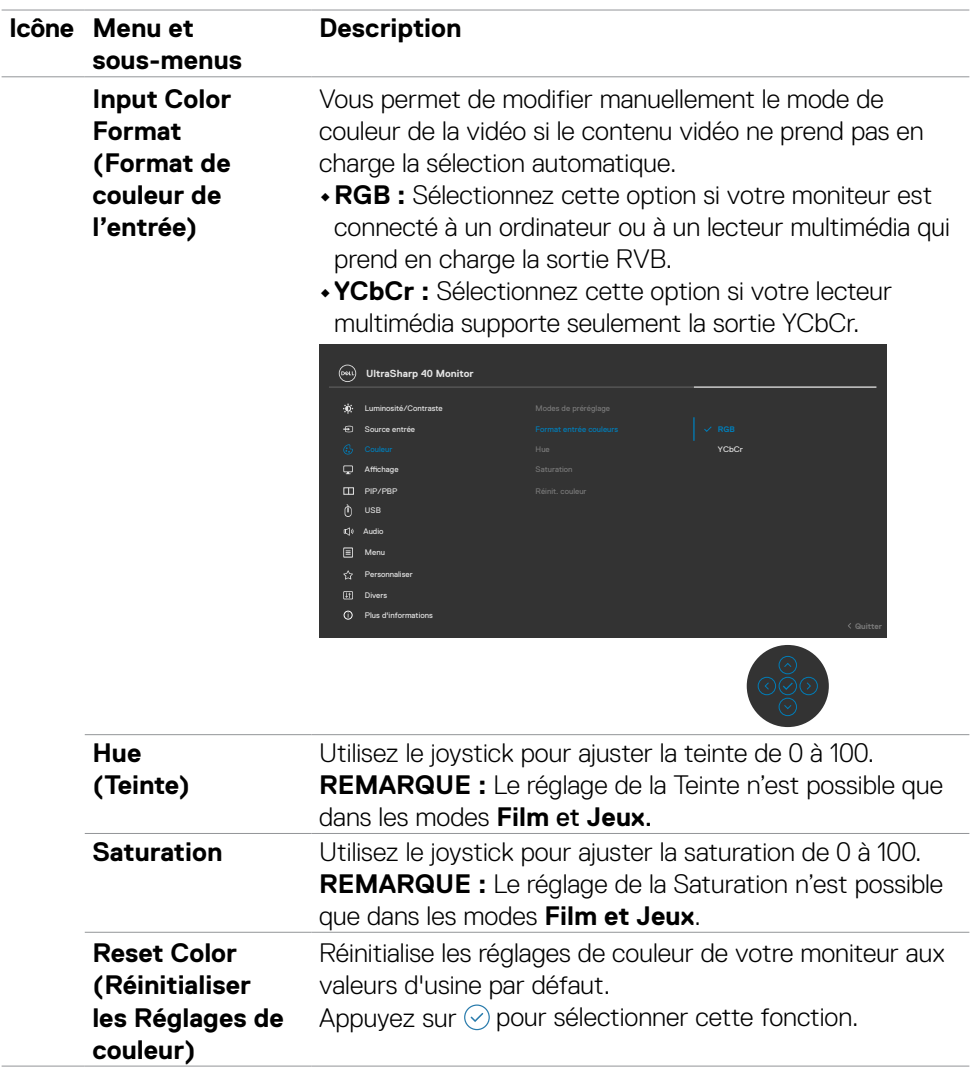

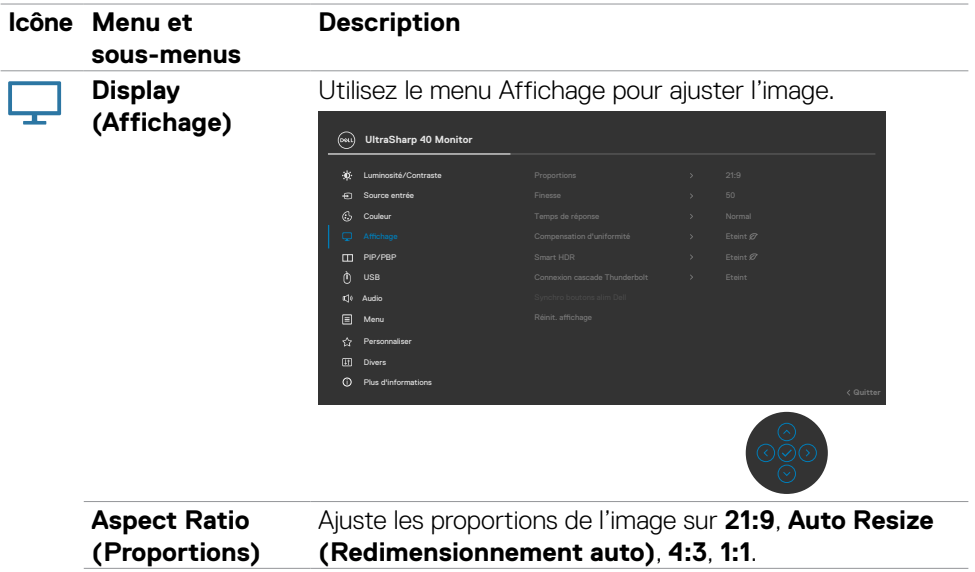

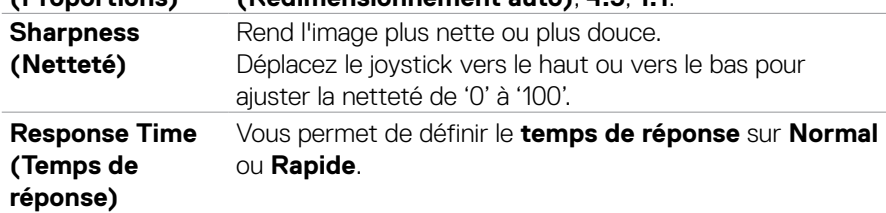

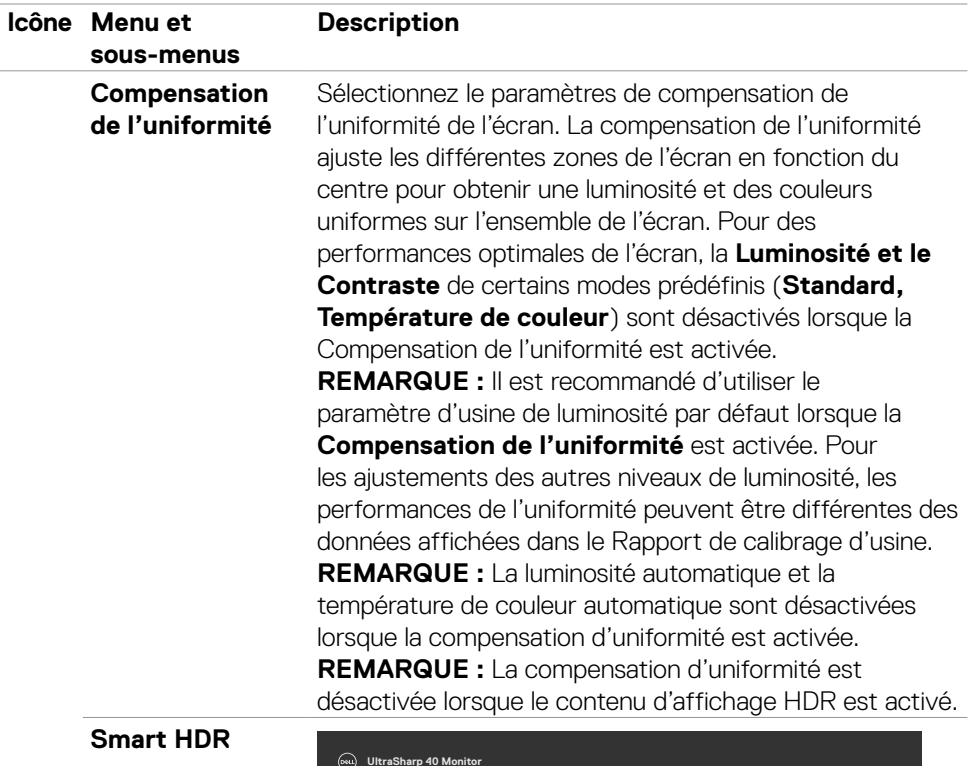

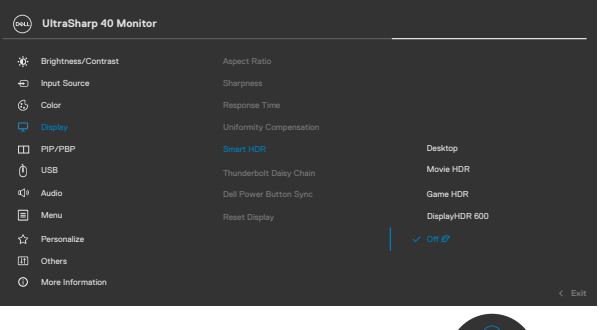

Appuyez sur  $\odot$  pour sélectionner cette fonction. **Smart HDR (Plage dynamique élevée)** améliore automatiquement la sortie d'affichage en ajustant les paramètres de manière optimale pour ressembler à des visuels réalistes.

DELL

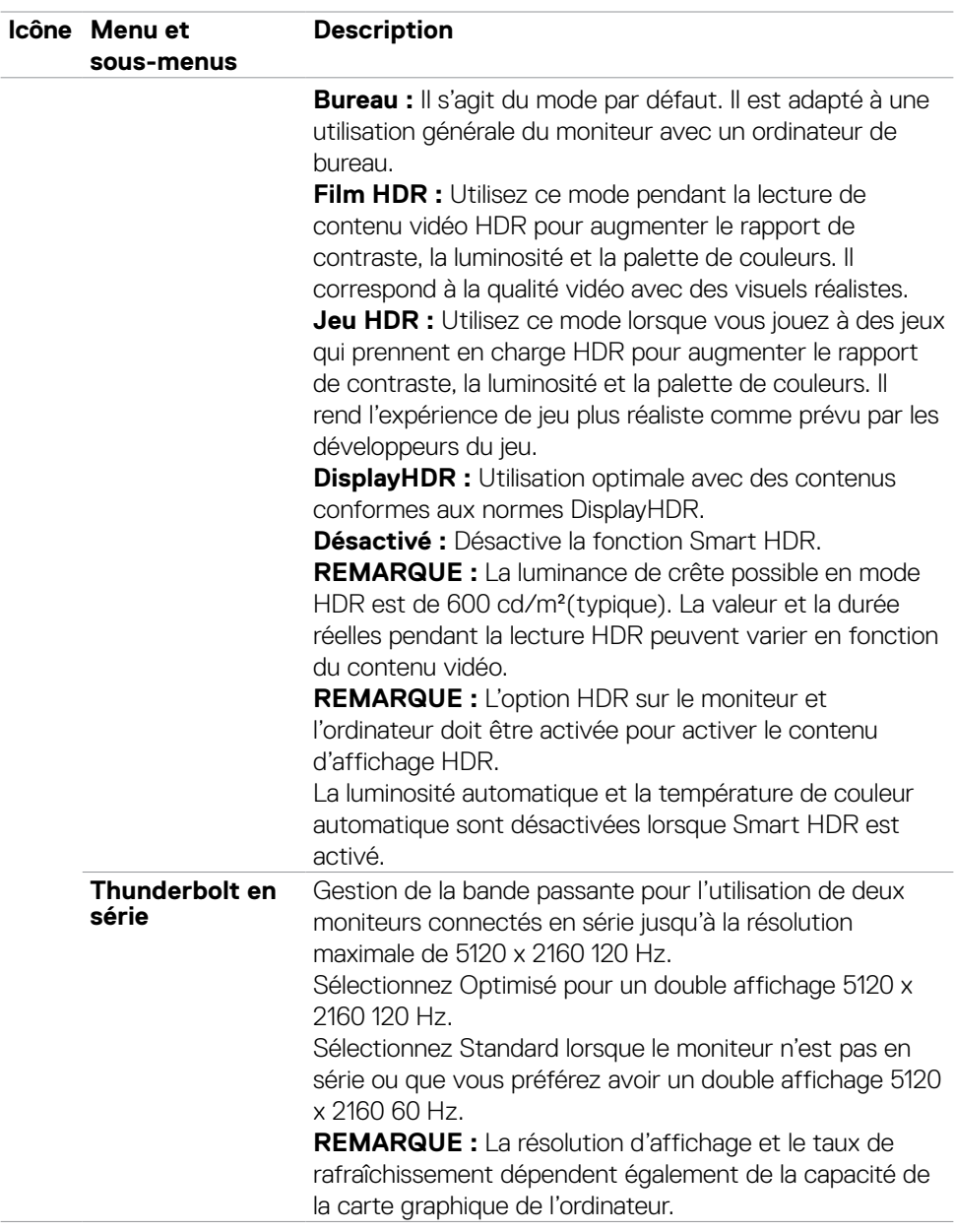

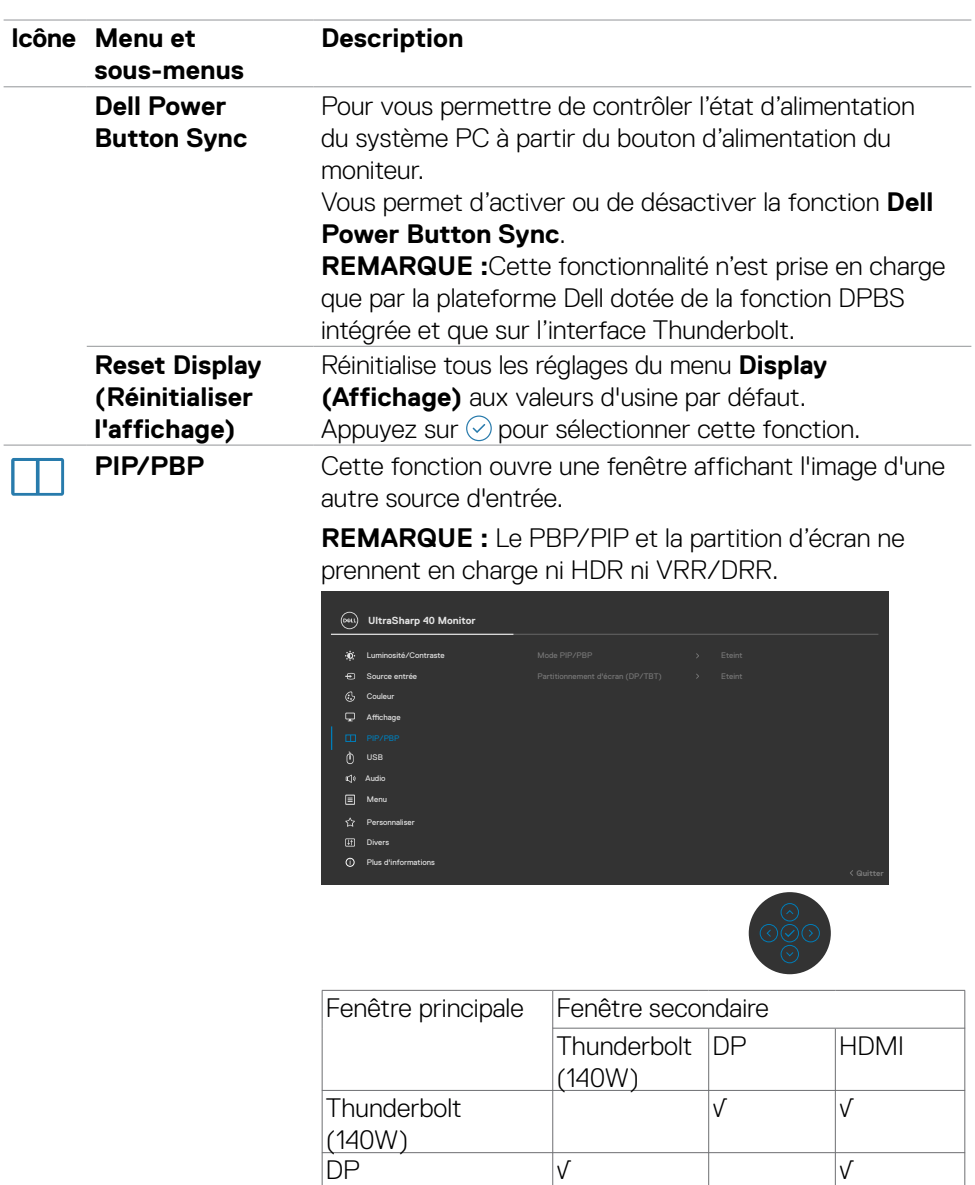

HDMI √ √

(dell

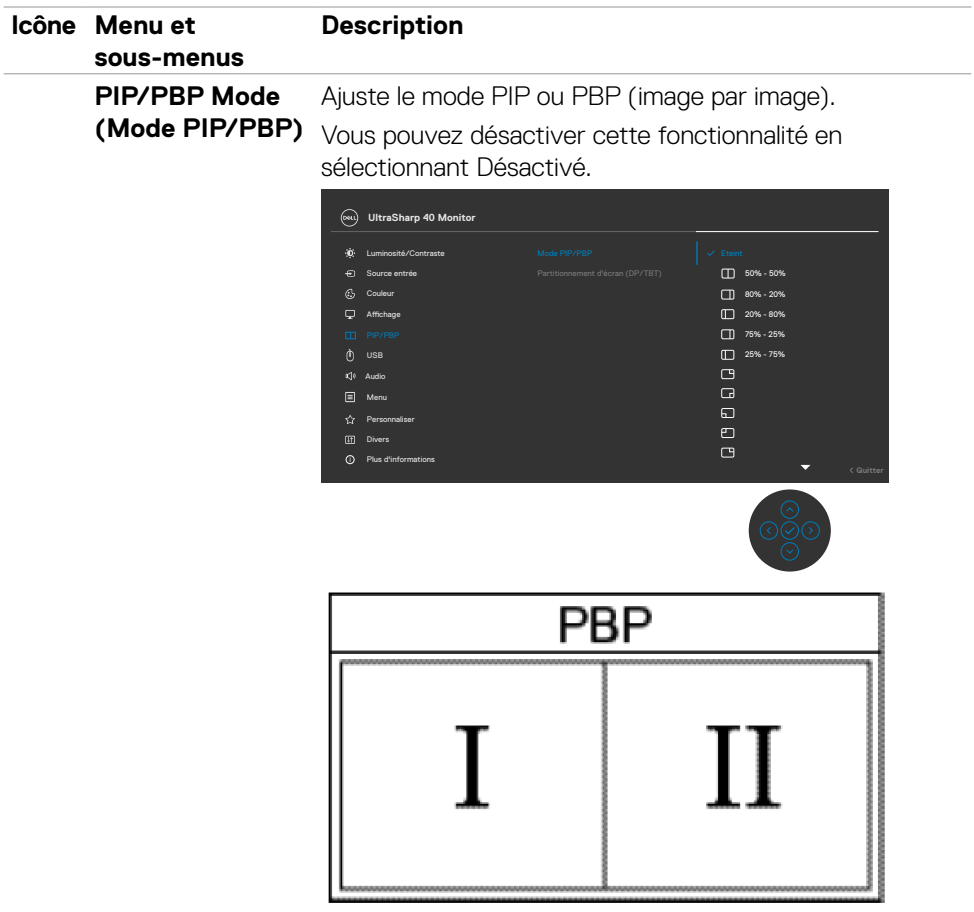

 $(\overline{DCL}$ 

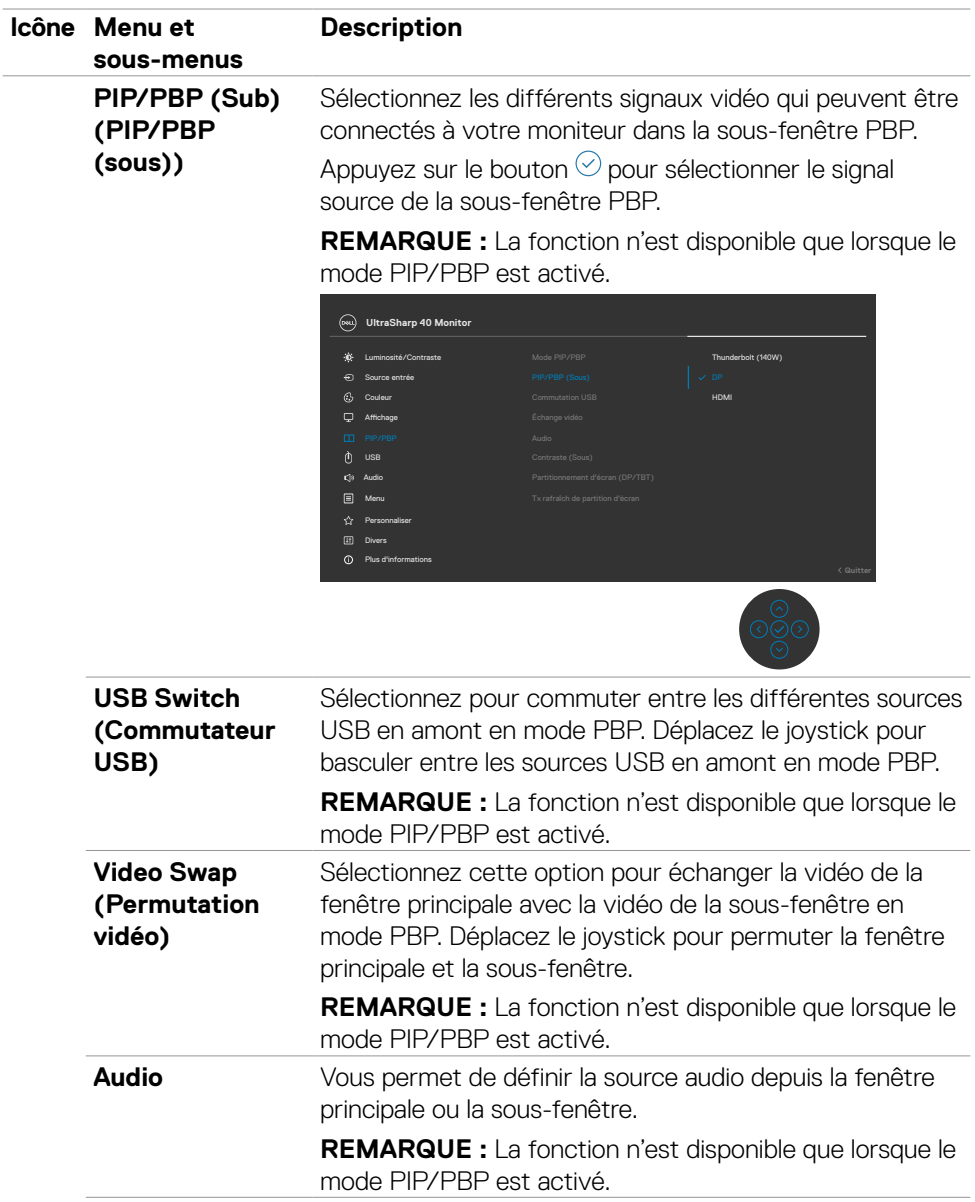

 $(\overline{DCL}$ 

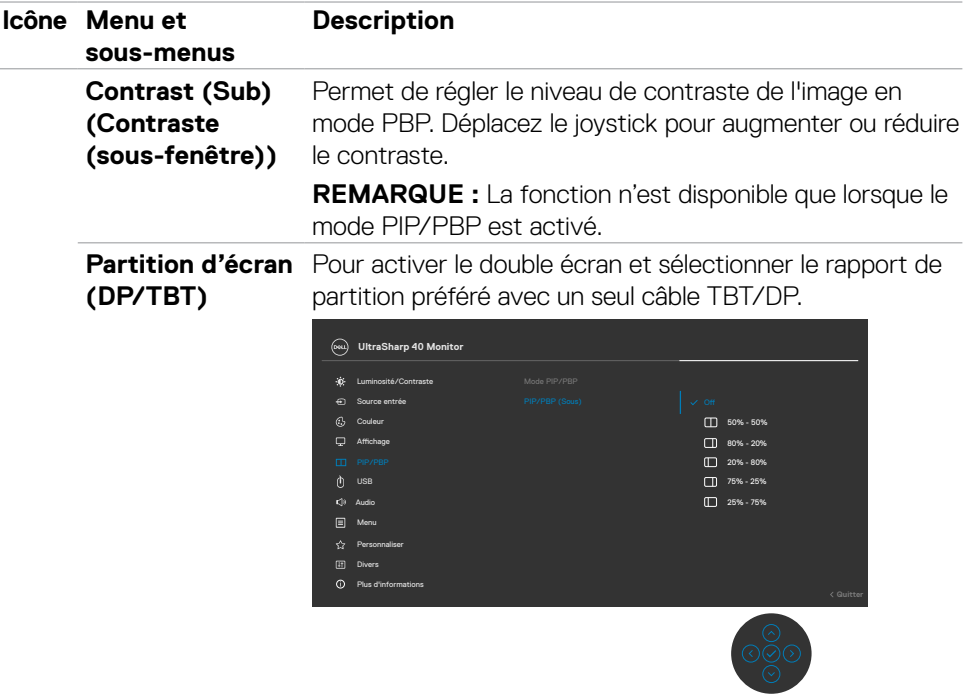

**Taux de rafraîchissement de la partition d'écran**

Taux de rafraîchissement de la partition d'écran pour 60 Hz/120 Hz.

**REMARQUE :** La fonction n'est disponible que lorsque la partition d'écran (DP/TBT) est activée.

**REMARQUE :** Sélectionnez 60 Hz uniquement en cas de problème lors de la configuration de deux partitions.

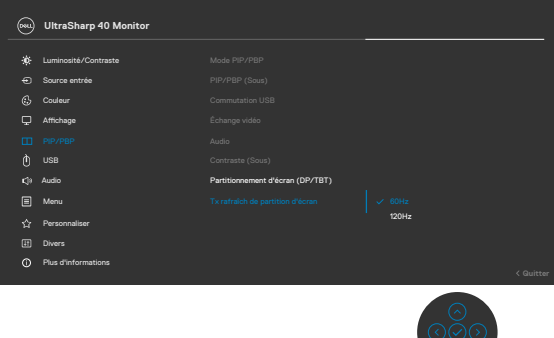

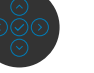

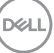

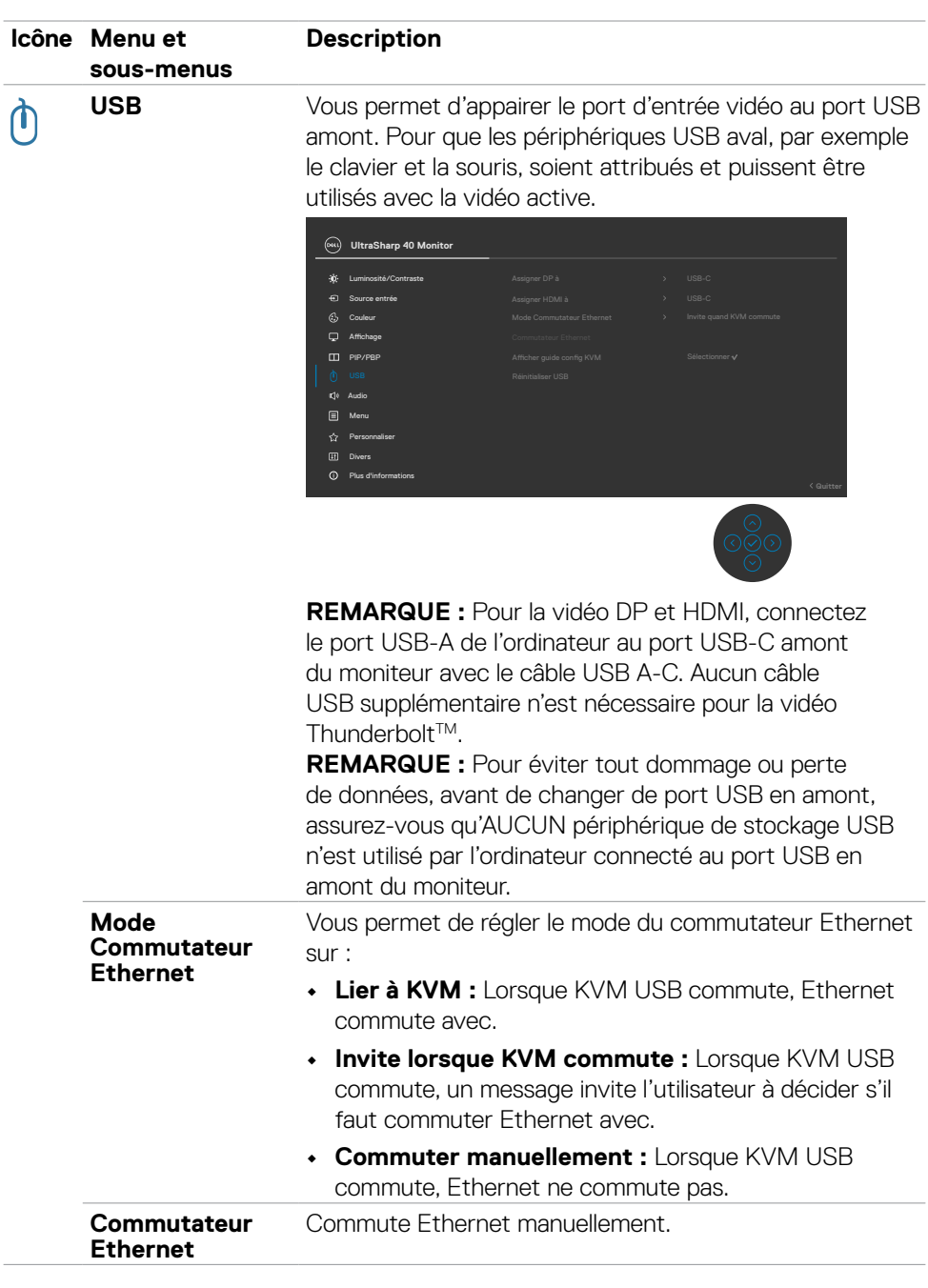

**86** | Utilisation du moniteur

 $(\overline{DCL}$ 

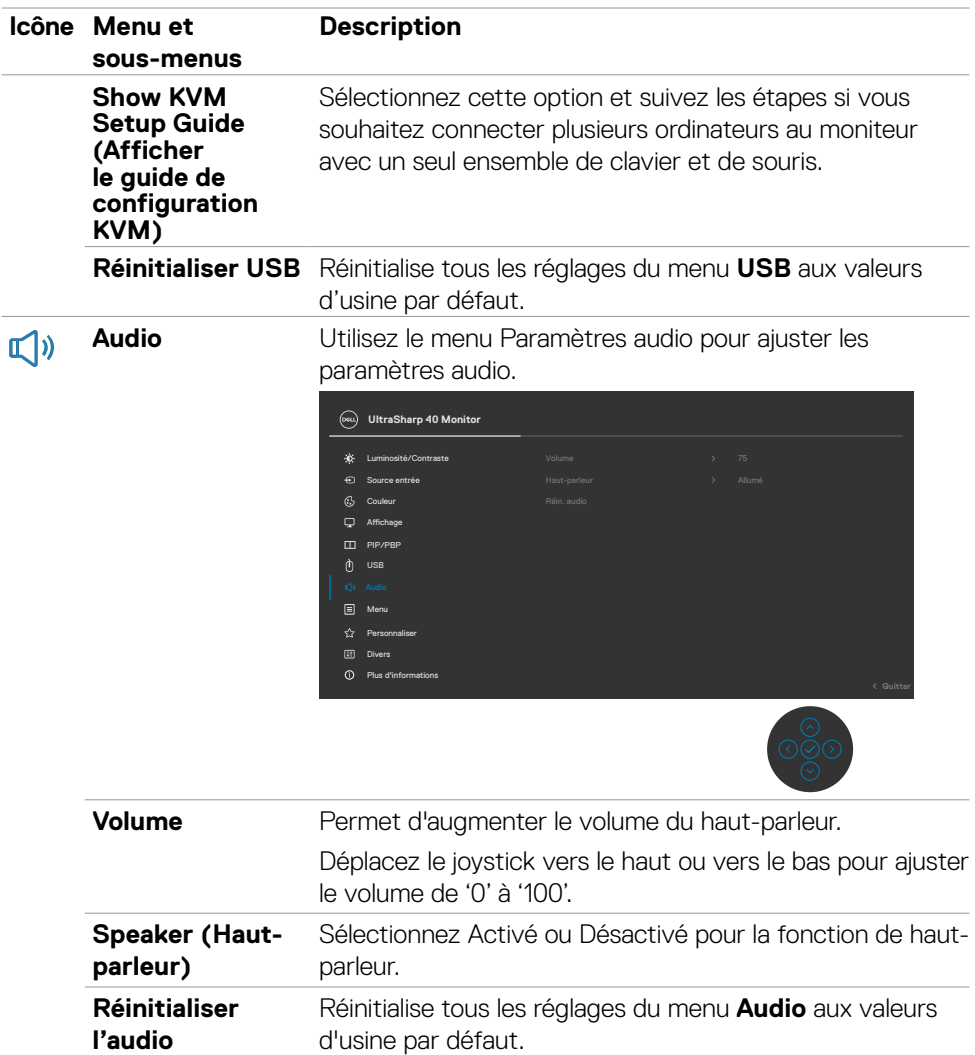

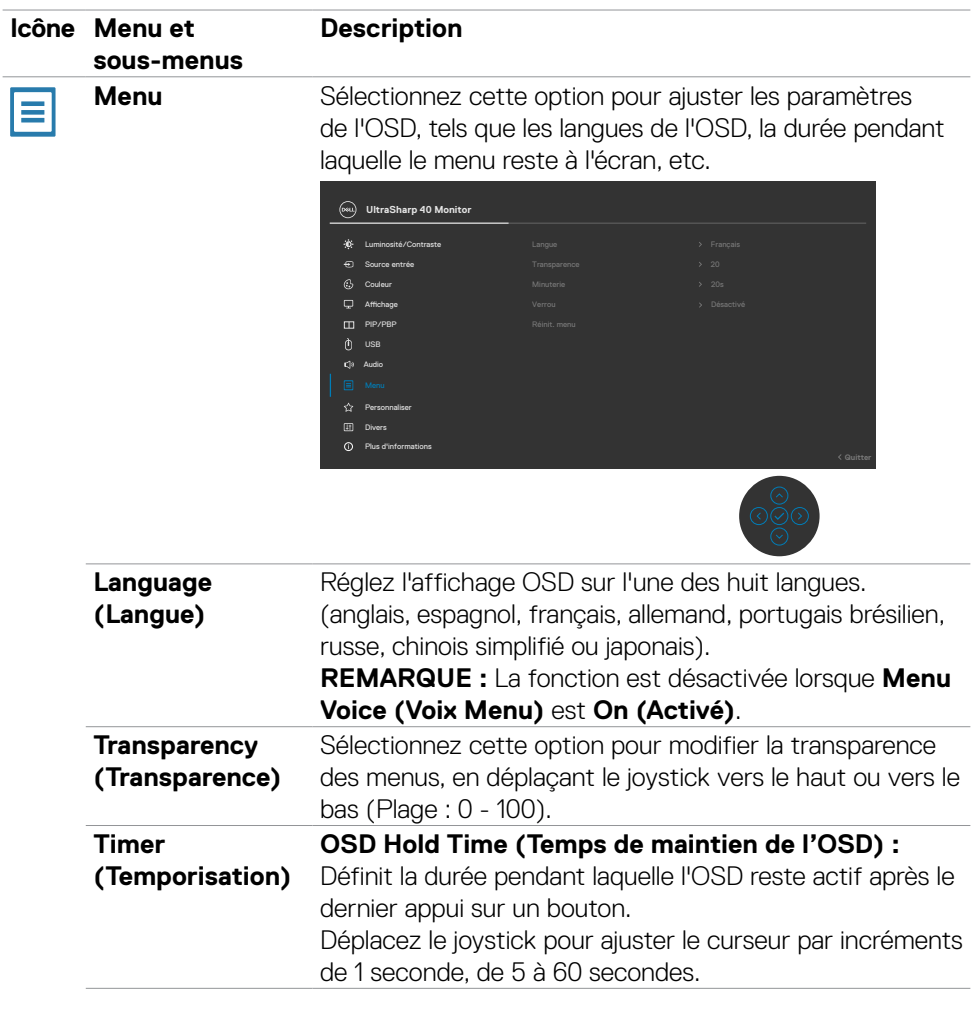

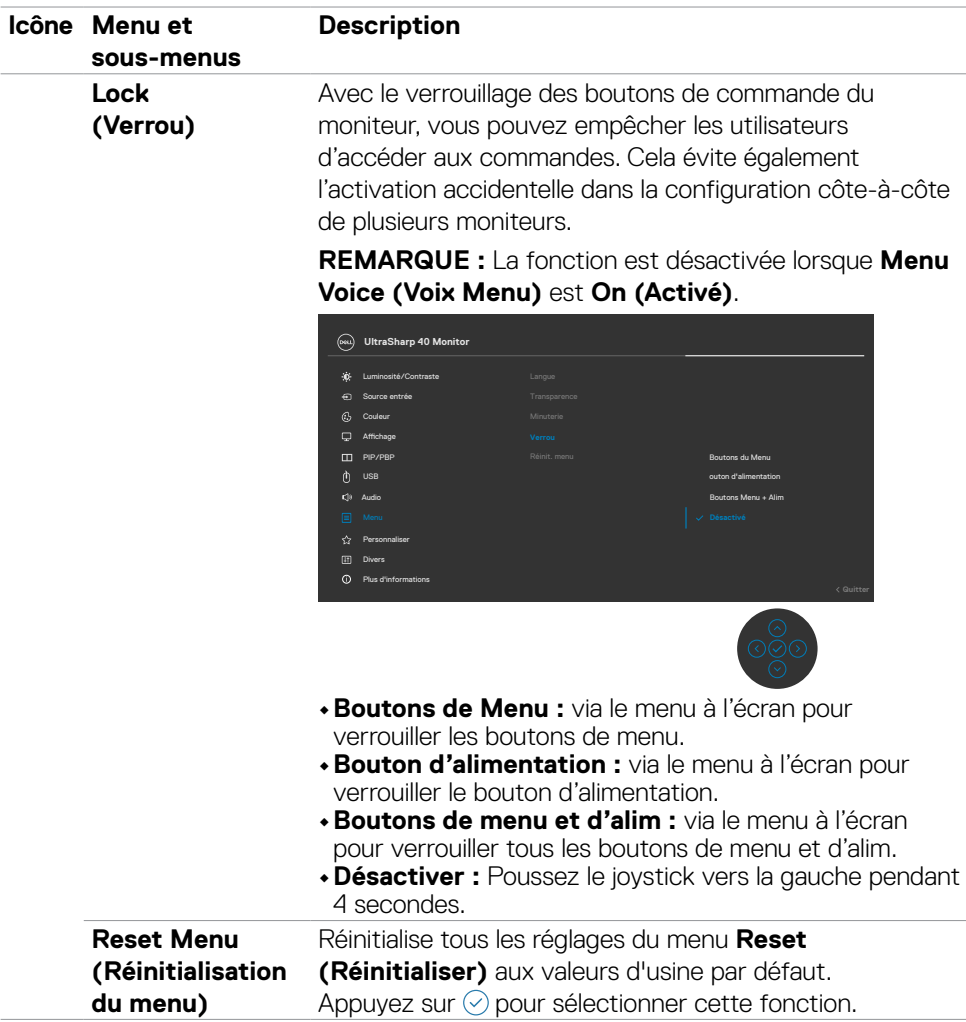

#### **Icône Menu et Description sous-menus Personalize**  公 **UltraSharp 40 Monitor (Personnaliser)** Luminosité/Contraste PIP/PBP Menu Plus d'informations Divers

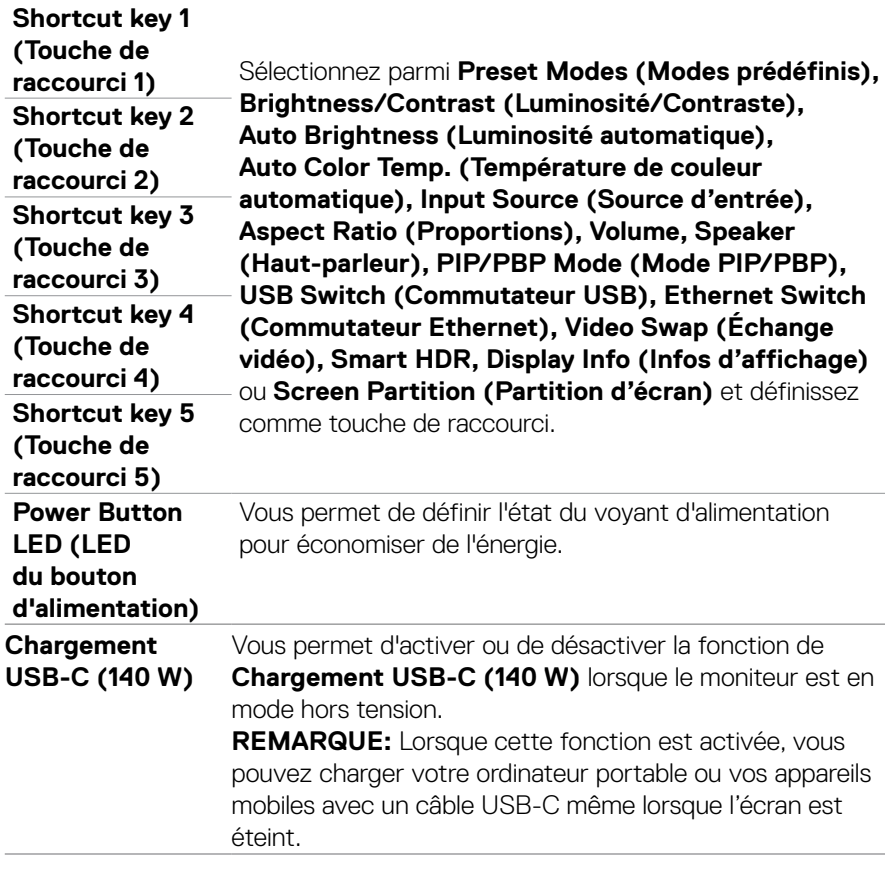

**90** | Utilisation du moniteur

(dell

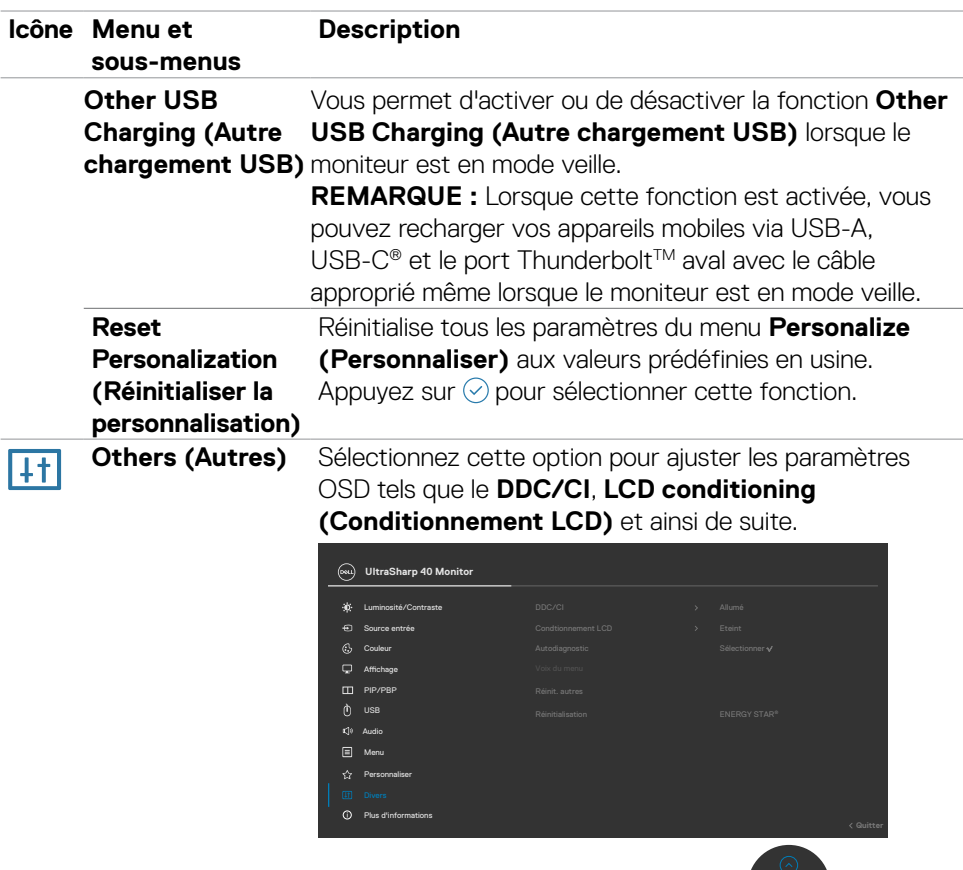

 $(\sim$ LL

- ଡଡ଼ିତ<br>-

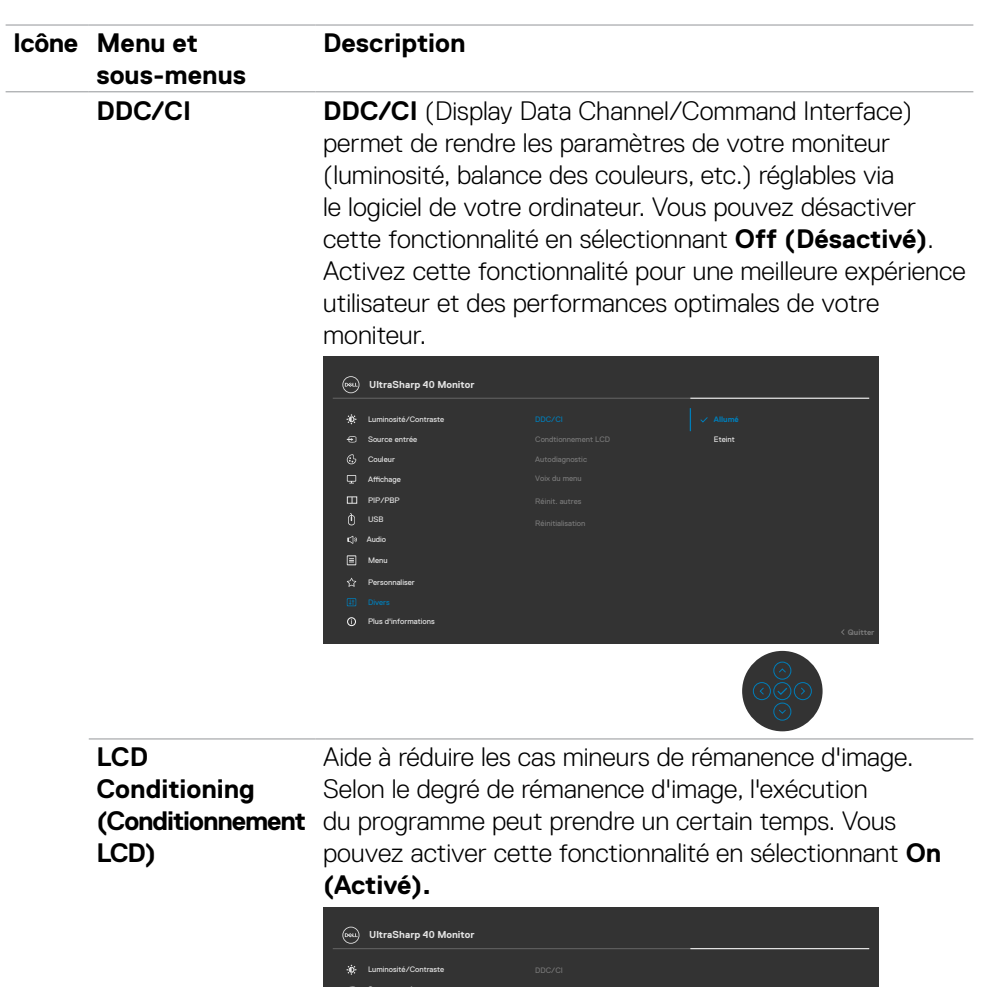

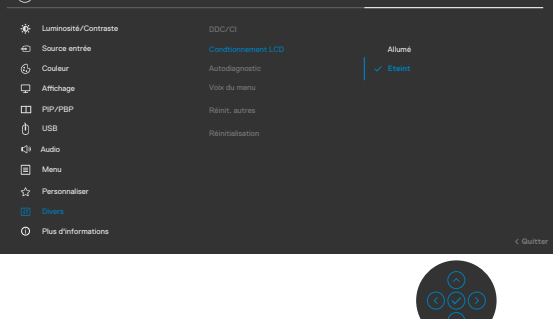

(dell

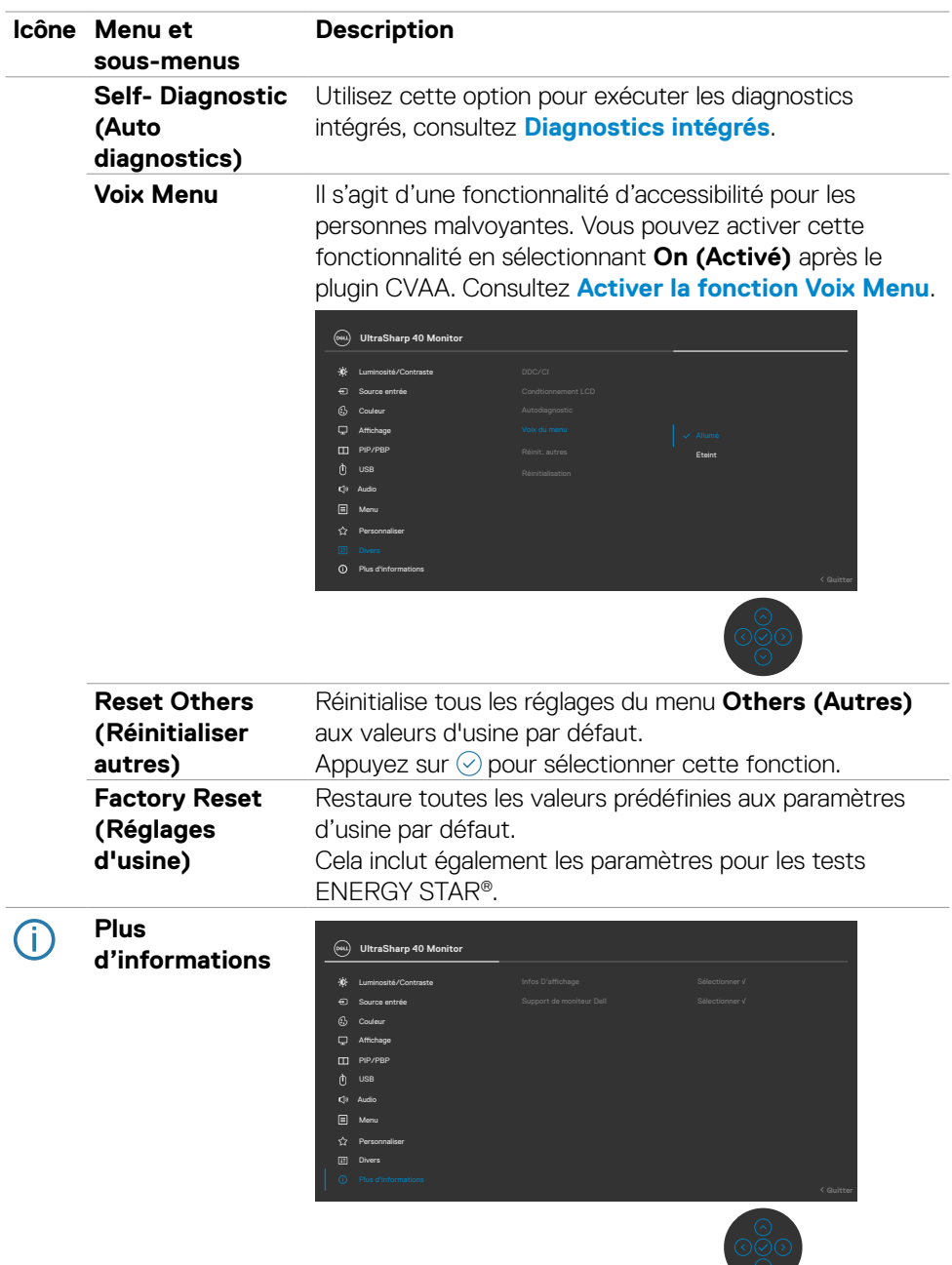

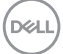

 $\circlearrowleft$ 

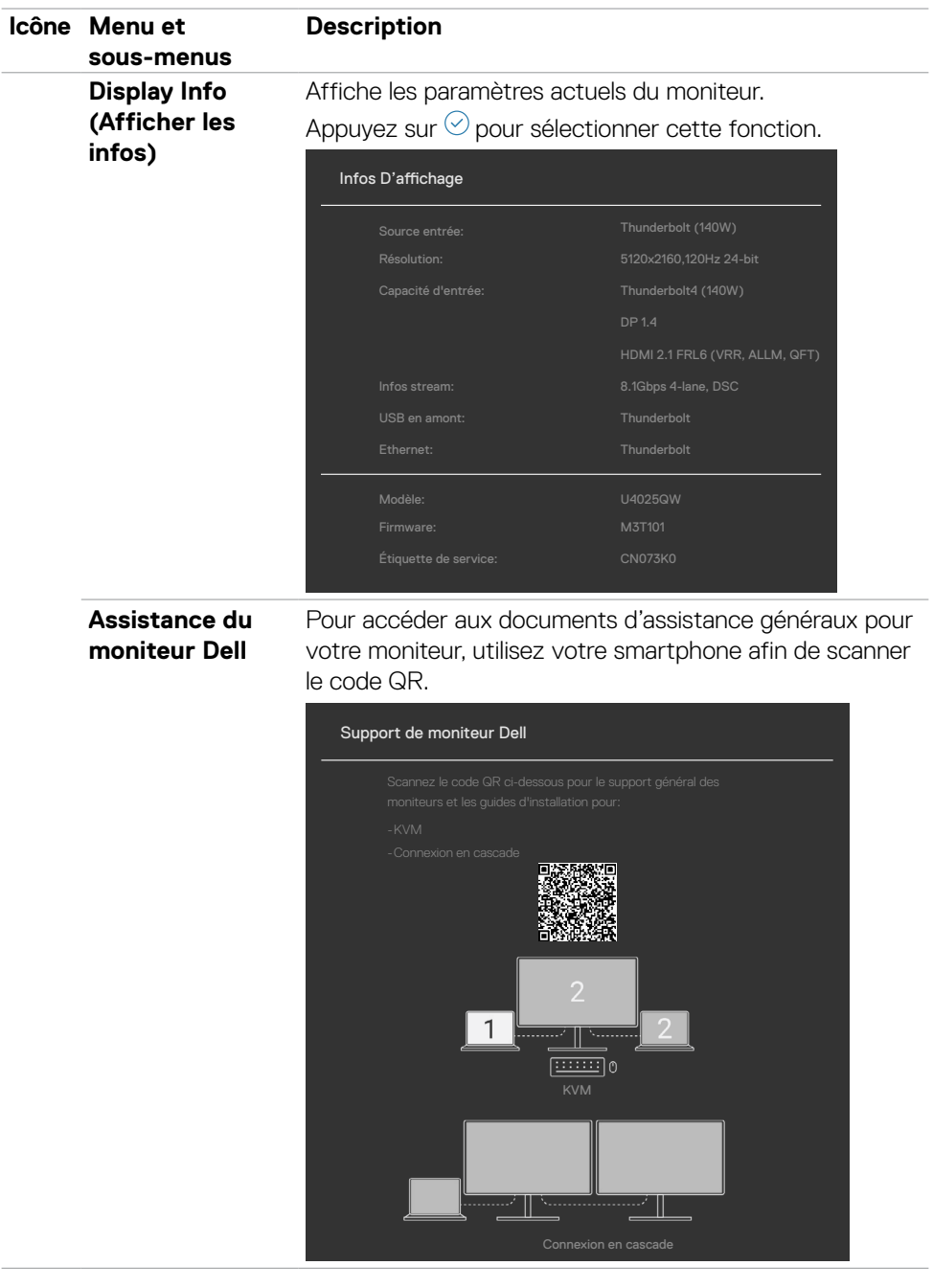

**94** | Utilisation du moniteur

 $(\overline{DCL}$ 

# **Utilisation de la fonction de verrou du menu à l'écran**

Vous pouvez verrouiller les boutons de commande du panneau frontal afin d'empêcher l'accès au menu OSD et/ou au bouton d'alimentation.

#### **Utilisez le menu Verrouillage pour verrouiller le(s) bouton(s).**

1. Sélectionnez l'une des options suivantes :

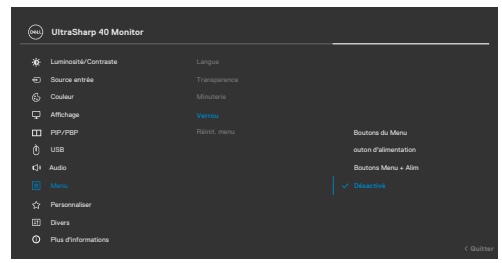

Le message suivant apparaît.

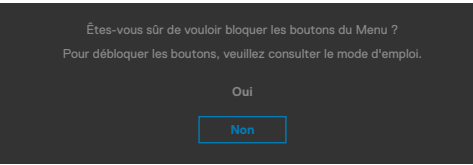

2. Sélectionnez Oui pour verrouiller les boutons. Une fois qu'ils sont verrouillés, l'icône de verrouillage s'affiche lorsque les boutons de commande sont appuyés  $\mathbf{a}$ .

**D**&LI

### **Utilisez le joystick pour verrouiller le(s) bouton(s).**

Appuyez sur le joystick de navigation gauche, un menu apparaîtra sur l'écran.

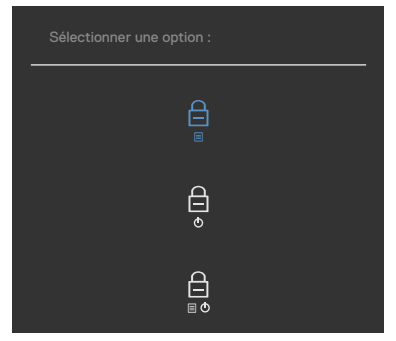

Sélectionnez l'une des options suivantes:

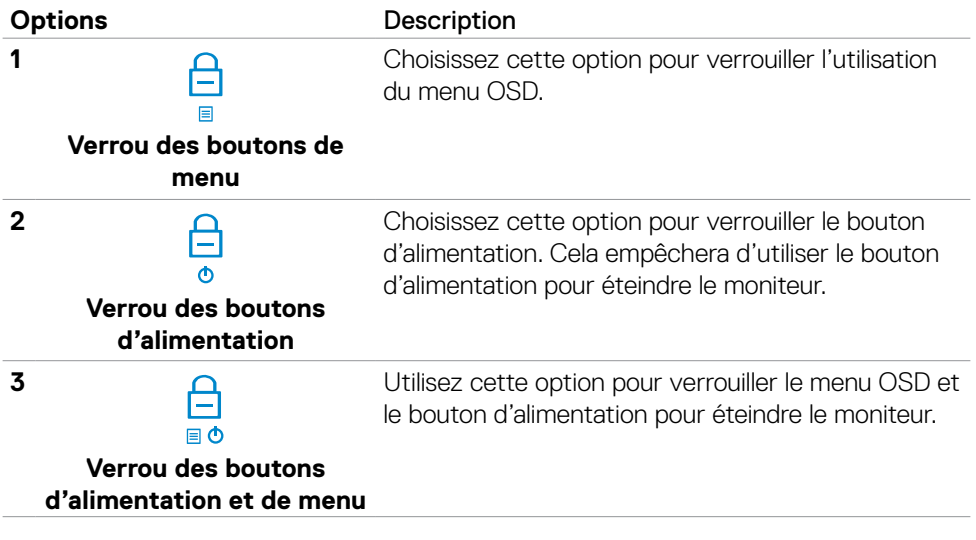

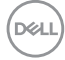

### **Pour déverrouiller le(s) bouton(s) :**

Appuyez sur le joystick de navigation gauche pendant quatre secondes jusqu'à ce qu'un menu apparaisse sur l'écran. Le tableau suivant décrit les options de déverrouillage des boutons de commande du panneau frontal.

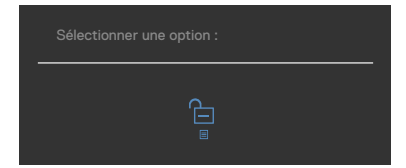

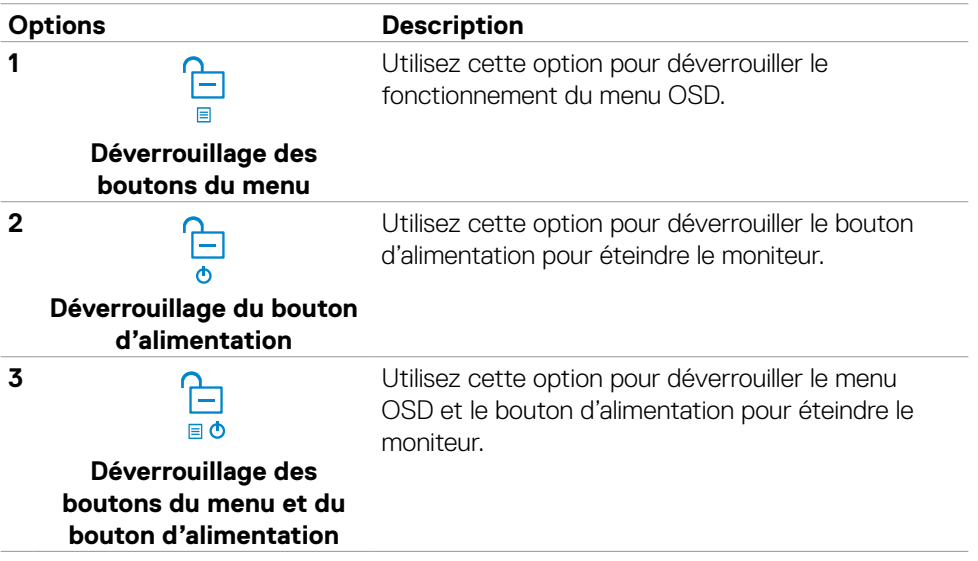

DELL

## **Configuration initiale**

Lorsque vous sélectionnez les éléments OSD de Réglages d'Usine dans la fonction Autre, le message suivant apparaît:

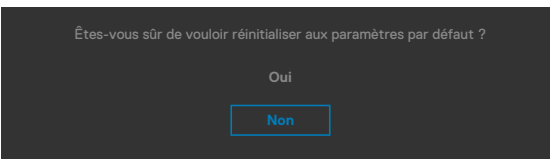

Lorsque vous sélectionnez **Oui** pour réinitialiser aux paramètres par défaut, le message suivant apparaît :

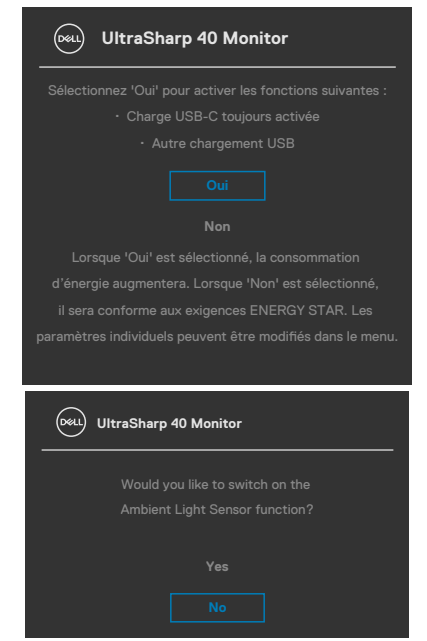

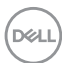

## **Messages d'alerte OSD**

Lorsque le moniteur ne prend pas en charge un mode de résolution particulier, vous pouvez voir le message suivant :

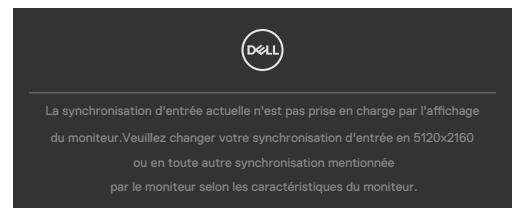

Cela signifie que le moniteur ne peut pas se synchroniser avec le signal qu'il reçoit de l'ordinateur. Consultez **[Spécifications du moniteur](#page-20-0)** pour les plages de fréquences horizontales et verticales adressables par ce moniteur. Le mode recommandé est **5120 x 2160**.

Vous pouvez voir le message suivant avant que la fonction DDC/CI ne soit désactivée :

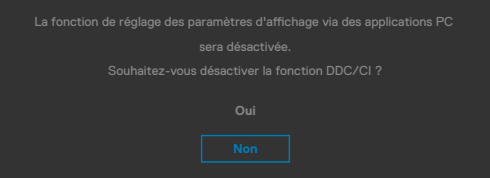

Lorsque le moniteur passe en mode veille, le message suivant apparaît:

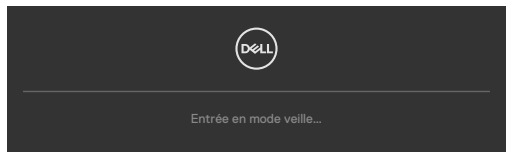

Activez l'ordinateur et le moniteur pour accéder à l'**[OSD](#page-72-0)**.

Si vous appuyez sur un bouton autre que le bouton d'alimentation, les messages suivants apparaissent en fonction de l'entrée sélectionnée :

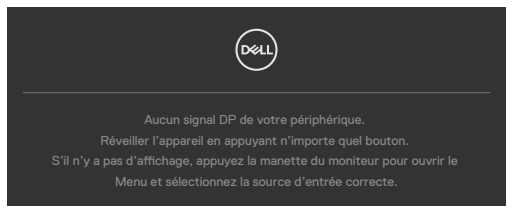

**NO** 

Un message s'affiche lorsque le câble prenant en charge le mode DP Alternate est raccordé au moniteur dans les conditions suivantes.

- Lorsque Sélection auto pour **Thunderbolt(140W)** est réglé sur **Avis entrées multiples**.
- Lorsque le câble Thunderbolt™ est raccordé au moniteur.

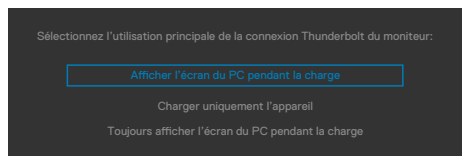

Si le moniteur est connecté à deux ports ou plus, lorsque la fonction **Auto** de la source d'entrée est sélectionnée, il passe au port suivant avec le signal.

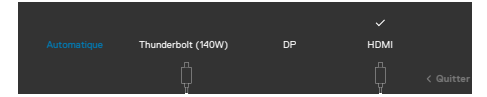

Sélectionnez les éléments du menu OSD de **Activé en mode** veille dans la fonction Personnalisation, le message suivant apparaîtra :

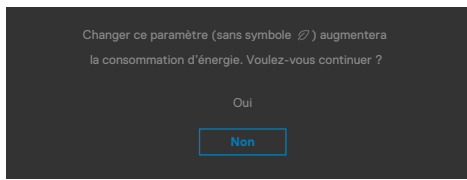

Si vous réglez le niveau de luminosité au-dessus du niveau par défaut à plus de 75 %, le message suivant apparaîtra :

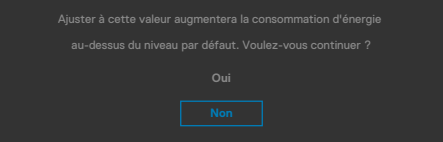

- Lorsque l'utilisateur sélectionne «Oui», le message d'alimentation n'est affiché qu'une seule fois.
- Lorsque l'utilisateur sélectionne «Non», le message d'avertissement d'alimentation s'affichera à nouveau.
- Le message d'avertissement s'affichera à nouveau si l'utilisateur effectue une réinitialisation d'usine à partir du menu OSD.

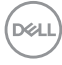

Si une entrée Thunderbolt (140W) / DP / HDMI est sélectionnée et que le câble correspondant n'est pas connecté, une boîte de dialogue flottante, comme illustrée cidessous, apparaît.

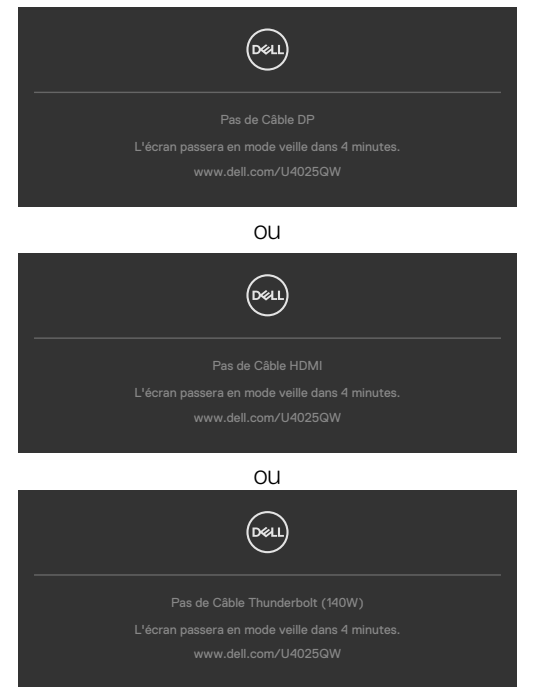

Consultez **[Dépannage](#page-102-0)** pour plus d'informations.

**D**&LI

## **Réglage de la résolution maximale**

#### **REMARQUE: Les étapes peuvent varier légèrement en fonction de la version de Windows dont vous disposez.**

Pour régler la résolution maximale du moniteur :

Sous Windows 10, Windows 11 :

- **1.** Cliquez droit sur le bureau et cliquez sur **Display Settings (Paramètres d'affichage)**.
- **2.** Si plusieurs moniteurs sont connectés, veuillez sélectionner **U4025QW**.
- **3.** Cliquez sur la liste déroulante Display Resolution (Résolution d'affichage) et sélectionnez **5120 x 2160**.
- **4.** Cliquez sur **Apply (Appliquer)**.

Si vous ne voyez pas l'option **5120 x 2160**, vous devez mettre à jour votre pilote graphique avec la dernière version. Selon votre ordinateur, effectuez l'une des procédures suivantes :

Si vous avez un ordinateur de bureau ou portable Dell :

• Rendez-vous sur **https://www.dell.com/support**, entrez votre numéro de service et téléchargez le dernier pilote pour votre carte graphique.

Si vous avez un ordinateur de bureau ou portable Dell :

- Rendez-vous sur le site d'assistance pour votre ordinateur et téléchargez les derniers pilotes graphiques.
- Rendez-vous sur le site Web de votre carte graphique et téléchargez les derniers pilotes graphiques.

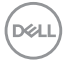

# <span id="page-102-0"></span>**Dépannage**

**AVERTISSEMENT : Avant de commencer l'une des procédures de cette section, suivez les [Consignes de sécurité.](#page-5-0)**

## **Autotest**

Votre moniteur fournit une fonction d'autotest qui vous permet de vérifier s'il fonctionne correctement. Si votre moniteur et votre ordinateur sont correctement connectés mais que l'écran du moniteur reste sombre, exécutez l'autotest du moniteur à l'aide des étapes suivantes :

- **1.** Éteignez votre ordinateur et le moniteur.
- **2.** Débranchez le câble vidéo de l'arrière de l'ordinateur. Pour garantir le bon déroulement de l'autotest, retirez tous les câbles numériques et analogiques de l'arrière de l'ordinateur.
- **3.** Mettez sous tension le moniteur.

La boîte de dialogue flottante doit apparaître à l'écran (sur un fond noir) si le moniteur ne parvient pas à détecter un signal vidéo et fonctionne correctement. En mode d'autotest, le voyant d'alimentation reste blanc. De plus, selon l'entrée sélectionnée, l'une des boîtes de dialogue ci-dessous défile en continu sur l'écran.

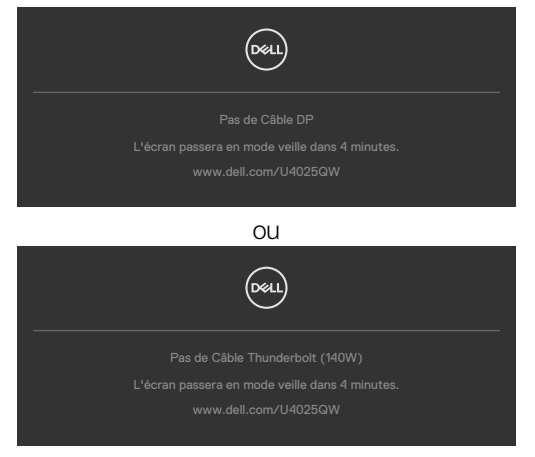

- **4.** Cette boîte apparaît également pendant le fonctionnement normal du système si le câble vidéo est déconnecté ou endommagé.
- **5.** Éteignez votre moniteur et reconnectez le câble vidéo; ensuite allumez votre ordinateur et le moniteur.

Si l'écran de votre moniteur reste vide après avoir déroulé la procédure précédente, vérifiez votre contrôleur vidéo et votre ordinateur, car votre moniteur fonctionne correctement.

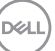

# <span id="page-103-0"></span>**Diagnostics intégrés**

Votre moniteur dispose d'un outil de diagnostic intégré qui vous aide à déterminer si l'anomalie de l'écran que vous rencontrez est un problème inhérent à votre moniteur ou à votre ordinateur et à votre carte graphique.

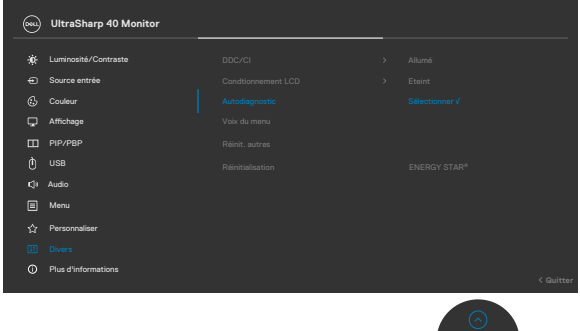

#### **Pour exécuter les diagnostics intégrés :**

- **1.** Assurez-vous que l'écran est propre (aucune particule de poussière à la surface de l'écran).
- **2.** Sélectionnez les éléments du menu OSD Auto diagnostics dans la fonction Autres.
- **3.** Appuyez sur le bouton du joystick pour commencer les diagnostics. Un écran gris s'affiche.
- **4.** Observez si l'écran présente des défauts ou des anomalies.
- **5.** Basculez à nouveau le joystick jusqu'à ce qu'un écran rouge s'affiche.
- **6.** Observez si l'écran présente des défauts ou des anomalies.
- **7.** Répétez les étapes 5 et 6 jusqu'à ce que l'écran affiche les couleurs vert, bleu, noir et blanc. Notez toute anomalie ou tout défaut.

Le test est terminé lorsqu'un écran de texte apparaît. Pour quitter, basculez à nouveau la commande du joystick.

Si vous ne détectez aucune anomalie de l'écran lors de l'utilisation de l'outil de diagnostic intégré, le moniteur fonctionne correctement. Contrôlez la carte graphique et l'ordinateur.

**DGL** 

# **Problèmes courants**

Le tableau suivant contient des informations générales sur les problèmes courants de moniteur que vous pouvez rencontrer et les solutions possibles :

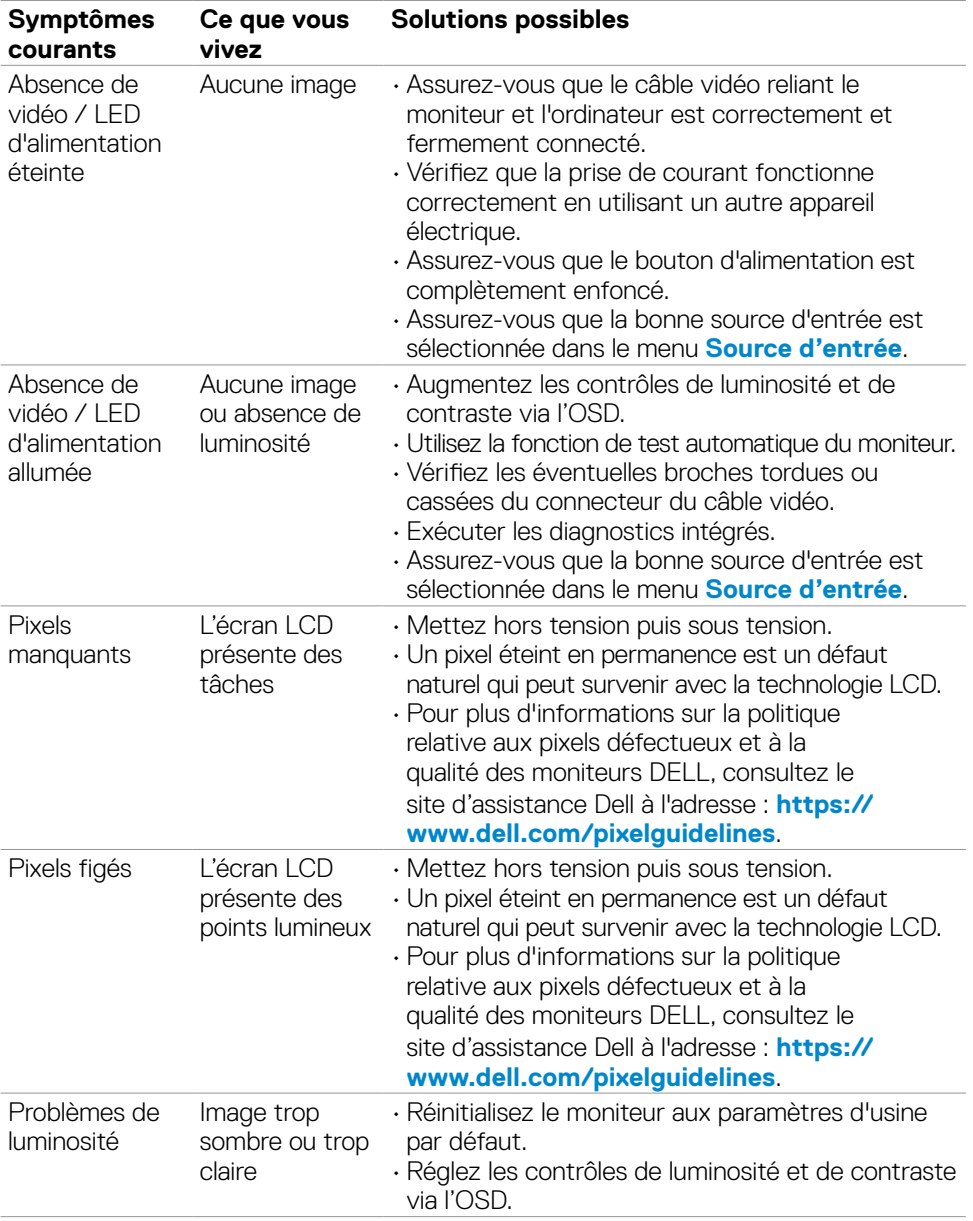

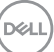

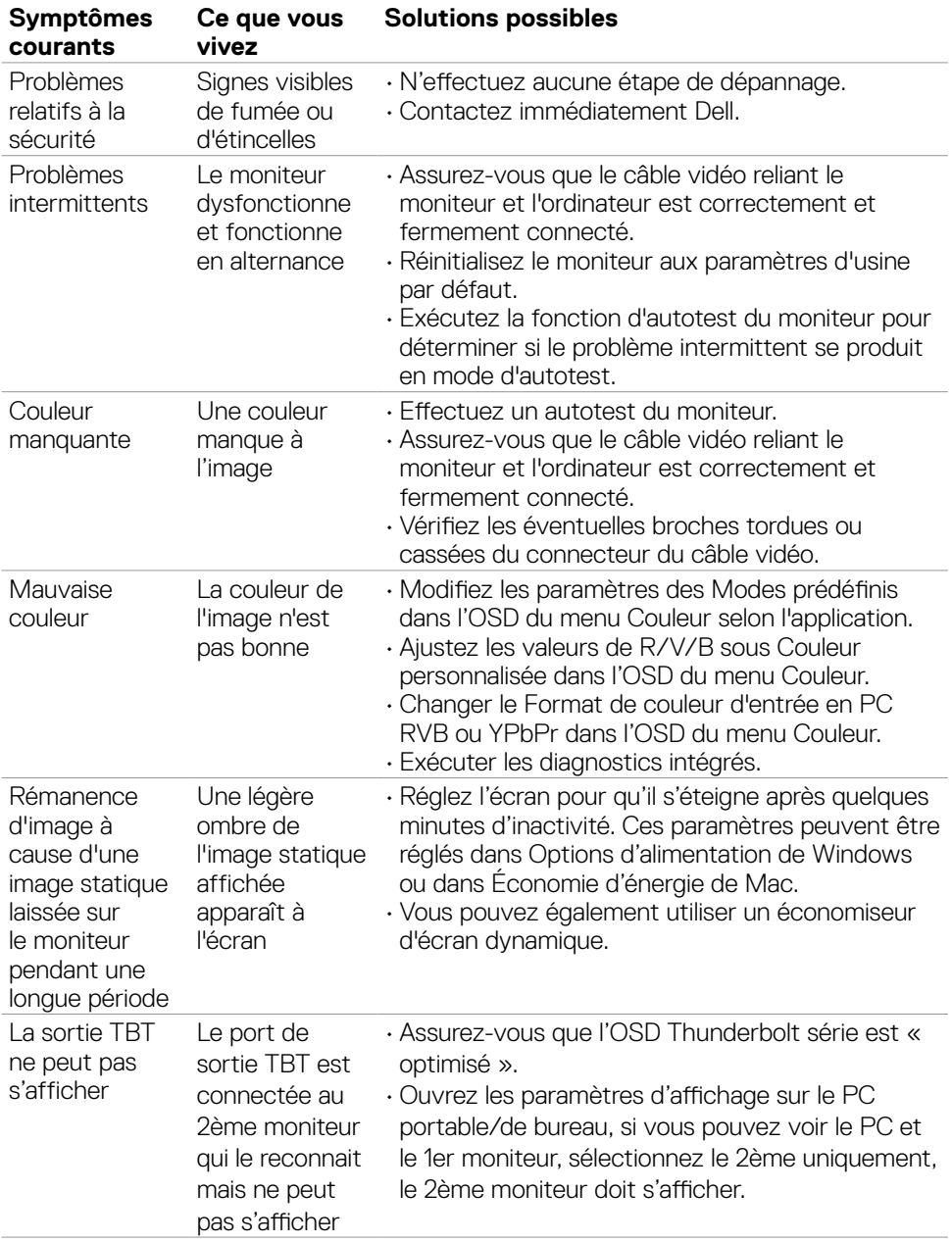

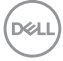

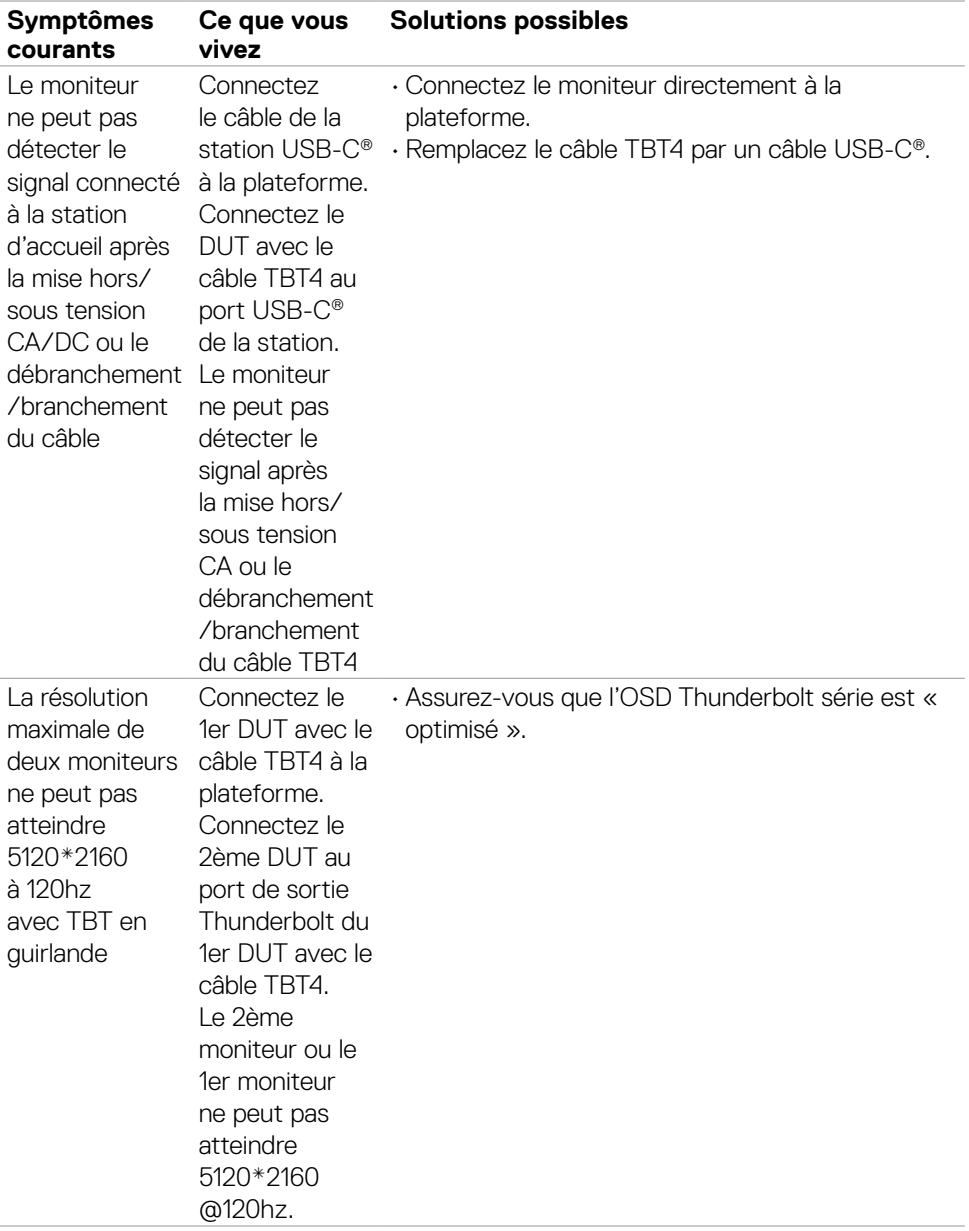

(dell

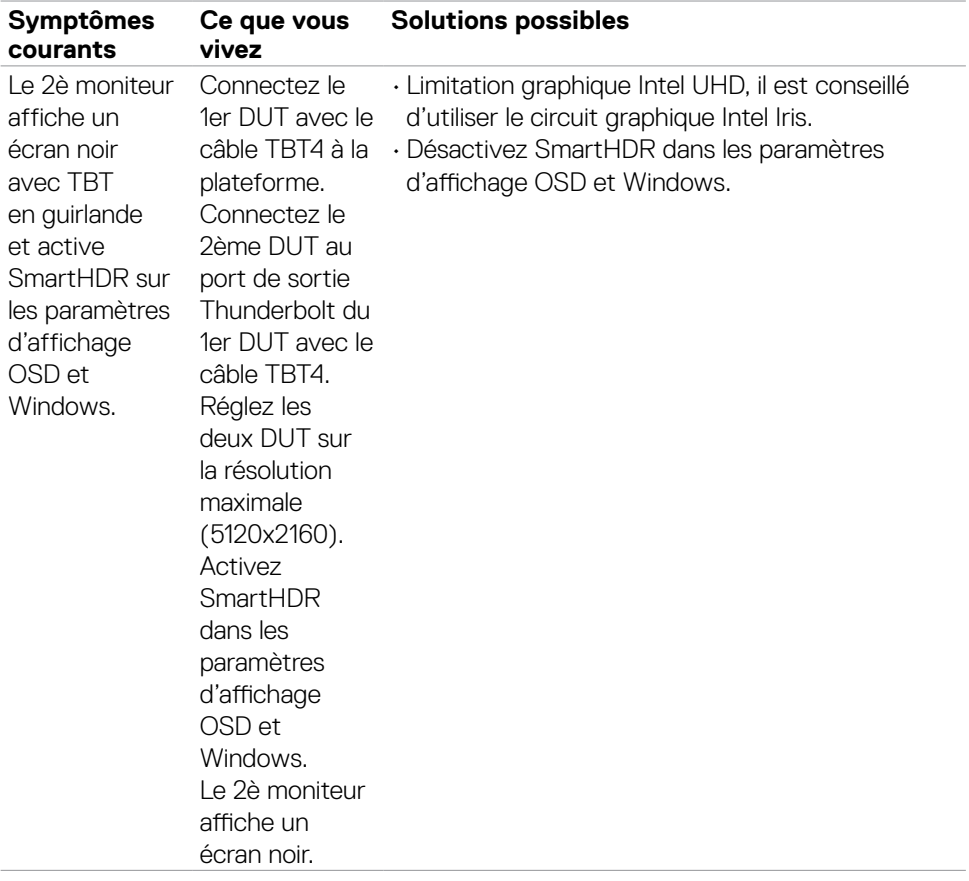

 $\int$ Dell
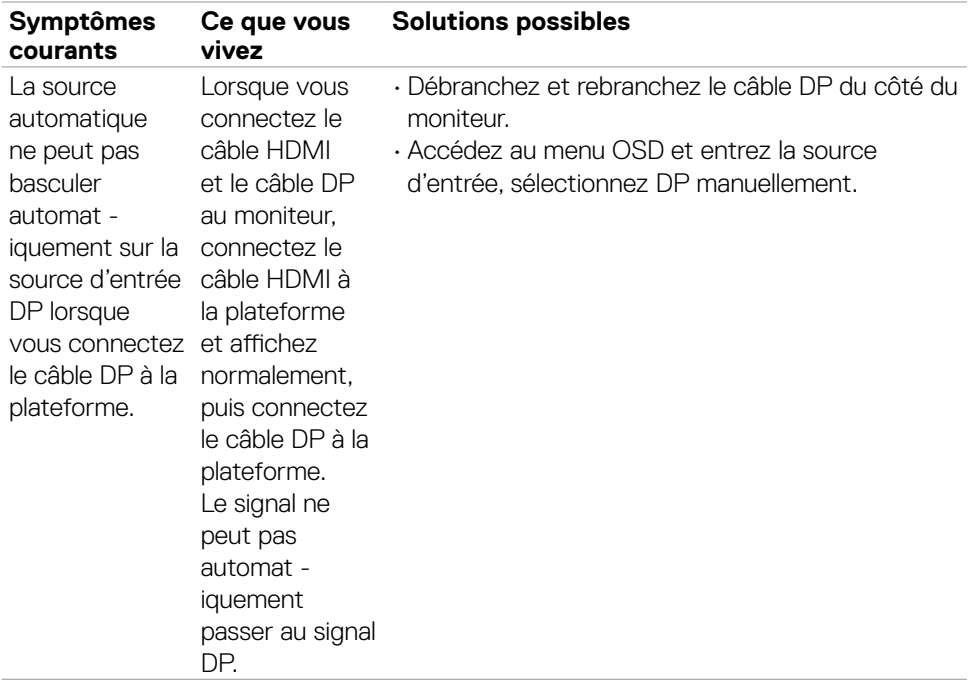

 $($ DELL

### **Problèmes spécifiques au produit**

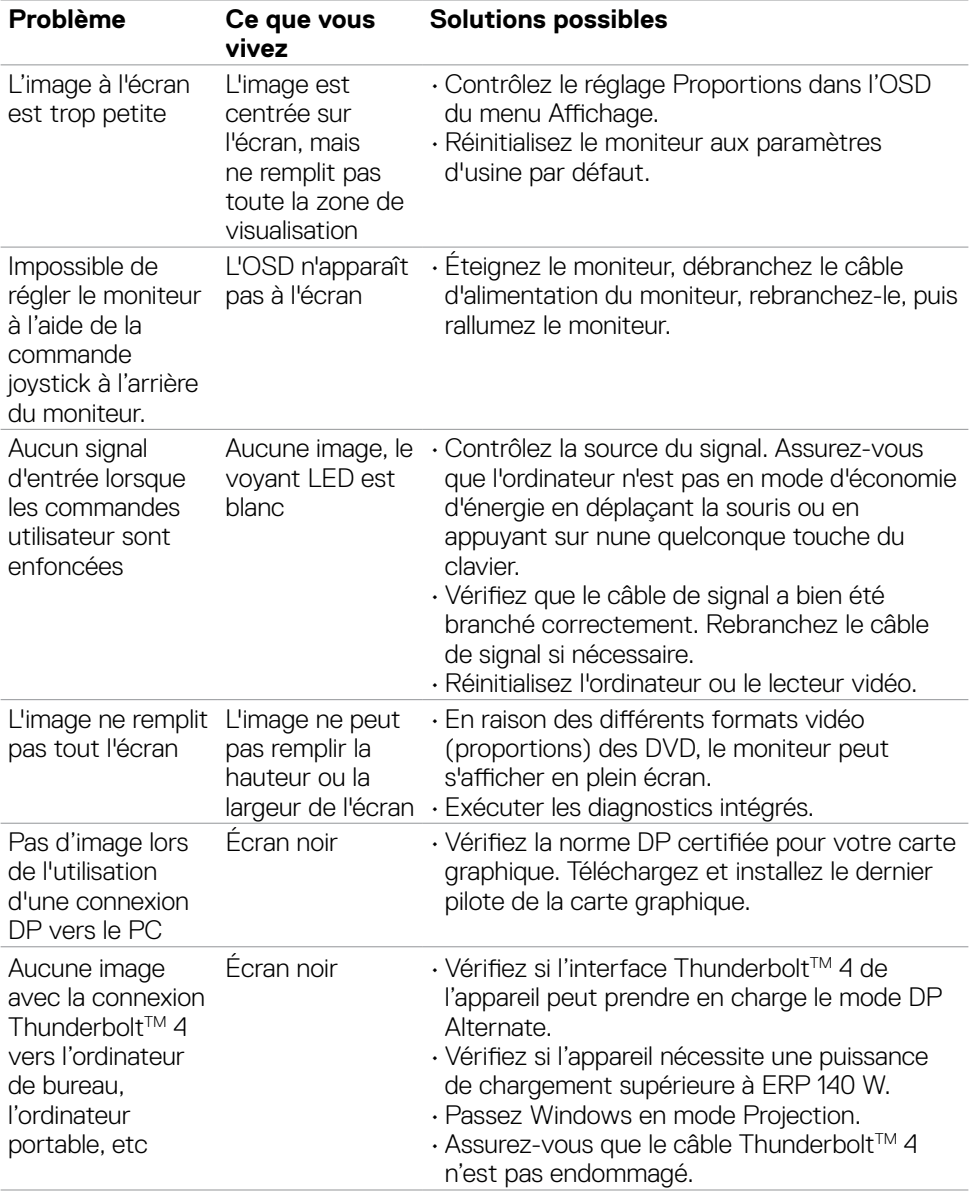

(dell

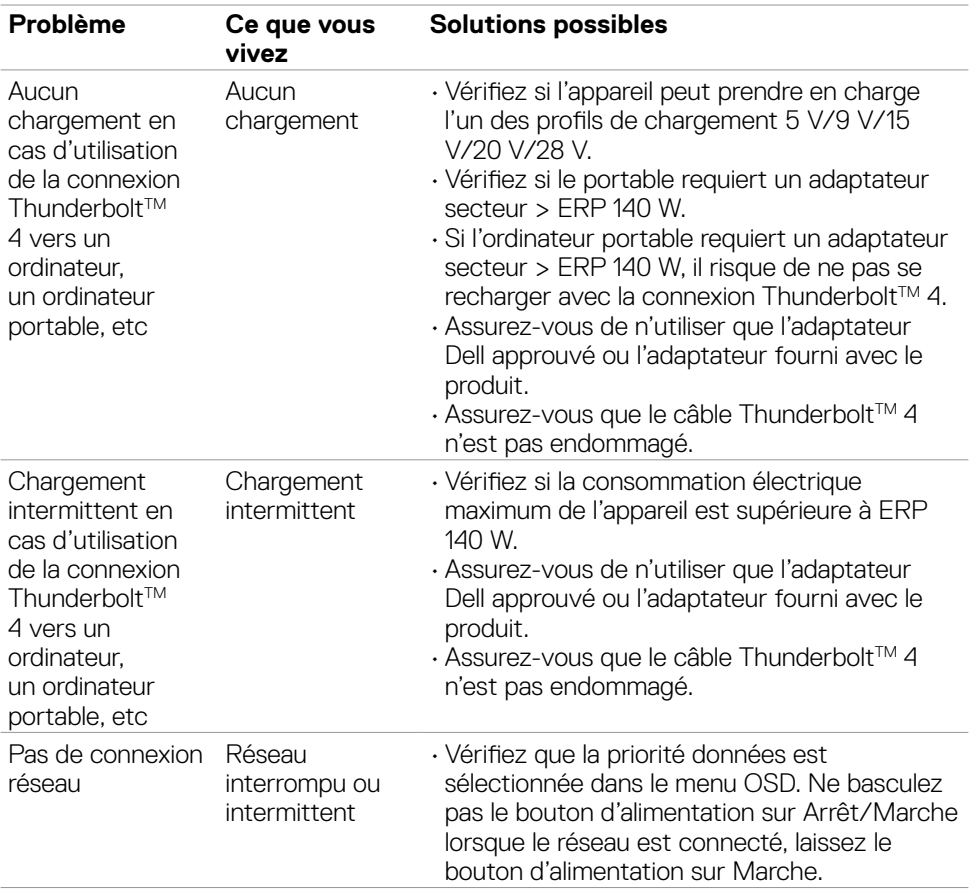

 $\begin{pmatrix} 1 & 1 \\ 1 & 1 \\ 1 & 1 \end{pmatrix}$ 

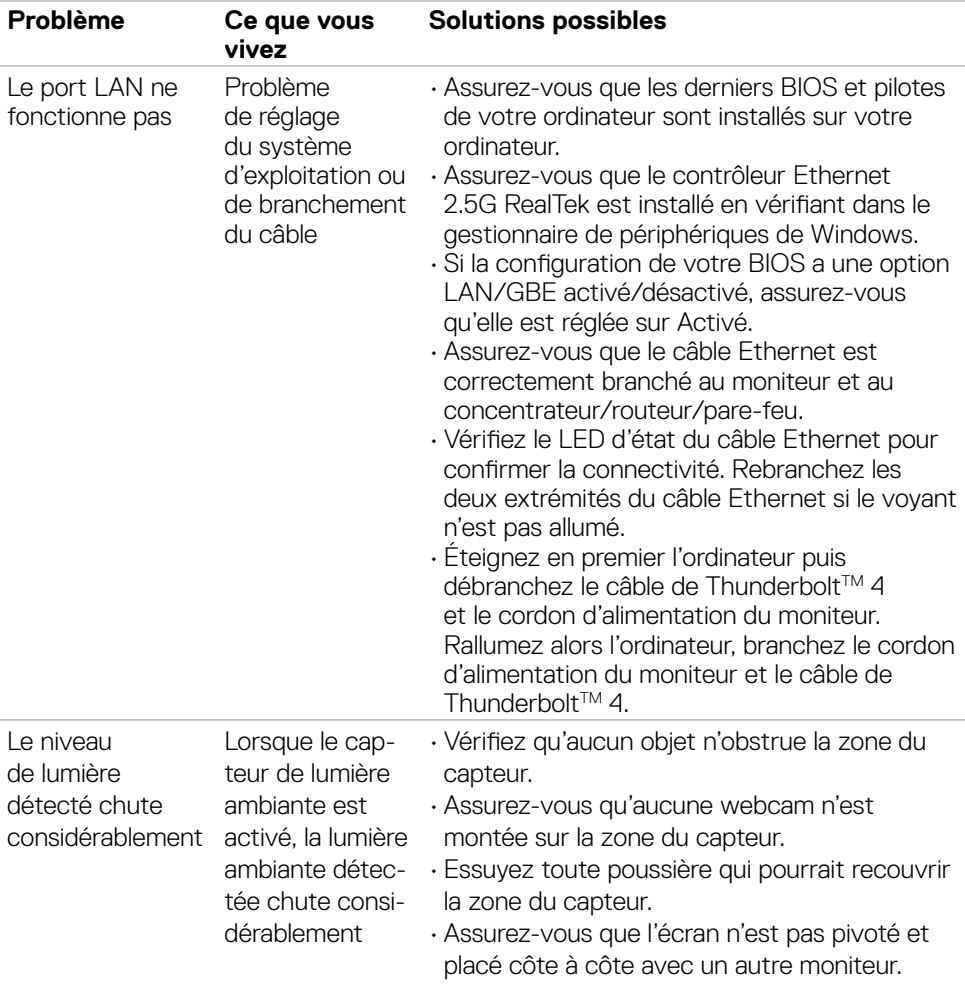

 $($ DELL

## **Problèmes spécifiques au Bus série universel (USB)**

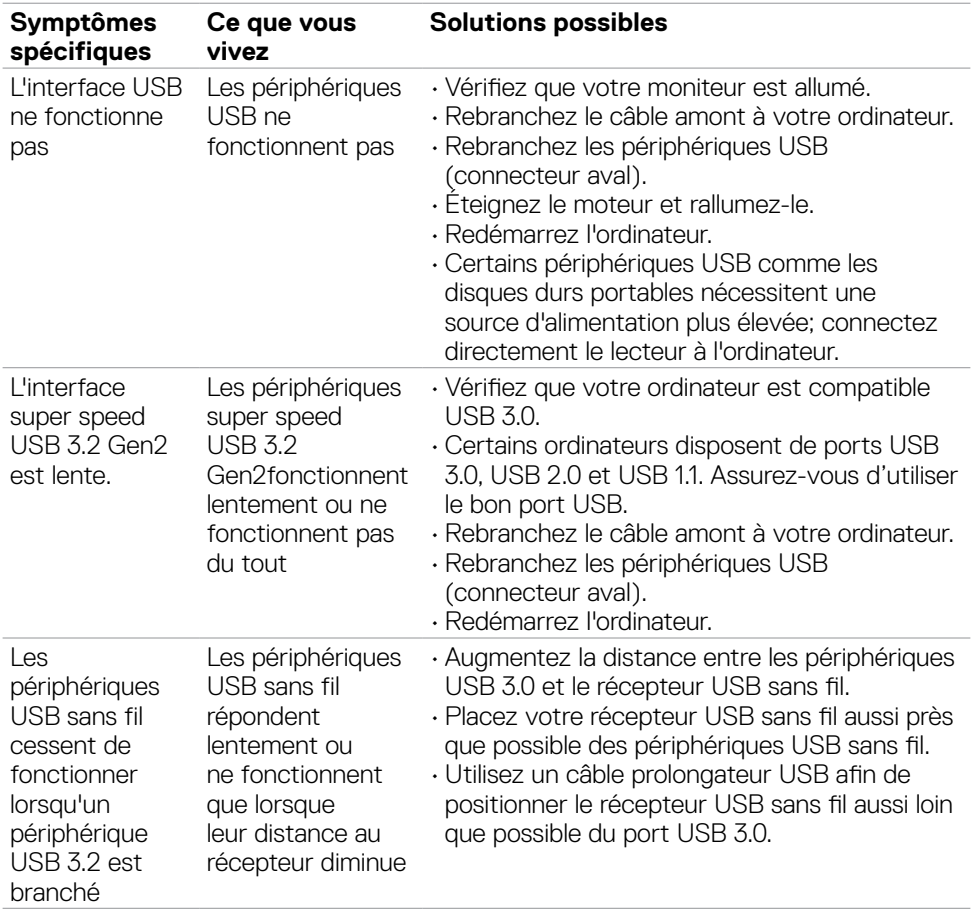

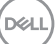

## **Informations relatives à la réglementation**

### **Avis de la FCC (États-Unis uniquement) et autres informations réglementaires**

Pour les avis de la FCC et les autres informations réglementaires, consultez le site Web de conformité réglementaire situé à l'adresse **https://www.dell.com/regulatory\_compliance**

#### **Base de données des produits de l'UE pour l'étiquetage énergétique et la fiche d'information sur le produit**

**U4025QW: https://eprel.ec.europa.eu/qr/1821612**

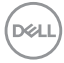

# **Contacter Dell**

Pour contacter Dell pour les ventes, l'assistance technique, ou les questions de service à la clientèle, consultez **[www.dell.com/contactdell](https://www.dell.com/contactdell)**.

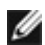

**REMARQUE : Leur disponibilité est différente suivant les pays et les produits, et certains services peuvent ne pas vous être offerts dans votre pays.**

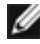

**REMARQUE : Si vous n'avez pas une connexion Internet, vous pourrez aussi trouver les coordonnées de contact dans la boîte, sur le ticket, la facture ou le catalogue des produits Dell.**

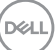